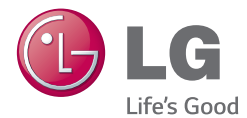

# ESPAÑOL **ENGLISH**

# Manual de usuario User Guide

# LG-P710

MFL68701601 (1.0) www.lg.com

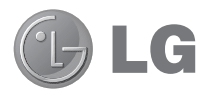

# Manual de usuario

- Las pantallas y las ilustraciones pueden ser distintas a las que vea en el teléfono.
- Parte del contenido de esta quía puede no ser aplicable al teléfono, depende del software y del proveedor de servicios. Toda la información de este documento puede cambiar sin previo aviso.
- Este teléfono no es adecuado para personas ciegas, ya que cuenta con un teclado de pantalla táctil.
- Copyright ©2014 LG Electronics, Inc. Reservados todos los derechos. LG y el logotipo de LG son marcas comerciales registradas de LG Group y las entidades relacionadas. Las demás marcas comerciales son propiedad de sus respectivos propietarios.
- Google™, Google Maps<sup>™</sup>, Gmail™, YouTube™, Hangouts™ y Play Store™ son marcas comerciales de Google, Inc.

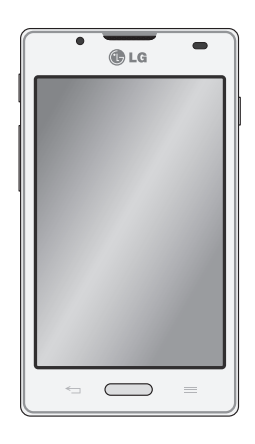

ESPAÑOL

# **Contenido**

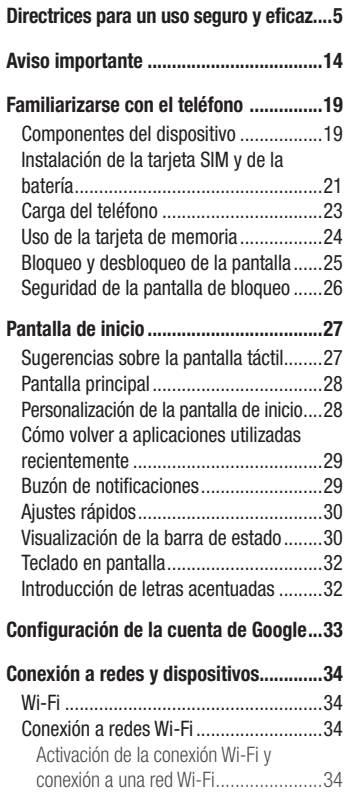

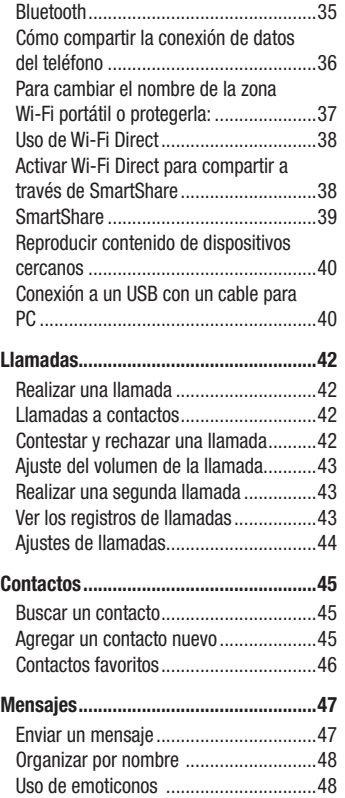

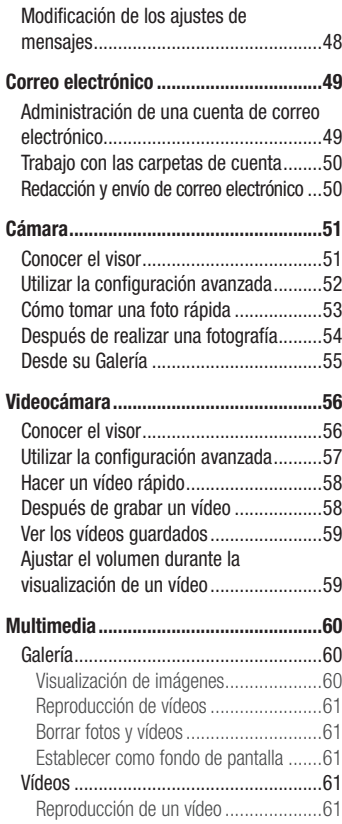

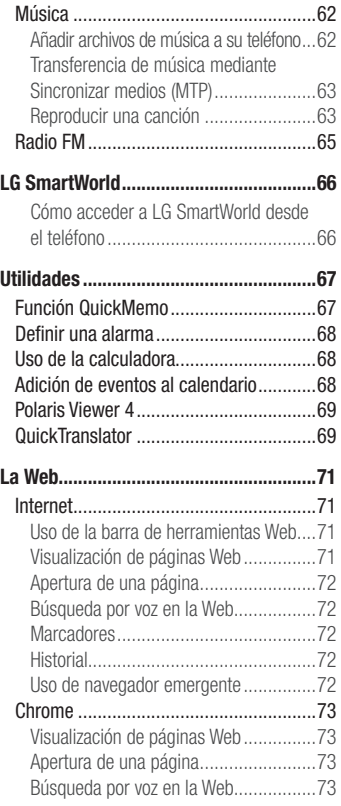

# **Contenido**

[Sincronización con otros dispositivos.....73](#page-74-0)

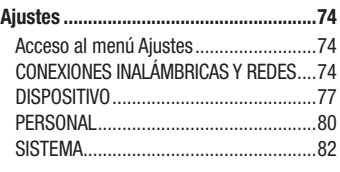

[Software para PC \(LG PC Suite\)](#page-85-0) .............84

#### [Actualización de software del teléfono...87](#page-88-0)

[Actualización de software del teléfono](#page-88-0) ...87

### [Acerca de la guía de usuario](#page-90-0) .................89 [Acerca de la guía de usuario..................89](#page-90-0) [Marcas comerciales...............................90](#page-91-0) DivX Mobile [...........................................90](#page-91-0) [Dolby Digital Plus...................................90](#page-91-0) Accesorios [..............................................91](#page-92-0)

[Resolución de problemas.......................92](#page-93-0)

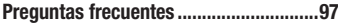

# <span id="page-6-0"></span>Directrices para un uso seguro y eficaz

Lea estas sencillas instrucciones. Su desconocimiento puede ser peligroso o ilegal. En el caso de que se produjera algún fallo, su dispositivo integra una herramienta de software que recopila el registro de fallos. La herramienta solo recopila los datos específicos del fallo, como la potencia señal, ID de la posición de la celda cuando se interrumpe la llamada y las aplicaciones cargadas. El registro solo se utiliza para determinar la causa del fallo. Estos registros están encriptados y solo un centro de reparaciones de LG autorizado puede acceder a ellas. Deberá enviar su dispositivo a reparar.

# Exposición a energía de radiofrecuencia

Información sobre exposición a ondas de radio y SAR (Specific Absorption Rate, Tasa específica de absorción).

El diseño del teléfono móvil LG-P710 cumple la normativa de seguridad vigente en materia de exposición a las ondas de radio. Esta normativa se basa en directrices científicas que incluyen márgenes de seguridad diseñados para garantizar la seguridad de todo tipo de personas, independientemente de su edad y estado de salud.

- Las directrices de exposición a ondas de radio utilizan una unidad de medición conocida como Tasa específica de absorción o SAR. Las pruebas de SAR se llevan a cabo utilizando métodos estandarizados con el teléfono mediante la transmisión al nivel más alto de potencia certificado en todas las bandas de frecuencia utilizadas.
- Aunque puede haber diferencias entre los niveles de SAR de los diferentes modelos de teléfonos LG, todos han sido diseñados para ajustarse a las directrices relevantes de exposición a ondas de radio.
- El límite de SAR recomendado por la ICNIRP (International Commission on Non-Ionizing Radiation Protection, Comisión internacional de protección contra radiaciones no ionizantes) es de 2 W/kg medido sobre diez 10 gramos de tejido.
- El valor más alto de SAR registrado para el uso auditivo de este modelo de teléfono es 0,662 W/kg (10 g), mientras que el valor más alto correspondiente a su transporte junto al cuerpo es 0.567 W/Kg (10 g).

# Directrices para un uso seguro y eficaz

• Este dispositivo cumple las directrices de exposición a radiofrecuencia cuando se utiliza en posición normal junto al oído o cuando se sitúa a una distancia de al menos 1,5 cm del cuerpo. Si se utiliza una carcasa de transporte, un clip para el cinturón o cualquier otro tipo de soporte para el cuerpo, éstos no pueden contener partes metálicas y deben colocarse a una distancia de al menos 1,5 cm del cuerpo. Para poder transmitir archivos de datos o mensajes, este dispositivo requiere una conexión adecuada a la red. En algunos casos, la transmisión de archivos de datos o mensajes puede que sufra retrasos hasta que dicha conexión esté disponible. Compruebe que sigue las instrucciones de distancia de separación mencionadas anteriormente hasta que se haya completado la transmisión.

# Cuidado y mantenimiento del producto

### A ADVERTENCIA

Utilice sólo baterías, cargadores y accesorios aprobados para su utilización con este modelo de teléfono concreto. De lo contrario, puede quedar invalidada cualquier aprobación o garantía para el teléfono, y puede resultar peligroso.

- No desmonte esta unidad. Si es necesario repararla, llévela a un técnico de servicio cualificado.
- Las reparaciones que se realicen bajo garantía, a la entera discreción de LG, pueden incluir piezas o placas de repuesto nuevas o reparadas, siempre que mantengan la funcionalidad de las piezas sustituidas.
- Manténgala alejada de aparatos eléctricos como televisores, radios y ordenadores personales.
- La unidad debe alejarse de fuentes de calor como radiadores u hornos.
- No la deie caer.
- No exponga esta unidad a vibraciones mecánicas o golpes.
- Apague el teléfono en cualquier zona en la que así lo exijan normativas especiales.

Por ejemplo, no lo utilice en hospitales, ya que podrían verse afectados equipos médicos sensibles.

- No coja el teléfono con las manos mojadas mientras se está cargando. Podría sufrir una descarga eléctrica y dañar gravemente el teléfono.
- No carque el teléfono cerca de material inflamable va que podría calentarse y provocar un incendio.
- • Utilice un paño seco para limpiar el exterior de la unidad (no utilice disolventes como benceno, diluyentes o alcohol).
- No carque el teléfono sobre superficies acolchadas.
- El teléfono se debe cargar en una zona con la ventilación adecuada.
- No exponga esta unidad a humo o polvo excesivo.
- No coloque el teléfono cerca de tarietas de crédito o billetes de transporte, podría afectar a la información de las bandas magnéticas.
- No golpee la pantalla con un objeto punzante, va que puede estropear el teléfono.
- No exponga el teléfono a líquidos ni humedad.
- Utilice con cuidado los accesorios (por ejemplo, los auriculares). No toque la antena si no es necesario.
- No utilice, toque ni intente retirar ni reparar el cristal agrietado si está astillado o presenta esquirlas. La garantía no cubre los daños en la pantalla causados por el uso incorrecto del dispositivo.
- El teléfono es un dispositivo electrónico que genera calor en modo normal de funcionamiento. Si se ha utilizado de forma prolongada, el contacto directo con la piel sin la ventilación adecuada puede ser molesto o provocar quemaduras. Tenga cuidado cuando manipule el teléfono durante su funcionamiento o después de éste.
- Si el teléfono se moja, desenchúfelo inmediatamente y déjelo secar por completo. No intente acelerar el proceso de secado con una fuente de calor externa, como un horno, un microondas o un secador de pelo.
- Si el teléfono resulta mojado, una etiqueta en el interior cambiará de color. La garantía no cubre los daños producidos en su dispositivo como consecuencia de la exposición a líquidos.

# Funcionamiento eficaz del teléfono

### Dispositivos electrónicos

Todos los teléfonos móviles pueden recibir interferencias que pueden afectar al rendimiento.

- No utilice su teléfono móvil cerca de aparatos médicos sin solicitar permiso. Evite colocar el teléfono sobre marcapasos (es decir, no se lo coloque en el bolsillo de la camisa).
- Algunos audífonos pueden verse afectados por teléfonos móviles.
- También pueden generar pequeñas interferencias en televisores, radios, ordenadores, etc.
- Utilice el teléfono a temperaturas entre 0 °C y 40 °C, si es posible. Exponer el teléfono a temperaturas extremadamente bajas o altas podría producir daños, un funcionamiento incorrecto o incluso una explosión.

# Seguridad vial

Compruebe las leyes y normativas locales sobre el uso de teléfonos móviles durante la conducción.

- • No utilice el teléfono móvil mientras conduzca.
- Dedique toda su atención a la conducción.
- Salga de la carretera y aparque antes de hacer llamadas o responderlas si las condiciones de la conducción así lo requieren.
- La energía de radiofrecuencia puede afectar a algunos sistemas electrónicos de su vehículo, como la radio del coche o el equipo de seguridad.
- Si su vehículo dispone de un airbag, no lo obstruva con equipos inalámbricos portátiles o fijos. Podrían provocar un fallo del airbag y ocasionarle graves heridas debido a un funcionamiento indebido.
- Si escucha música mientras está en la calle, asegúrese de que el volumen tiene una intensidad razonable de forma que pueda ser consciente de lo que sucede en su entorno. Esto es importante sobre todo cerca de las vías de tráfico.

### Lesiones auditivas

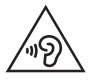

Para evitar las posibles lesiones auditivas, no se exponga a altos niveles de volumen durante largos períodos de tiempo.

Es posible que el oído sufra daños cuando se ve expuesto a sonidos de alto volumen durante largos períodos. Por lo tanto, le recomendamos que no encienda ni apague el teléfono cerca de los oídos. Le recomendamos igualmente que el volumen de la música y de las llamadas se establezca en un nivel razonable.

• Si utiliza auriculares, baie el volumen si no puede escuchar a las personas que le hablan de cerca o si la persona sentada a su lado puede escuchar lo que usted está escuchando.

NOTA: un nivel excesivo de sonido y presión en los auriculares puede provocar la pérdida de audición.

# Piezas de cristal

Algunas piezas de su teléfono móvil están fabricadas con cristal. Este cristal puede romperse si el teléfono cae sobre una superficie dura o recibe un impacto fuerte. Si el cristal se rompe, no lo toque ni intente retirarlo. No utilice su teléfono hasta que un proveedor autorizado sustituya el cristal.

# **Derribos**

No utilice el teléfono mientras se realizan derribos. Respete las restricciones y siga las normativas.

# Directrices para un uso seguro y eficaz

### Entornos potencialmente explosivos

- No utilice su teléfono en gasolineras.
- No lo utilice cerca de productos químicos o combustibles.
- No transporte o almacene explosivos, líquidos o gases inflamables en el compartimento de su vehículo donde tenga el teléfono móvil o los accesorios.

# En aviones

Los dispositivos inalámbricos pueden provocar interferencias en los aviones.

- • Apague el teléfono móvil antes de embarcar.
- No lo utilice en tierra sin el permiso de la tripulación.

# Niños

Deje el teléfono en un lugar seguro fuera del alcance de niños pequeños. Incluye piezas pequeñas que, si se tragan, pueden causar asfixia.

## Llamadas de emergencia

Puede que las llamadas de emergencia no estén disponibles en todas las redes móviles. Por ello, nunca debe depender únicamente de su teléfono para realizar llamadas de emergencia. Consulte a su proveedor de servicios local.

## Información y mantenimiento de la batería

• No es necesario descargar por completo la batería antes de volver a cargarla. A diferencia de otros sistemas de baterías, no existe ningún efecto de memoria que pueda afectar al rendimiento de la batería.

- Utilice sólo las baterías y cargadores de LG. Los cargadores de LG han sido diseñados para maximizar la vida de la batería.
- No desmonte ni provoque cortocircuitos en la batería.
- • Sustituya la batería cuando deje de funcionar correctamente. La batería puede recargarse centenares de veces antes de que deba sustituirse.
- Recargue la batería si no se ha utilizado durante mucho tiempo para maximizar su funcionalidad.
- No exponga el cargador de la batería a la luz directa del sol y no lo utilice en entornos muy húmedos, como en el cuarto de baño.
- No deje la batería en lugares fríos o calientes, va que se podría deteriorar su rendimiento.
- Existe riesgo de explosión si la batería se sustituye por otra de un tipo incorrecto.
- Deshágase de las baterías según las instrucciones del fabricante. Por favor, recíclelas siempre que sea posible. No las tire a la basura doméstica.
- Si necesita sustituir la batería, llévela al proveedor o punto de servicio autorizado más cercano de LG Electronics para obtener asistencia.
- Desenchufe siempre el cargador de la toma de corriente una vez que el teléfono haya terminado de cargarse, para evitar así un consumo de energía innecesario del cargador.
- La duración real de la batería dependerá de la configuración de red, los ajustes del producto, los patrones de uso, el tipo de batería y las condiciones ambientales.
- Asegúrese de que ningún elemento con bordes afilados, como dientes o uñas de animales, toca la batería. Podría provocar un incendio.

### CÓMO ACTUALIZAR EL SMARTPHONE

Acceso a los últimos lanzamientos de firmware, nuevas funciones de software y mejoras.

- Actualice su smartphone sin un PC. Seleccione Centro de Actualizaciones > Actualización de software.
- Actualice su smartphone conectándolo a un PC. Para obtener más información acerca del uso de esta función, visite http://www.lg.com/ common/index.jsp y seleccione el país y el idioma.

#### DECLARACIÓN DE CONFORMIDAD

Por la presente, LG Electronics declara que el producto LG-P710 cumple los requisitos imprescindibles y cualquier otra disposición relevante de la directiva 1999/5/EC. Puede consultar una copia de la Declaración de conformidad en http://www.lg.com/global/declaration

#### Aviso: software de código fuente abierto

Para obtener el código fuente correspondiente a GPL, LGPL, MPL y otras licencias de código fuente abierto, visite <http://opensource.lge.com/>

Todos los términos de licencia, avisos y avisos de exención de responsabilidad están disponibles para su descarga con el código fuente.

#### Póngase en contacto con la oficina para comprobar la conformidad de este producto:

LG Electronics Inc. EU Representative, Krijgsman 1, 1186 DM Amstelveen, The Netherlands

#### NOTA: De acuerdo con la EN 60950-1 (§ 1.7.2)

Para prevenir un consumo innecesario de energia, desconecte el dispositivo una vez esté totalmente cargado. Utilize siempre una base de toma de corriente cerca del equipo y fácilmente accesible.

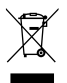

### Cómo desechar aparatos eléctricos y electrónicos obsoletos

- 1 Todos los aparatos eléctricos o electrónicos se deben desechar aparte del servicio municipal de recogida de basuras, a través de los puntos de recogida designados por el gobierno o las autoridades locales.
- 2 El desecho adecuado de las unidades inservibles contribuye a evitar riesgos potenciales para el medio ambiente y la salud pública.
- 3 Para obtener más información sobre cómo desechar los aparatos inservibles, póngase en contacto con su ayuntamiento, el servicio de recogida de basuras o el establecimiento donde adquirió el producto.

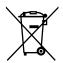

### Cómo desechar las baterías y los acumuladores gastados

- Si la batería contiene más del 0,0005% de mercurio (Hg); 0,002% de cadmio (Cd) o 0,004% de plomo (Pb), este símbolo puede aparecer junto a los símbolos químicos del mercurio, cadmio o plomo.
- 2 Todas las baterías/acumuladores se deben desechar aparte del servicio municipal de recogida de basuras, a través de los puntos de recogida designados por el gobierno o las autoridades locales.
- 3 La eliminación correcta de baterías y acumuladores contribuye a evitar posibles riesgos para el medio ambiente, los animales y la salud pública.
- 4 Para obtener más información sobre cómo desechar las baterías y acumuladores inservibles, póngase en contacto con el ayuntamiento, el servicio de recogida de basura o el establecimiento donde haya adquirido el producto.

# <span id="page-15-0"></span>Aviso importante

# Lea esta información antes de comenzar a utilizar el teléfono.

Antes de llamar al servicio de atención al cliente o llevar el teléfono al servicio técnico, compruebe si los problemas de su teléfono se describen en esta sección.

# 1. Memoria del teléfono

Cuando quede menos del 10% de espacio disponible en la memoria del teléfono, este no podrá recibir mensajes. Es necesario comprobar la memoria del teléfono y eliminar algunos datos, como aplicaciones o mensajes, para disponer de más espacio en la memoria.

#### Para desinstalar aplicaciones:

- 1 Toque  $\blacksquare$  > ficha Aplicaciones > Aiustes > Aplicaciones en la categoría DISPOSITIVO.
- 2 Cuando se muestren todas las aplicaciones, desplácese y seleccione la aplicación que desea desinstalar.
- 3 Toque Desinstalar.

# 2. Optimización de la duración de la batería

Aumente la potencia de la batería mediante la desconexión de aquellas funciones que no necesita ejecutar de forma constante en segundo plano. Puede supervisar cómo las aplicaciones y recursos del sistema consumen la energía de la batería.

#### Para aumentar la duración de la batería:

- Desactive las comunicaciones por radio cuando no las esté utilizando. Si no está utilizando las funciones de Wi-Fi, Bluetooth o GPS, apáguelas.
- Reduzca el brillo de la pantalla y establezca un tiempo de espera de pantalla más breve.
- • Desactive la sincronización automática de GMail, Calendario, Contactos y otras aplicaciones.
- • Algunas de las aplicaciones que ha descargado pueden reducir la duración de la batería.

### Para comprobar el nivel de carga de la batería:

• Toque  $\Box$  > ficha Aplicaciones > Ajustes > Acerca del teléfono en SISTEMA > Batería.

El estado de la batería (cargando o no cargando) y el nivel de la batería (porcentaje de carga completa) se muestran en la parte superior de la pantalla.

### Para supervisar y controlar cómo se utiliza la batería:

• Toque  $\Box$  > ficha Aplicaciones > Aiustes > Acerca del teléfono en SISTEMA > ficha Común > Batería > Uso de la batería.

El tiempo de uso de la batería se muestra en la pantalla. Le indica el tiempo transcurrido desde que se conectó por última vez a una fuente de alimentación o, si está conectado a una fuente de alimentación, el tiempo transcurrido desde la última vez que utilizó la carga de la batería. La pantalla muestra las aplicaciones o los servicios que utilizan la batería, en orden de mayor a menor consumo.

# 3. Uso de carpetas

Puede combinar varios iconos de aplicaciones en una carpeta. Suelte el icono de una aplicación encima de otro en la pantalla de inicio, y se combinarán los dos iconos.

# Aviso importante

# 4. Antes de instalar una aplicación o un sistema operativo de fuente abierta

# A ADVERTENCIA

Si instala y utiliza un sistema operativo diferente al proporcionado por el fabricante, puede hacer que el teléfono no funcione correctamente. Además, la garantía de su teléfono se anulará.

# ADVERTENCIA

Para proteger el teléfono y sus datos personales, descargue únicamente aplicaciones que procedan de fuentes seguras, como Play Store™. Si se han instalado aplicaciones de forma incorrecta en su teléfono, es posible que este no funcione normalmente o que se produzca un error grave. Debe desinstalar del teléfono dichas aplicaciones y todos sus datos y ajustes.

## 5. Uso del restablecimiento completo (restablecimiento a los ajustes de fábrica)

Si es necesario restaurar los ajustes originales del teléfono, use el restablecimiento completo para reiniciar el teléfono.

- 1 Con el teléfono apagado, mantenga pulsadas la tecla para bajar el volumen, la tecla de la función QuickMemo y la tecla de encendido.
- 2 Suelte la tecla de encendido cuando aparezca el logotipo de LG en la pantalla.
- 3 Suelte la tecla para bajar el volumen y la tecla de la función QuickMemo cuando desaparezca el logotipo de LG. Después de unos instantes, aparecerá el robot de Android y se continuará con la recuperación.

No toque el teléfono durante al menos un minuto mientras se realiza el restablecimiento completo. Después podrá volver a encender el teléfono.

# A ADVERTENCIA

Si realiza un restablecimiento completo, se eliminarán todas las aplicaciones y los datos del usuario, así como la licencia DRM. Recuerde realizar una copia de seguridad de todos los datos importantes antes de realizar un reinicio completo.

Restaurar datos de fábrica: borra todos los datos del teléfono, excepto los siguientes. En caso de error o fallo del dispositivo, este puede crear un registro de error con información sobre el estado del dispositivo en el momento del error. La información del registro de error puede incluir datos sobre nombres de aplicaciones y su uso, la ubicación y el número del teléfono móvil, estado del GPS, uso de la memoria y otra información no personal sobre el estado del dispositivo. Esta información se almacena en el teléfono y solo LG puede acceder a ella si se devuelve el teléfono físicamente a LG para su reparación y servicio. La información del registro de error es utilizada por LG únicamente para realizar el diagnóstico, reparar y mejorar los productos y servicios de LG.

# 6. Apertura y cambio de aplicaciones

Realizar varias tareas resulta sencillo con Android porque es posible ejecutar más de una aplicación a la vez. No hay necesidad de salir de una aplicación para abrir otra. Puede utilizar varias aplicaciones abiertas y cambiar de una a otra. Android gestiona cada aplicación, deteniéndola e iniciándola según sea necesario, para garantizar que las aplicaciones inactivas no consumen recursos innecesariamente.

### Para detener las aplicaciones:

1 Toque  $\blacksquare$  > ficha Aplicaciones > Aiustes > Aplicaciones en DISPOSITIVO > EN EJECUCIÓN.

# Aviso importante

2 Desplácese hasta la aplicación deseada y tóquela, y después toque **Detener** para que se detenga.

### 7. Mantenga el teléfono en posición vertical

Mantenga el teléfono en posición vertical, como lo haría con un teléfono convencional. El teléfono LG-P710 dispone de una antena interna. Tenga cuidado de no dañar ni rayar la parte posterior del teléfono, ya que su rendimiento podría verse afectado. Al realizar o recibir llamadas o al enviar o recibir datos, evite sujetar la parte inferior del teléfono donde se encuentra la antena. Esto podría afectar a la calidad de las llamadas.

# 8. Cuando la pantalla se bloquea

#### Si la pantalla se bloquea o el teléfono no responde al intentar utilizarlo:

Extraiga la batería, vuelva a insertarla y encienda el teléfono.

### $\Omega$

Mantenga pulsada la tecla de encendido/bloqueo durante 10 segundos para apagar el teléfono.

Si sigue sin funcionar, póngase en contacto con el centro de servicio.

# <span id="page-20-0"></span>Familiarizarse con el teléfono

### Componentes del dispositivo

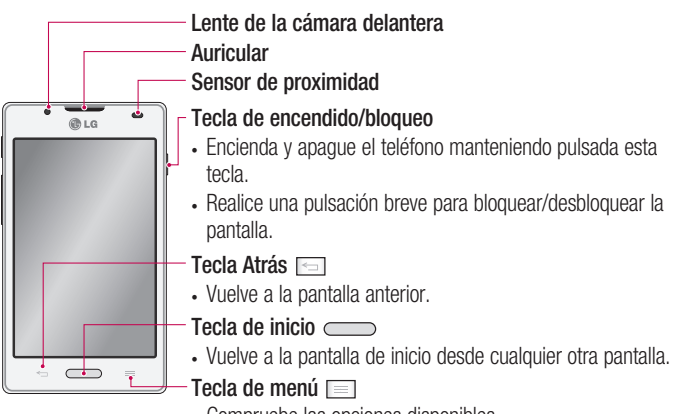

• Compruebe las opciones disponibles.

#### NOTA: sensor de proximidad

Al recibir y realizar llamadas, el sensor de proximidad apaga automáticamente la luz de fondo y bloquea la pantalla táctil cuando detecta que el teléfono está cerca de la oreja. Esto amplía la duración de la batería y evita que el teclado táctil se active por accidente durante las llamadas.

# A ADVERTENCIA

Si coloca un objeto pesado sobre el teléfono o se sienta sobre él, puede dañar la pantalla LCD y las funciones de la pantalla táctil. No cubra el sensor de proximidad de la pantalla LCD con película de protección. Esto podría hacer que el sensor no funcionara correctamente.

# Familiarizarse con el teléfono

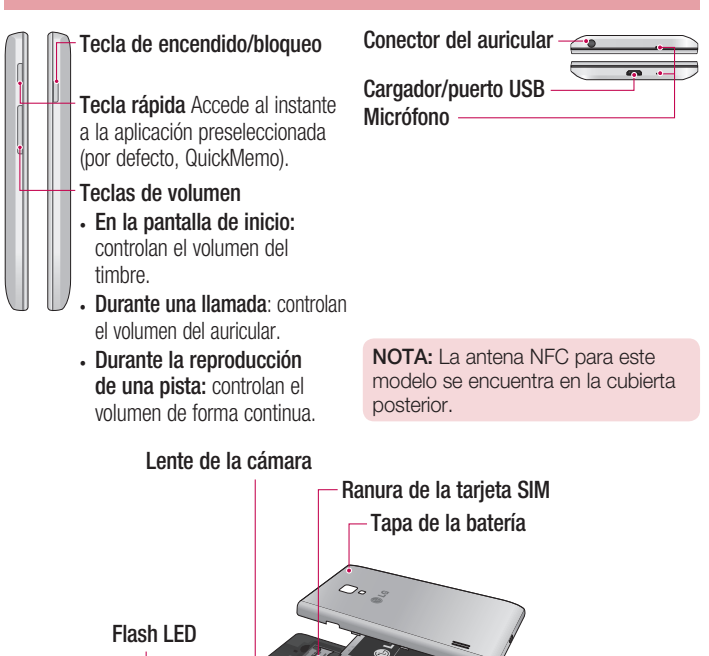

Batería

# <span id="page-22-0"></span>Instalación de la tarjeta SIM y de la batería

Antes de comenzar a explorar su nuevo teléfono, es necesario que lo configure. Para insertar la tarjeta SIM y la batería:

1 Para quitar la cubierta de la batería, sujete el teléfono firmemente con una mano. Con el pulgar de la otra mano, extraiga la tapa de la batería tal y como se muestra en la figura.

NOTA: coloque el pulgar sobre el puerto del USB y extraiga la tapa de la batería.

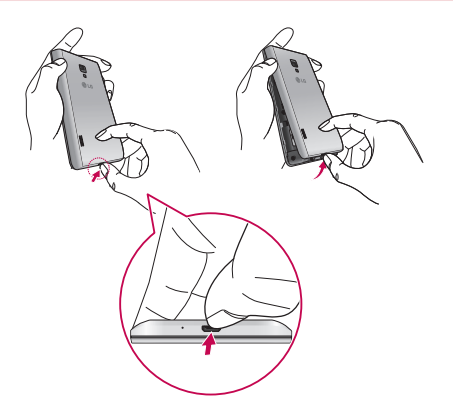

# Familiarizarse con el teléfono

2 Deslice las tarjetas SIM en sus respectivas ranuras. Asegúrese de que el área de contactos dorados de la tarjeta SIM esté orientada hacia abajo.

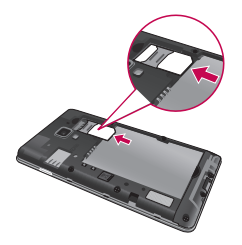

3 Inserte la batería en su sitio alineando los contactos dorados del teléfono y la batería (1), y presiónela hacia abajo hasta que encaje en su sitio con un clic (2).

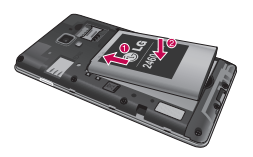

4 Alinee la tapa de la batería sobre su compartimento y presione sobre cada uno de los seis puntos que se muestran en la figura hasta que la tapa encaje correctamente en su sitio con un clic.

<span id="page-24-0"></span>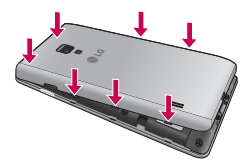

## Carga del teléfono

El conector del cargador se encuentra en la parte inferior del teléfono. Introduzca el cargador en el teléfono y enchúfelo a una toma de alimentación eléctrica.

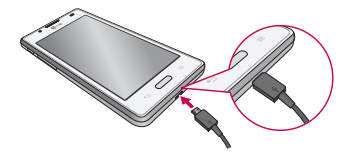

NOTA: debe realizarse una primera carga completa para mejorar la vida útil de la batería.

NOTA: no abra la tapa de la batería mientras se carga el teléfono.

# AND ADVERTENCIA

Utilice solamente cargadores, baterías y cables aprobados por LG. La utilización de cargadores o cables no aprobados puede causar retrasos en la carga de la batería o la aparición de un mensaje emergente acerca del retraso en la carga de la batería. Los cargadores y cables no aprobados pueden hacer que la batería explote o que el dispositivo resulte dañado. Dichas situaciones no están cubiertas por la garantía.

# <span id="page-25-0"></span>Familiarizarse con el teléfono

## Uso de la tarjeta de memoria

### Para insertar una tarieta de memoria:

Inserte la tarjeta de memoria en la ranura. Asegúrese de que el área de contactos dorados está colocada hacia abajo.

#### Para extraer la tarjeta de memoria de forma segura:

Toque  $\Box$  > ficha Aplicaciones > Aiustes > Almacenamiento en DISPOSITIVO > Desactivar tarieta SD.

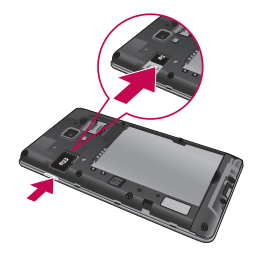

NOTA: el teléfono LG-P710 admite tarjetas de memoria de hasta 32 GB.

# AND ADVERTENCIA

No inserte ni retire la tarjeta de memoria cuando el teléfono esté encendido. De lo contrario, podría dañarse la tarjeta de memoria así como el teléfono, además de corromperse los datos almacenados en la tarjeta de memoria.

#### <span id="page-26-0"></span>Para formatear la tarieta de memoria:

La tarieta de memoria puede que va esté formateada. Si no fuera el caso, tendrá que formatearla para poder utilizarla.

NOTA: cuando se formatea la tarjeta, se borran todos sus archivos.

- 1 En la pantalla de inicio, toque  $\Box$  > ficha **Aplicaciones** para abrir el menú.
- 2 Desplácese y toque Aiustes > Almacenamiento.
- 3 Toque Desactivar tarieta SD.
- 4 Toque Borrar tarieta SD > Borrar tarieta SD > Borrar todo y, a continuación, confirme la selección.
- 5 Si ha configurado un patrón de bloqueo, introdúzcalo y seleccione **Borrar todo**.

NOTA: si ya hay contenido en la tarjeta de memoria, la estructura de carpetas puede ser distinta después del formateo, ya que se eliminarán todos los archivos.

## Bloqueo y desbloqueo de la pantalla

Si no utiliza el teléfono durante un tiempo, la pantalla se apaga y se bloquea automáticamente. Esto contribuye a evitar toques accidentales y ahorra energía de la batería.

Si no está utilizando el LG-P710, pulse la tecla de **encendido/bloqueo** para bloquear el teléfono.

# <span id="page-27-0"></span>Seguridad de la pantalla de bloqueo

Puede bloquear la pantalla de forma que solamente pueda desbloquearla para acceder al teléfono.

### Para establecer un patrón de desbloqueo, PIN, o contraseña por primera vez:

- 1 Toque  $\blacksquare$  > ficha Aplicaciones > Aiustes > Pantalla de bloqueo > Tipo de bloqueo.
- 2 Seleccione Ninguno, Deslizamiento, Desbloquear cara, Patrón, PIN, o Contraseña.
- 3 Introduzca la información que desee.

#### NOTA: precauciones al utilizar el patrón de bloqueo

Es muy importante que recuerde el patrón de desbloqueo que ha establecido. No podrá acceder al teléfono si utiliza un patrón incorrecto 5 veces. Tiene 5 oportunidades para introducir el patrón de desbloqueo, el PIN o la contraseña. Si ha agotado las cinco oportunidades, puede volver a intentarlo tras 30 segundos.

### Si no puede recordar cómo desbloquear la pantalla:

### < Si ha olvidado el patrón >

Si ha iniciado sesión en su cuenta de Google desde el teléfono pero ha cometido cinco errores al introducir el patrón, toque el botón ¿Has olvidado el patrón? de la parte inferior de la pantalla. Se le pedirá que inicie sesión con su cuenta de Google o introduzca el PIN de seguridad que creó.

Si no ha iniciado sesión en una cuenta de Google en el teléfono o ha olvidado el PIN de seguridad, deberá realizar un restablecimiento completo.

### < Si ha olvidado el PIN o la contraseña >

Si olvida su PIN o contraseña, deberá hacer un restablecimiento completo.

Precaución: si hace un restablecimiento completo, se eliminarán todas las aplicaciones y los datos de usuario.

# <span id="page-28-0"></span>Pantalla de inicio

## Sugerencias sobre la pantalla táctil

A continuación, le presentamos algunas sugerencias sobre cómo navegar por el teléfono.

Tocar: para elegir un menú o una opción, o abrir una aplicación, realice un toque. Mantener pulsado: para abrir un menú de opciones o agarrar un objeto que desee mover, tóquelo y manténgalo pulsado.

Arrastrar: para desplazarse despacio por una lista o moverse lentamente, arrastre por la pantalla táctil.

Deslizar o desplazarse: para deslizar o desplazarse, mueva rápidamente el dedo sobre la superficie de la pantalla sin detenerse desde el momento en que ha tocado la pantalla (para no arrastrar el elemento). Por ejemplo, puede deslizar el dedo sobre la pantalla hacia arriba o hacia abajo para desplazarse por una lista, o navegar por las diferentes pantallas de inicio deslizando el dedo de izquierda a derecha (y viceversa).

Presionar dos veces: presione dos veces para ampliar una página Web o un mapa. Por ejemplo, presione dos veces rápidamente una zona de la página Web para ajustarla al ancho de la pantalla. También puede tocar dos veces para ampliar o reducir cuando esté utilizando Mapas.

Juntar y separar los dedos para ajustar el tamaño de la imagen: utilice los dedos índice y pulgar juntándolos y separándolos para acercar o alejar la imagen cuando utilice el navegador, mapas o examine fotografías.

Girar la pantalla: en muchas aplicaciones y menús, la orientación de la pantalla se ajusta a la orientación física del dispositivo.

### NOTA:

- Para seleccionar un elemento, toque la parte central del icono.
- No ejerza una presión excesiva. La pantalla táctil es lo suficientemente sensible como para detectar un toque ligero y firme.
- Utilice la punta del dedo para tocar la opción que desee. Intente no tocar ninguna otra tecla.

# <span id="page-29-0"></span>Pantalla de inicio

# Pantalla principal

Deslice el dedo hacia la izquierda o la derecha para ver los paneles. Puede personalizar cada panel con aplicaciones descargadas, widgets y fondos de pantalla.

NOTA: algunas imágenes de la pantalla de inicio podrían ser diferentes en función de su proveedor de telefonía.

En la parte inferior de la pantalla de inicio se encuentran las teclas rápidas. Las teclas rápidas permiten acceder a las funciones más habituales fácilmente, con un solo toque.

**Toque el icono Teléfono** para abrir el teclado táctil en pantalla y realizar una llamada.

**T** Toque el icono **Contactos** para abrir sus contactos.

**Es Toque el icono Mensajes para acceder al menú de mensajes. Desde aquí podrá** crear un mensaje nuevo.

**Toque el icono Aplicaciones** en la parte inferior de la pantalla. Aquí podrá ver todas las aplicaciones instaladas. Para abrir cualquier aplicación, sólo tiene que tocar el icono de la lista de aplicaciones.

# Personalización de la pantalla de inicio

Puede personalizar la pantalla de inicio mediante la incorporación de aplicaciones, descargas, widgets o fondos de pantalla. Para utilizar el teléfono de una forma más cómoda, añada sus widgets favoritos a la pantalla de inicio.

### Para añadir elementos a la pantalla de inicio:

- 1 También puede mantener pulsada la parte vacía de la pantalla de inicio.
- 2 Seleccione los elementos que desee añadir en el menú del modo Añadir. A continuación, podrá ver en la pantalla de inicio los elementos añadidos.
- 3 Arrástrelos a la ubicación que desee y levante el dedo.

#### <span id="page-30-0"></span>Para eliminar un elemento de la pantalla de inicio:

• En la **pantalla de inicio**, toque y mantenga pulsado el icono que desee eliminar y arrástrelo hasta

SUGERENCIA: para añadir el icono de una aplicación a la pantalla de inicio desde el menú Aplicaciones, toque y mantenga pulsada la aplicación que desee añadir.

# Cómo volver a aplicaciones utilizadas recientemente

- 1 Toque y mantenga pulsada la tecla **Inicio**. Aparecerá una ventana emergente con los iconos de las aplicaciones utilizadas recientemente.
- 2 Toque un icono para abrir su aplicación. También puede tocar la tecla Atrás para volver a la aplicación actual.

# Buzón de notificaciones

El buzón de notificaciones se muestra a lo largo de la parte superior de la pantalla. Toque y deslice el buzón de notificaciones hacia abajo con el dedo.

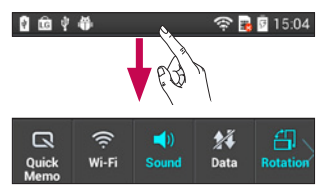

A continuación se muestra una tabla en la que se explica el significado de los iconos que se pueden ver en la barra de estado.

# <span id="page-31-0"></span>Pantalla de inicio

En el panel de notificaciones se muestran todas sus notificaciones, junto con la barra Ajustes rápidos en la parte superior.

# Ajustes rápidos

Deslice la barra Ajustes rápidos hacia la izquierda o la derecha para ver más teclas. Toque **para gestionar sus Ajustes rápidos. Aquí puede agregar, quitar y administrar** Perfil de sonido, Datos habilitados, Bluetooth, GPS, Wi-Fi, Cuentas y sincronización, Pantalla giratoria, Modo avión, Punto de acceso Wi-Fi o Ahorro de energía.

### Visualización de la barra de estado

 $\begin{array}{ccc}\n\bullet & \bullet & \bullet & \star\n\end{array}$ 

La barra de estado cuenta con distintos iconos para mostrar información del teléfono, como la intensidad de la señal, la existencia de mensajes nuevos, el nivel de carga de la batería y si las conexiones de Bluetooth y datos están activas.

 $\overline{\phantom{a}}$ 

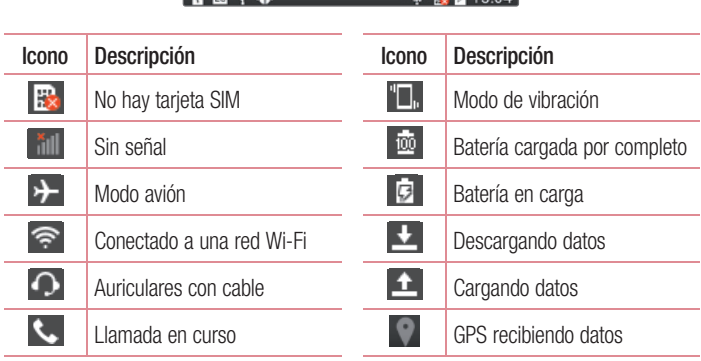

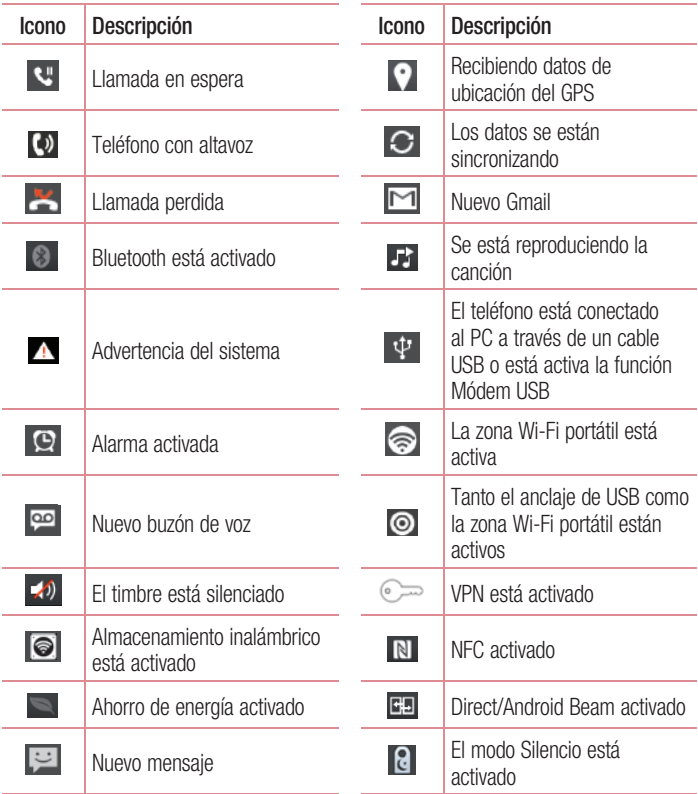

# <span id="page-33-0"></span>Pantalla de inicio

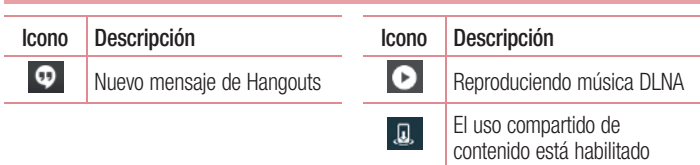

# Teclado en pantalla

Puede escribir texto utilizando el teclado en pantalla. El teclado en pantalla aparece automáticamente cuando necesita escribir un texto. Para mostrar manualmente el teclado, sólo tiene que tocar el campo de texto en el que desea introducir texto.

### Uso del teclado e introducción de texto

 Toque este icono una vez para poner en mayúsculas la próxima letra que va a escribir. Toque dos veces para escribir siempre en mayúscula.

- **Toque este icono para pasar al teclado numérico y de símbolos.**
- Toque de manera continua este icono para ver el menú de ajustes.
- Toque este icono para introducir un espacio.  $\overline{\phantom{0}}$
- Toque para crear una nueva línea.
- **El Presione este icono para eliminar el carácter anterior.**

## Introducción de letras acentuadas

Al seleccionar francés o español como idioma de escritura de texto, puede escribir caracteres especiales franceses o españoles (p. ej., "á").

Por ejemplo, para introducir "á", mantenga pulsada la tecla "a" hasta que aumente la tecla de ampliación y se muestren caracteres de diferentes idiomas. A continuación, seleccione el carácter especial que desee.

# <span id="page-34-0"></span>Configuración de la cuenta de Google

Al encender el teléfono por primera vez, podrá activar la red, acceder a su cuenta de Google y configurar la manera en que desea utilizar algunos servicios de Google.

### Para configurar la cuenta de Google:

• Inicie sesión en una cuenta de Google desde la pantalla de configuración que aparece.

O

 $\cdot$  Toque  $\blacksquare$  > ficha Aplicaciones > seleccione una aplicación de Google, como Gmail > seleccione Nueva para crear una nueva cuenta.

Si tiene una cuenta de Google, toque Existente, introduzca su dirección de correo electrónico y contraseña y, a continuación, toque Acceder.

Una vez que ha configurado su cuenta de Google en el teléfono, éste se sincronizará automáticamente con su cuenta de Google de la Web.

Sus contactos, mensajes de Gmail, eventos de calendario y otros datos de estas aplicaciones y servicios de la Web se sincronizan con su teléfono. (Depende de la configuración de sincronización que se establezca).

Tras el inicio de sesión, puede utilizar Gmail™ y los servicios de Google incluidos en el teléfono.

# <span id="page-35-0"></span>Conexión a redes y dispositivos

# Wi-Fi

Con la conexión Wi-Fi puede utilizar el acceso a Internet de alta velocidad dentro de la cobertura del punto de acceso inalámbrico. Disfrute de Internet sin cables utilizando una red Wi-Fi, sin cargos adicionales.

## Conexión a redes Wi-Fi

Para utilizar la conexión Wi-Fi del teléfono se debe acceder a un punto de acceso inalámbrico o "punto de acceso". Algunos puntos de acceso están abiertos y basta con conectarse a ellos. Otros están ocultos o utilizan funciones de seguridad, por lo que es necesario configurar el teléfono para poder conectarse a ellos.

Desactive la conexión Wi-Fi cuando no la esté utilizando para aumentar la duración de la batería.

NOTA: si no se encuentra dentro de un área Wi-Fi o desactiva la opción de Wi-Fi, es posible que su operador móvil aplique cargos adicionales por el uso de datos móviles.

### Activación de la conexión Wi-Fi y conexión a una red Wi-Fi

- 1 Toque  $\blacksquare$  > ficha Aplicaciones > Aiustes > Wi-Fi en REDES INALÁMBRICAS
- 2 Establezca Wi-Fi en Activado para activar esta función y comenzar a buscar redes Wi-Fi disponibles.
- 3 Toque el menú Wi-Fi de nuevo para ver una lista de redes Wi-Fi activas y dentro del radio de alcance.
	- Las redes seguras se muestran con un icono de candado
- 4 Toque una red para conectarse a la misma.
	- Si la red está protegida, se le solicitará que introduzca la contraseña u otras credenciales. (Solicite al administrador de la red los detalles).
- 5 La barra de estado muestra iconos que indican el estado de la conexión Wi-Fi.
## Bluetooth

Puede utilizar la tecnología Bluetooth para enviar datos ejecutando la aplicación correspondiente, en lugar de hacerlo desde el menú Bluetooth como en la mayoría de los demás teléfonos móviles.

NOTA: LG no se hace responsable de la pérdida, interceptación o uso indebido de los datos enviados o recibidos a través de la funcionalidad inalámbrica Bluetooth.

Asegúrese siempre de que los dispositivos con los que comparte información, o de los que recibe datos, son fiables y seguros. Si hay obstáculos entre los dispositivos, la distancia de funcionamiento puede reducirse.

Algunos dispositivos, especialmente los que no cuentan con la certificación de Bluetooth SIG, pueden ser incompatibles con su teléfono.

#### Activación del Bluetooth y asociación del teléfono con un dispositivo Bluetooth

Debe vincular los dispositivos para poder conectarse.

- 1 Toque  $\blacksquare$  > ficha Aplicaciones > Aiustes > active Bluetooth en REDES INALÁMBRICAS.
- 2 Toque de nuevo el menú **Bluetooth**. Asegúrese de que el dispositivo de destino esté configurado como visible y, a continuación, toque Buscar dispositivos en la parte inferior de la pantalla.
- 3 Seleccione de la lista el dispositivo con el que desea asociarse.

Cuando complete la vinculación, su dispositivo se conectará al otro.

NOTA: algunos dispositivos, especialmente los auriculares o los kits manos libres para automóvil, pueden tener un PIN de Bluetooth fijo, tal como 0000. Si el otro dispositivo tiene un PIN, se le pedirá que lo introduzca.

# Conexión a redes y dispositivos

#### Envío de imágenes a través de Bluetooth

- 1 Seleccione una imagen de la Galería  $> 3$  > Bluetooth.
- 2 Seleccione el dispositivo al que desea enviar datos de la lista.

Puede enviar contactos, eventos de calendario o archivos multimedia mediante una aplicación adecuada o desde **Descargas**.

#### Recepción de archivos por Bluetooth

- 1 Toque  $\blacksquare$  > ficha Aplicaciones > Aiustes > Bluetooth.
- 2 Toque Hacer visible el dispositivo para que sea visible en otros dispositivos.

NOTA: para seleccionar el tiempo que estará visible el dispositivo, toque  $\equiv$ > Límite del tiempo de visibilidad.

3 Cuando reciba un mensaje de transferencia de archivo, toque Aceptar.

## Cómo compartir la conexión de datos del teléfono

Las funciones de módem USB y de punto de acceso Wi-Fi son de gran utilidad cuando no hay conexiones inalámbricas disponibles. Puede compartir la conexión de datos de la red móvil del teléfono con un solo ordenador a través de un cable USB (Módem USB). También puede compartir la conexión de datos del teléfono con varios dispositivos a la vez convirtiéndolo en un punto de acceso Wi-Fi.

Cuando el teléfono comparte su conexión de datos, aparece un icono en la barra de estado y se muestra una notificación saliente en el buzón de notificaciones.

Para obtener la información más reciente acerca del anclaje a red y Mi zona Wi-Fi, incluidos los sistemas operativos

compatibles y otros datos, visite http://www.android.com/tether.

#### Para cambiar los ajustes del punto de acceso Wi-Fi:

• Toque  $\Box$  > ficha Aplicaciones > Aiustes > Anclaie a red y Redes en la ficha ANCLAJE A RED > Punto de acceso Wi-Fi > seleccione las opciones que desee ajustar.

SUGERENCIA: si su ordenador posee el sistema operativo Windows 7 o una distribución reciente de algunas versiones de Linux (como Ubuntu), en teoría no tiene que preparar el ordenador para la activación del modo USB. Pero si dispone de una versión anterior de Windows u otro sistema operativo, puede que necesite preparar el ordenador para establecer una conexión de red a través de USB. Para obtener la información más actualizada sobre los sistemas operativos que admiten el anclaje de USB y acerca de cómo configurarlos, visite http://www.android.com/tether.

## Para cambiar el nombre de la zona Wi-Fi portátil o protegerla:

Puede cambiar el nombre de la red Wi-Fi (SSID) del teléfono y proteger su red Wi-Fi.

- 1 En la pantalla de inicio, toque  $\Box$  > ficha Aplicaciones > Ajustes
- 2 Toque Anclaie a red v Redes en la ficha de ANCLAJE A RED y seleccione Punto de acceso Wi-Fi.
- 3 Asegúrese de que Punto de acceso Wi-Fi está activado.
- 4 Toque Configurar punto de acceso Wi-Fi.
- Se abrirá el cuadro de diálogo Configurar punto de acceso Wi-Fi.
- Puede cambiar el nombre de la red (SSID) que otros ordenadores ven al explorar las redes Wi-Fi.
- También puede tocar el menú **Seguridad** para configurar la red con la seguridad Acceso protegido Wi-Fi 2 (WPA2) con una clave previamente compartida (PSK).
- Si toca la opción de seguridad WPA2 PSK, se añade un campo de contraseña al cuadro de diálogo **Configurar punto de acceso Wi-Fi**. Para introducir una contraseña, tiene que conectarse a la zona Wi-Fi del teléfono con un ordenador u otro dispositivo. Puede establecer Abrir en el menú Seguridad para quitar la seguridad de la red Wi-Fi.
- **5** Toque Guardar.

# Conexión a redes y dispositivos

ATENCIÓN: si establece la opción de seguridad como Abierta, no podrá evitar el uso no autorizado de los servicios en línea por parte de otros usuarios y se pueden aplicar cargos adicionales. Para impedir el uso no autorizado, se recomienda que mantenga activada la opción de seguridad.

## Uso de Wi-Fi Direct

Puede compartir contenido de música, imágenes y vídeos entre los usuarios que utilizan teléfonos Android conectados a través de la misma red Wi-Fi y Wi-Fi Direct. Compruebe de antemano su red Wi-Fi y Wi-Fi Direct, y asegúrese de que se conecta a la misma red que el resto de usuarios.

- 1 Toque  $\blacksquare$  > ficha Aplicaciones > Aiustes > Wi-Fi en REDES INALÁMBRICAS.
- 2 Toque la tecla Menú  $\equiv$   $>$  Wi-Fi Direct.
- 3 Seleccione de la lista de dispositivos encontrados el dispositivo al que quiera conectarse.
- 4 Toque Aceptar.

NOTA: al iniciar Wi-Fi Direct, se desconecta la conexión Wi-Fi.

### Activar Wi-Fi Direct para compartir a través de **SmartShare**

Wi-Fi Direct busca automáticamente dispositivos cercanos de Wi-Fi Direct y crea una lista de los dispositivos según se van encontrando. Podrá seleccionar un dispositivo específico para compartir datos multimedia a través de SmartShare.

- 1 Toque  $\Rightarrow$  ficha Aplicaciones > Ajustes > Wi-Fi en REDES INALAMBRICAS.
- 2 Toque la tecla Menú  $\equiv$  > Wi-Fi Direct.
- 3 Seleccione de la lista de dispositivos encontrados el dispositivo al que quiera conectarse.

NOTA: cuando el teléfono se convierta en propietario de grupo, consumirá más batería que siendo cliente. La conexión Wi-Fi Direct no proporciona servicio de Internet. La conexión y uso de servicios en línea puede ocasionar gastos adicionales. Compruebe los gastos de transmisión de datos con su proveedor de red.

## **SmartShare**

Puede usar la función SmartShare con facilidad en las aplicaciones Galería, Música, Vídeo, etc.

#### Reproducir contenido a través de varios dispositivos

Puede compartir el contenido del teléfono con diferentes dispositivos. Presione  $\blacksquare$ para compartir el contenido de Galería, Música, Vídeos y POLARIS Viewer 4.

#### Reproducción/Envío

Reproducir: puede reproducir el contenido en una TV, altavoces Bluetooth, etc. Beam: puede enviar el contenido al dispositivo Bluetooth y SmartShare Beam compatible.

• SmartShare Beam: transfiera contenido rápidamente mediante Wi-Fi Direct.

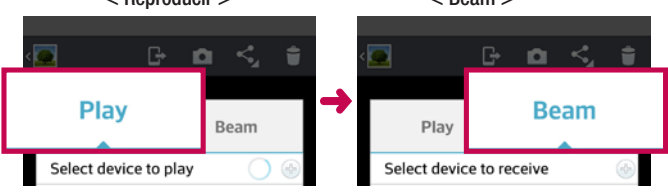

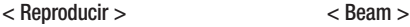

## Conexión a redes y dispositivos

## Reproducir contenido de dispositivos cercanos

Puede disfrutar del contenido de dispositivos cercanos (PC, NAS, móvil) en las aplicaciones Galería, Música, Vídeos.

#### Conexión de dispositivos

Conecte el dispositivo y otros dispositivos compatibles con DLNA en la misma red Wi-Fi.

#### Búsqueda de otros dispositivos

- 1 Presione Dispositivos cercanos y podrá ver los dispositivos compatibles con DLNA.
- 2 Conéctese al dispositivo para ver el contenido.

## Conexión a un USB con un cable para PC

Aprenda a conectar su teléfono a un PC mediante un cable de datos USB en los modos de conexión USB.

#### Transferencia de música, fotos y vídeos mediante el modo Almacenamiento USB masivo

- 1 Conecte el teléfono al PC por medio de un cable USB.
- 2 Si no ha instalado el controlador de la plataforma Android de LG en el PC, tendrá que cambiar los ajustes manualmente. Seleccione Ajustes del sistema > Conexión a PC > Método de conexión USB y seleccione Sincronizar medios (MTP).
- 3 Ahora puede ver el contenido de almacenamiento masivo en el PC y transferir los archivos.

#### Sincronización con Windows Media Player

Asegúrese de que el Reproductor de Windows Media esté instalado en su PC.

- 1 Utilice el cable USB para conectar el teléfono a un PC que tenga instalado Windows Media Player.
- 2 Seleccione la opción Sincronizar medios (MTP). Una vez conectado, aparecerá una ventana emergente en el PC.
- 3 Abra Windows Media Player para sincronizar los archivos de música.
- 4 Edite o introduzca el nombre del dispositivo en la ventana emergente (si fuera necesario).
- 5 Seleccione y arrastre los archivos de música que desee a la lista de sincronización.
- 6 Comience la sincronización.
- Para la sincronización con Windows Media Player deben cumplirse los siguientes requisitos.

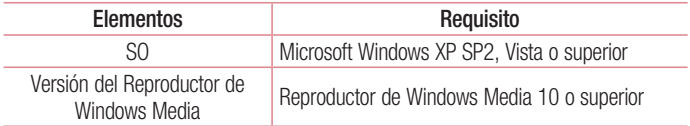

• Si la versión instalada del Reproductor de Windows Media es inferior a la 10, instale la versión 10 o superior.

## Llamadas

### Realizar una llamada

- 1 Toque **L** para abrir el teclado.
- 2 Introduzca el número utilizando el teclado. Para eliminar un dígito, toque x.
- **3** Toque **para realizar una llamada.**
- 4 Para finalizar una llamada, toque el icono Fin

SUGERENCIA: para introducir el signo "+" cuando realice llamadas internacionales, mantenga pulsado  $\overline{0+}$ .

### Llamadas a contactos

- 1 Toque **Para abrir la lista de contactos.**
- 2 Desplácese por la lista de contactos o introduzca las primeras letras del contacto al que desea llamar y toque **Buscar contactos**.
- 3 En la lista, toque **c** para hacer una llamada.

### Contestar y rechazar una llamada

Cuando reciba una llamada en modo de bloqueo, deslice  $\bullet$  en cualquier dirección para responder a la llamada entrante.

Deslice  $\bigodot$  en cualquier dirección para rechazar la llamada entrante.

Deslice el icono **Rechazar con mensaje** desde la parte inferior en cualquier dirección si desea enviar un mensaje.

#### SUGERENCIA: Rechazar con mensaje

Con esta opción, puede enviar rápidamente un mensaje. Esto es útil si tiene que rechazar una llamada con un mensaje durante una reunión.

### Ajuste del volumen de la llamada

Para ajustar el volumen de la llamada entrante durante la llamada, utilice la tecla de subir y bajar el volumen situada en la parte izquierda del teléfono.

### Realizar una segunda llamada

- 1 En la primera llamada, toque la tecla Menú > Añadir llamada y marque el número. También puede acceder a la lista de llamadas recién realizadas si toca  $\blacktriangleright$ , o bien puede buscar entre sus contactos si toca  $\blacksquare$  y selecciona el número al que desea llamar.
- 2 Toque **c** para realizar la llamada.
- 3 Ambas llamadas aparecerán en la pantalla de llamada. La primera llamada se bloqueará y se pondrá en espera.
- 4 Toque el número que se muestra para alternar entre llamadas. O toque Llamada a tres para realizar una conferencia telefónica. Para finalizar las llamadas activas, toque Fin o la tecla Inicio y deslice la barra de notificación hacia abajo y seleccione el icono Fin llamada  $\Box$ .

NOTA: se le cobrará por cada una de las llamadas realizadas.

### Ver los registros de llamadas

En la pantalla de inicio, toque  $\left| \cdot \right|$  y seleccione la ficha **Registros**  $\left| \cdot \right|$ . Visualice la lista completa de todas las llamadas realizadas, recibidas y perdidas.

SUGERENCIA: Toque cualquier entrada del registro de llamadas para ver su fecha, hora y duración.

SUGERENCIA: Toque la tecla Menú y, a continuación, toque Eliminar todo para borrar todos los elementos registrados.

## Llamadas

## Ajustes de llamadas

Puede configurar los ajustes de llamadas telefónicas, como el desvío de llamada y otras funciones especiales que ofrezca su proveedor.

- 1 Desde la pantalla de inicio, toque **.**
- 2 Toque la tecla Menú  $\equiv$ .
- 3 Toque Ajustes de llamadas y seleccione las opciones que desee ajustar.

# **Contactos**

Añada contactos al teléfono y sincronícelos con los contactos de la cuenta de Google y otras cuentas que admitan la sincronización de contactos.

#### Buscar un contacto

#### En la pantalla de inicio

- 1 Toque **L** para abrir la lista de contactos.
- 2 Toque Buscar contactos e introduzca el nombre del contacto mediante el teclado.

### Agregar un contacto nuevo

- 1 Toque **G**, escriba el número del nuevo contacto y, a continuación, toque la tecla Menú. Toque Añadir a contactos > Crear contacto nuevo.
- 2 Si desea añadir una imagen al nuevo contacto, toque el área de la imagen. Seleccione entre Hacer una foto o Seleccionar de galería.
- 3 Seleccione el tipo de contacto tocando .
- 4 Toque una categoría de información de contacto e introduzca los detalles del mismo.
- **5** Toque Guardar.

## **Contactos**

## Contactos favoritos

Puede clasificar los contactos a los que llame con frecuencia como favoritos.

#### Adición de un contacto a sus favoritos

- 1 Toque **para abrir la lista de contactos.**
- 2 Toque un contacto para ver sus detalles.
- 3 Toque la estrella que aparece en la esquina derecha del nombre del contacto. La estrella se vuelve amarilla y el contacto se añade a los favoritos.

#### Eliminación de un contacto de su lista de favoritos

- 1 Toque **para abrir la lista de contactos.**
- 2 Toque la ficha  $\blacksquare$ , seleccione **Favoritos** en la parte superior de la lista y, a continuación, escoja un contacto para ver sus detalles.
- 3 Toque la estrella que aparece en la esquina derecha del nombre del contacto. La estrella se vuelve gris y el contacto se elimina de los favoritos.

# Mensajes

Su teléfono combina SMS y MMS en un menú intuitivo y fácil de usar.

## Enviar un mensaje

- 1 Toque **e** en la pantalla de inicio y toque **rando algular** un mensaje en blanco.
- 2 Introduzca un nombre de contacto o un número de teléfono en el campo Para. A medida que introduzca el nombre del contacto, aparecerán contactos que coincidan. Puede tocar un destinatario sugerido. Se pueden añadir varios contactos.

NOTA: se cobra un mensaje de texto por cada destinatario a quien se lo envíe.

- 3 Toque el campo Introducir mensaje y empiece a redactar el mensaje.
- 4 Toque para abrir el menú Opciones. Elija entre Mensaje rápido, Insertar emoticono, Programar envío, Añadir asunto y Descartar.
- 5 Toque Enviar para enviar el mensaje.
- 6 Se abre la pantalla de mensaje con el mensaje después del nombre del destinatario y el número. Las respuestas aparecen en la pantalla. A medida que recibe y envía mensajes adicionales, se crea una cadena de mensaje.

ADVERTENCIA: el límite de 160 caracteres puede variar de un país a otro en función del idioma y de la forma en la que el SMS está codificado.

ADVERTENCIA: si añade un archivo de imagen, vídeo o audio a un mensaje SMS, este se convertirá automáticamente en un MMS y se le cargará el coste correspondiente.

## **Mensajes**

### Organizar por nombre

Los mensajes (SMS, MMS) no leídos se muestran en la parte superior. Los mensajes intercambiados con otras personas pueden visualizarse en orden cronológico para así mantener la lógica de la conversación.

### Uso de emoticonos

Alegre sus mensajes con emoticonos.

Cuando escriba un nuevo mensaje, toque la tecla Menú y, a continuación, elija Insertar emoticono.

## Modificación de los ajustes de mensajes

Los ajustes de mensajes del LG-P710 están predefinidos, de modo que desde el primer momento puede enviar mensajes. Puede cambiar los ajustes conforme a sus **preferencias** 

• En la pantalla de inicio, toque  $\Rightarrow$  toque  $\equiv$  > Ajustes.

# Correo electrónico

Puede utilizar la aplicación Correo electrónico para leer el correo electrónico de servicios distintos a Google Mail. La aplicación Correo electrónico admite los siguientes tipos de cuenta: POP3, IMAP y Exchange.

Su proveedor de servicios o administrador del sistema puede proporcionar la configuración de cuenta que necesite.

### Administración de una cuenta de correo electrónico

La primera vez que abra la aplicación E-mail, se abrirá un asistente de configuración para ayudarle a configurar una cuenta de correo electrónico.

Tras la configuración inicial, E-mail muestra el contenido de su bandeja de entrada.

#### Para añadir otra cuenta de correo electrónico:

• Presione  $\equiv$  >  $\equiv$  > ficha Aplicaciones > E-mail > presione  $\equiv$  > Ajustes > Añadir cuenta.

Para cambiar los ajustes de una cuenta de correo electrónico:

• Presione  $\geq$  >  $\geq$  > ficha Aplicaciones > E-mail > presione  $\equiv$  > Aiustes > Ajustes generales.

Para eliminar una cuenta de correo electrónico:

• Presione  $\geq$  > ficha Aplicaciones > E-mail > presione  $\equiv$  > Aiustes > presione  $\equiv$  > Borrar cuenta > Seleccione la cuenta que desea borrar > Eliminar > seleccione Sí.

## Correo electrónico

### Trabajo con las carpetas de cuenta

Toque  $\Box$  > ficha Aplicaciones > E-mail > toque  $\Box$  y seleccione Carpetas. Cada cuenta tiene las siguientes carpetas: Bandeja de entrada, Bandeja de salida, Enviados y Borradores. Según las funciones que admita el proveedor de servicios de la cuenta, puede contar con carpetas adicionales.

## Redacción y envío de correo electrónico

#### Para redactar y enviar un mensaje

- 1 Desde la aplicación **E-mail**, presione **.24**.
- 2 Introduzca la dirección del destinatario del mensaje. A medida que introduzca el texto, aparecerán las direcciones de sus contactos que coincidan. Separe las distintas direcciones con punto y coma.
- 3 Presione el campo  $\equiv$  para añadir Cc/Cco y toque  $\mathscr Q$  para adjuntar archivos, si fuera necesario.
- 4 Introduzca el texto del mensaje.
- $5$  Pulse  $\geq$ .

SUGERENCIA: cuando llegue un correo electrónico nuevo a la bandeja de entrada, recibirá una notificación mediante un sonido o una vibración.

# Cámara

### Conocer el visor

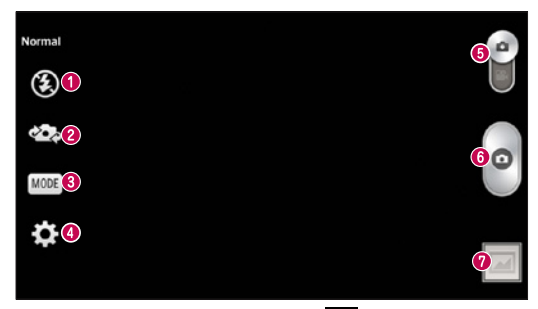

- $\bullet$  Flash: seleccione Desactivado  $\bullet$ , Activado  $\bullet$  o Automático  $\bullet$
- Cambiar cámara: cambie entre la lente de la cámara trasera y la lente de la cámara delantera.
- Modo disparo: elija entre Normal, Panorama, Disparo continuo, Disparo retocado o Noche.
- Ajustes: toque este icono para abrir el menú Ajustes.
- **G Cambiar de modo**: toque y deslice este icono hacia abajo para cambiar al modo de vídeo.
- **G** Hacer una foto
- Galería: toque esta opción para ver la última foto que ha capturado. Esto le permite acceder a su galería y ver las fotos guardadas mientras está en el modo de cámara.

NOTA: antes de tomar una fotografía, asegúrese de que la lente de la cámara está limpia.

## **Cámara**

## Utilizar la configuración avanzada

En el visor, toque  $\bullet$  para abrir todas las opciones de la configuración avanzada.

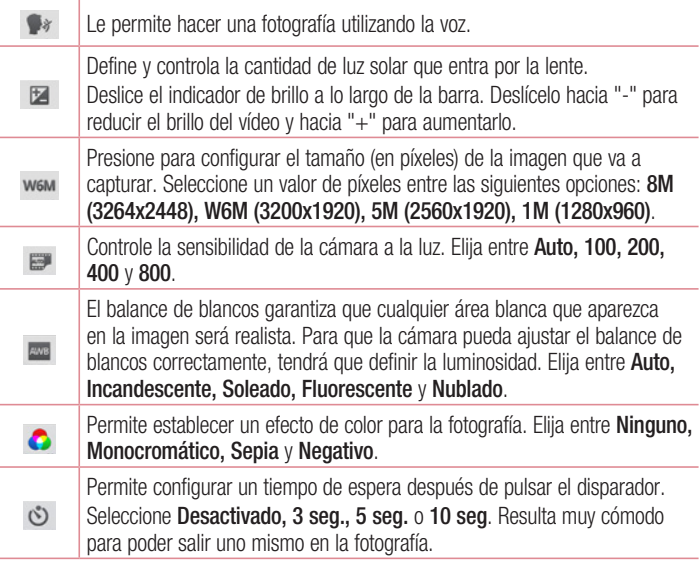

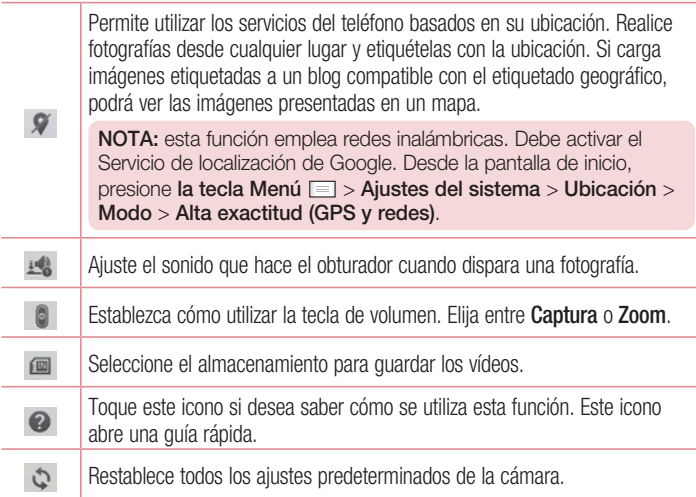

### Cómo tomar una foto rápida

- 1 Abra la aplicación Cámara.
- 2 Mientras sujeta el teléfono, oriente la lente hacia el objeto o sujeto que desea fotografiar.
- 3 Toque la pantalla, aparecerá un cuadro de enfoque en la pantalla de visor.
- 4 Cuando el cuadro de enfoque se vuelva verde, significará que la cámara ha enfocado el tema.
- 5 Haga clic en **o** para capturar la imagen.

## Cámara

## Después de realizar una fotografía

Toque **para ver la última foto que ha tomado.** 

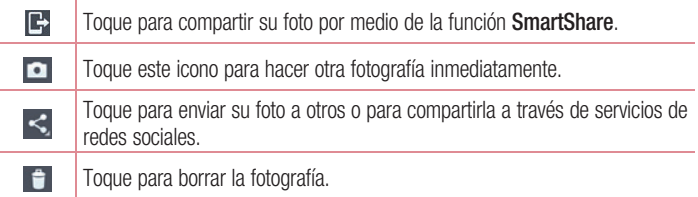

SUGERENCIA: Si dispone de una cuenta SNS y está configurada en el teléfono, puede compartir la foto con la comunidad SNS.

NOTA: pueden aplicarse cargos adicionales cuando se descargan mensajes MMS mientras se encuentre en itinerancia.

Toque la tecla Menú  $\equiv$  para abrir todas las opciones avanzadas.

Usar imagen como: toque esta opción para usar la fotografía como Foto de contacto, Fondo de pantalla o Fondo de bloqueo.

Mover: toque para mover la fotografía a otro lugar.

Copiar: toque para copiar la foto seleccionada y quardarla en otro álbum.

Renombrar: toque esta opción para editar el nombre de la foto seleccionada.

Girar a la izquierda/derecha: toque para girar a la izquierda o la derecha.

Recortar: permite recortar la foto. Desplace el dedo por la pantalla para seleccionar el área que desee recortar.

Editar: permite ver y editar la foto.

Presentación: le muestra automáticamente las imágenes de la carpeta actual de forma consecutiva.

Añadir ubicación: añade información de ubicación a su fotografía.

Quitar ubicación: cuando el Geo-etiquetado está activado, permite eliminar la información de ubicación.

Mostrar en el mapa: cuando el Geo-etiquetado está activado, permite ver en la información de ubicación en un mapa.

Detalles: permite ver más información sobre el contenido.

### Desde su Galería

Presione **Calería**.

- Para ver más fotos, desplácese hacia la izquierda o hacia la derecha.
- Para ampliar o reducir la imagen, puede tocar dos veces la pantalla con dos dedos y juntarlos o separarlos, respectivamente.

# Videocámara

### Conocer el visor

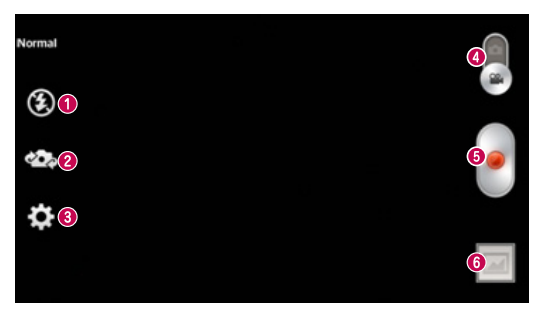

- **O** Flash: presione para activar o desactivar el flash.
- Cambiar cámara: cambie entre la lente de la cámara trasera y la lente de la cámara delantera.
- **Ajustes:** toque este icono para abrir el menú de ajustes.
- Modo de cámara: toque y deslice el icono hacia arriba para cambiar al modo de cámara.
- **O** Iniciar grabación
- Galería: toque esta opción para ver el último vídeo grabado. Le permite acceder a la galería y ver los vídeos guardados en el modo de vídeo.

SUGERENCIA: Cuando esté grabando un vídeo, coloque dos dedos sobre la pantalla y júntelos para utilizar la función de zoom.

## Utilizar la configuración avanzada

En el visor, toque  $\blacktriangleright$  para abrir todas las opciones avanzadas.

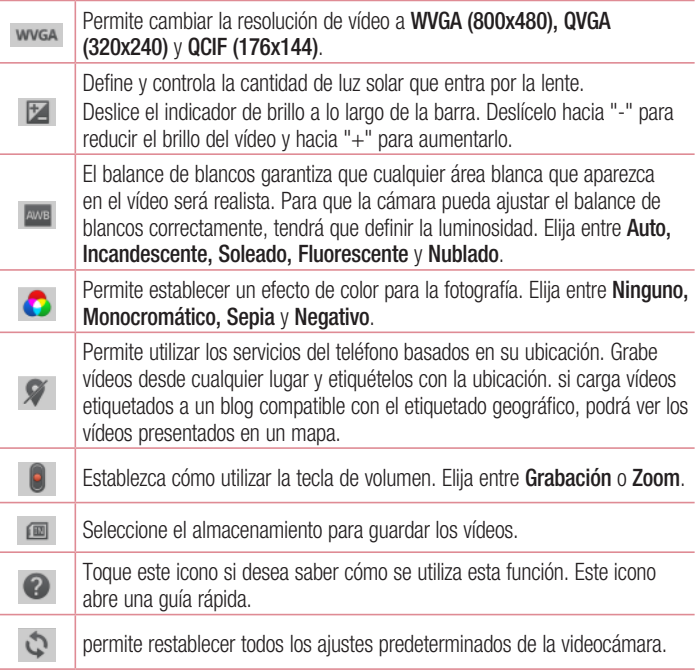

# Videocámara

### Hacer un vídeo rápido

- 1 Toque el botón de modo Cámara.
- 2 El visor de la videocámara aparece en la pantalla.
- 3 Mientras sujeta el teléfono, oriente la lente hacia el objeto o sujeto que desee grabar en vídeo.
- 4 Toque el botón Grabar una vez para iniciar la grabación.
- 5 Aparece una luz roja en la esquina superior del visor con un temporizador que indica la duración del vídeo.
- 6 Toque en la pantalla para detener la grabación.

## Después de grabar un vídeo

Toque **para ver el último vídeo que ha realizado**.

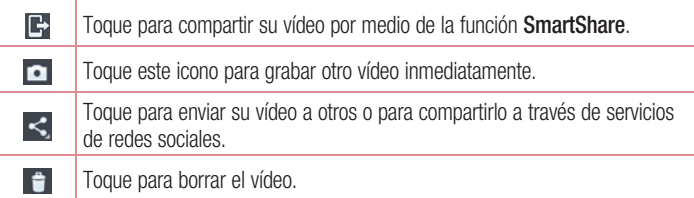

NOTA: pueden aplicarse cargos adicionales cuando se descargan mensajes MMS mientras se encuentre en itinerancia.

### Ver los vídeos guardados

- 1 En el visor, toque  $\boxed{2}$  >  $\boxed{\bullet}$ .
- 2 Se muestra la Galería en la pantalla.
- 3 Pulse un vídeo para reproducirlo automáticamente.

## Ajustar el volumen durante la visualización de un vídeo

Para ajustar el volumen de un vídeo mientras se está reproduciendo, utilice las teclas de volumen del lado izquierdo del teléfono.

# **Multimedia**

## Galería

Puede almacenar archivos multimedia en una memoria interna para acceder fácilmente a todos sus archivos multimedia. Utilice esta aplicación para ver archivos multimedia como fotografías y vídeos.

1 Toque  $\frac{1}{\sqrt{1}}$  > ficha Aplicaciones > Galería. Abra una lista de barras de catálogo donde se almacenen todos los archivos multimedia.

#### NOTA:

- En función del software que se haya instalado en el dispositivo, algunos formatos de archivo no son compatibles.
- En función de su codificación, puede que algunos archivos no se muestren correctamente.

### Visualización de imágenes

Al abrir la Galería se muestran todas las carpetas disponibles. Cuando desde otra aplicación, como E-mail, se guarda una fotografía, se crea automáticamente la carpeta de descargas, en la que se guardará la fotografía. Del mismo modo, al realizarse una captura de pantalla, se crea la carpeta Capturas de pantalla. Seleccione la carpeta que desee abrir.

Las fotos se muestran en la carpeta ordenadas por fecha de creación. Seleccione una fotografía para verla en pantalla completa. Desplácese a la derecha o a la izquierda para ver la imagen anterior o siguiente.

#### Acercar y alejar mediante el zoom

Para ampliar una imagen, utilice uno de los métodos siguientes:

- Toque dos veces la zona que desea ampliar.
- Coloque dos dedos sobre la zona que desea ampliar y sepárelos. Júntelos para reducirla o toque dos veces para volver a la vista inicial.

### Reproducción de vídeos

En la vista previa de los archivos de vídeo se muestra el icono  $\bullet$ . Seleccione el vídeo que desee ver y toque  $\bigcirc$ . Se iniciará la aplicación **Vídeos**.

#### Borrar fotos y vídeos

En una carpeta, toque  $\mathbf{f}$ , seleccione las fotos/vídeos y toque **Borrar**.

#### Establecer como fondo de pantalla

Cuando esté viendo una foto, toque la tecla Menú  $\equiv$  > Usar imagen como para fijar la imagen como fondo de pantalla o asignársela a un contacto.

#### NOTA:

- Algunos formatos de archivo no son compatibles en función del software instalado en el dispositivo.
- Si el tamaño de archivo es superior a la capacidad de memoria disponible, puede producirse un error al abrir los archivos.

## Vídeos

El teléfono cuenta con un reproductor de vídeo integrado para que pueda reproducir sus vídeos favoritos. Para acceder al reproductor de vídeo, toque  $\blacksquare$  > ficha Aplicaciones > Vídeos.

Reproducción de un vídeo

- 1 Toque  $\Box$  > ficha Aplicaciones > Vídeos.
- 2 Seleccione el vídeo que desea reproducir.

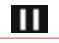

Toque para poner la reproducción de vídeo en pausa.

 $\blacktriangleright$ 

Toque para continuar con la reproducción de vídeo.

## **Multimedia**

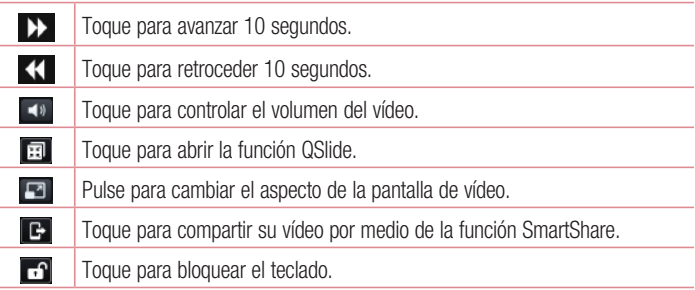

Para cambiar el volumen mientras está viendo un vídeo, pulse la tecla de volumen hacia arriba o abajo en el lado izquierdo del teléfono.

## Música

El teléfono cuenta con un reproductor de música integrado para que pueda escuchar todas sus canciones favoritas. Para acceder al reproductor de música, toque  $\blacksquare$ ficha Aplicaciones > Música.

#### Añadir archivos de música a su teléfono

Comience transfiriendo archivos de música a su teléfono:

- Transfiera música mediante Sincronizar medios (MTP).
- Descarga inalámbrica desde la Red.
- Sincronización del teléfono con el ordenador.
- Recepción de archivos mediante Bluetooth.

### Transferencia de música mediante Sincronizar medios (MTP)

- 1 Conecte el teléfono al PC mediante el cable USB.
- 2 Seleccione la opción Sincronizar medios (MTP). Su teléfono aparecerá como otro disco duro en el ordenador. Haga clic en la unidad para verla. Copie los archivos de su PC a la carpeta de la unidad.
- 3 Cuando termine de transferir los archivos, arrastre hacia abajo la barra de estado y toque Conectado por USB > Sólo carga. Ahora puede desconectar el dispositivo de forma segura.

#### Reproducir una canción

- 1 Toque  $\Box$  > ficha Aplicaciones > Música.
- 2 Toque Canciones.
- 3 Seleccione la canción que desea reproducir.

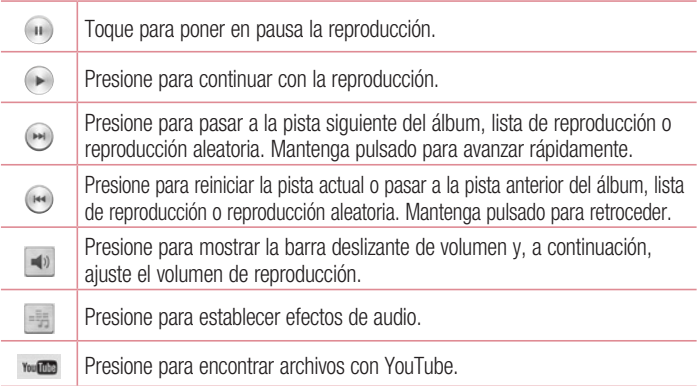

## **Multimedia**

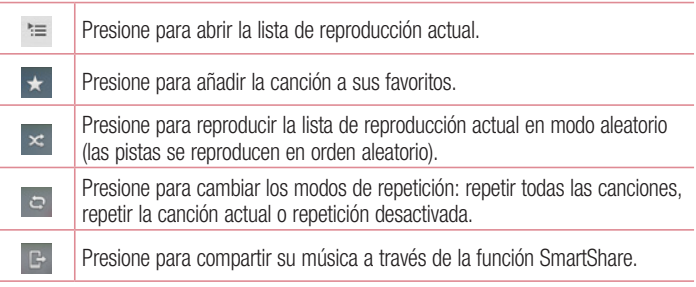

Para cambiar el volumen mientras está escuchando música, pulse la tecla de volumen hacia arriba o abajo en el lado izquierdo del teléfono.

Mantenga pulsada cualquier canción de la lista. Se mostrarán las opciones Reproducir, Añadir a lista de reproducción, Compartir, Establecer como tono, Borrar, Detalles y Buscar.

#### NOTA:

Algunos formatos de archivo no son compatibles en función del software instalado en el dispositivo.

Si el tamaño de archivo es superior a la capacidad de memoria disponible, puede producirse un error al abrir los archivos.

NOTA: el copyright de los archivos de música puede estar protegido por tratados internacionales y leyes nacionales.

Por tanto, puede que sea necesario obtener permiso o una licencia para reproducir o copiar música. En algunos países, las leyes nacionales prohíben la realización de copias de material protegido con copyright. Antes de descargar o copiar el archivo, infórmese sobre la legislación relativa a este tipo de material en el país correspondiente.

## Radio FM

El dispositivo dispone de una función de radio FM integrada que le permitirá sintonizar sus emisoras favoritas y escucharlas en cualquier parte.

NOTA: para escuchar la radio, deberá insertar los auriculares. Conéctelos a la toma de auriculares.

#### Buscar emisoras

Puede sintonizar emisoras en el teléfono buscándolas de forma manual o automática. Después, estas emisoras se guardan en números de canal concretos, para que no tenga que buscarlas de nuevo. Puede guardar hasta 6 canales en el teléfono.

#### Sintonización automática

- 1 En la pantalla de inicio, toque  $\Box$  > ficha Aplicaciones > Radio FM.
- 2 Toque  $\equiv$  v, a continuación, seleccione **Buscar**.
- 3 Durante la exploración automática, toque **Cancelar** si desea detener la exploración. Solo se guardarán los canales encontrados antes de detener la exploración.

NOTA: también puede sintonizar manualmente una emisora con la rueda que se muestra.

SUGERENCIA: para mejorar la recepción de la señal de radio, extienda el cable de los auriculares, ya que también funciona como una antena de radio. Si conecta un auricular no fabricado específicamente para el teléfono, la recepción de radio puede ser de mala calidad.

# LG SmartWorld

LG SmartWorld ofrece contenido emocionante y variado como fuentes, temas, juegos o aplicaciones.

### Cómo acceder a LG SmartWorld desde el teléfono

- 1 Toque  $\blacksquare$  > ficha Aplicaciones > toque el icono  $\clubsuit$  para acceder a LG SmartWorld.
- 2 Toque Acceder e introduzca el ID y la contraseña de LG SmartWorld. Si todavía no se ha registrado, presione Registrar para acceder a LG SmartWorld.
- 3 Descargue el contenido que desee.
- \* Cuando use la red celular, es posible que su operador le cobre una tarifa en función del plan de datos que tenga contratado.

\* Es posible que LG SmartWorld no esté disponible para todos los operadores o en todos los países.

#### NOTA: ¿qué pasa si no hay ningún icono **@**?

- 1 Acceda a LG SmartWorld (www.lgworld.com) a través de un navegador web para móviles y seleccione su país.
- 2 Descargue la aplicación LG SmartWorld.
- 3 Ejecute e instale el archivo descargado.
- 4 Acceda a LG SmartWorld tocando el icono  $\mathbb{G}$ .

#### Beneficio especial disponible únicamente en LG SmartWorld

- 1 Decore su smartphone con su estilo. Utilice el tema de inicio, el teclado y la fuente proporcionados en LG SmartWorld. (Tenga en cuenta que este servicio solo está disponible para ciertos dispositivos. Compruebe en el sitio web de LG SmartWorld si lo está para el suyo).
- 2 Disfrute del servicio especial de LG SmartWorld al unirse a la promoción ofrecida.

# **Utilidades**

## Función QuickMemo

La función **Nota rápida** le permite tomar notas y hacer capturas de pantalla. Podrá capturar pantallas, dibujar en las mismas y compartirlas con familiares y amigos con la función QuickMemo.

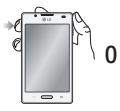

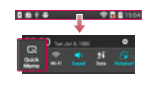

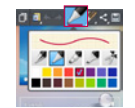

- 1 Acceda a la pantalla de QuickMemo pulsando la tecla QuickMemo en la pantalla que desee capturar. También puede tocar y deslizar la barra de estado hacia abajo y tocar  $\blacksquare$ .
- 2 Seleccione la opción de menú que desee entre Tipo de lápiz, Color y Borrador y cree una nota.

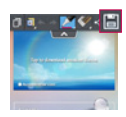

3 Toque **e** en el menú Editar para guardar la nota con la pantalla actual. Para salir de la función QuickMemo en cualquier momento, toque la tecla Atrás.

SUGERENCIA: Toque **para conservar la nota actual en pantalla y utilice** el teléfono de forma continua. Toque **para seleccionar si desea utilizar el** fondo de la pantalla. Toque **e l**a para compartir la nota con otros usuarios a través de las aplicaciones disponibles.

## Definir una alarma

- 1 Toque  $\Box$  > ficha Aplicaciones > Alarma >  $\Box$
- 2 Configure la hora de la alarma y las opciones que desee.
	- Repetir, Repetición de alarmas, Vibración, Tono de alarma, Volumen de alarma, Inicio automático de aplic., Desbloqueo inteligente y Notas.
- 3 Toque Guardar. Se le indicará el tiempo que falta para que suene la alarma.

## Uso de la calculadora

- 1 Toque  $\blacksquare$  > ficha Aplicaciones > Calculadora
- 2 Toque las teclas numéricas para insertar números.
- 3 Para cálculos sencillos, toque la función que necesite  $(+, -, x \circ \div)$ , seguida de =.
- 4 Para cálculos más complejos, toque  $\equiv$ , seleccione la **Calculadora científica** y, a continuación, elija entre sin, cos, tan, log, etc.

## Adición de eventos al calendario

- 1 Toque  $\Box$  > ficha Aplicaciones > Calendario
- 2 En la parte superior de la pantalla, puede buscar los diferentes tipos de calendario (día, semana, agenda).
- 3 Toque la fecha en la que desea añadir un evento.
- 4 Arrastre la pantalla de vista hacia arriba y toque el límite de hora en el que desee añadir el evento.
- 5 Toque Nombre del evento e introduzca el nombre del evento.
- 6 Toque Ubicación e introduzca la ubicación. Compruebe la fecha e indique la hora a la que desea que empiece y finalice el evento.
- 7 Si desea añadir una nota al evento, toque Descripción y escriba los detalles.
- 8 Si desea repetir la alarma, seleccione REPETICIÓN y establezca RECORDATORIOS si es necesario.
- 9 Toque Guardar para guardar el evento en el calendario.

## Polaris Viewer 4

Polaris Viewer 4 es una solución profesional de ofimática móvil que permite a los usuarios visualizar cómodamente varios tipos de documentos de Office, incluyendo archivos de Word, Excel y PowerPoint, en cualquier momento y lugar mediante su dispositivo móvil.

#### Toque  $\Box$  > ficha Aplicaciones > Polaris Viewer 4

#### Visualización de archivos

Ahora los usuarios de dispositivos móviles pueden visualizar fácilmente muchos tipos de archivos diferentes, incluyendo documentos de Microsoft Office y Adobe PDF, desde su dispositivo. Al visualizar documentos con Polaris Viewer 4, los objetos y el diseño son idénticos a los del documento original.

## QuickTranslator

Apunte con la cámara de su smartphone a la frase que desee traducir a su idioma. Puede obtener una traducción en tiempo real en cualquier momento y lugar. En la Google Play Store puede comprar más diccionarios para realizar traducciones cuando esté desconectado.

## **Utilidades**

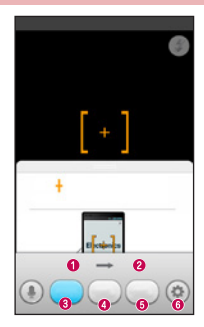

- **O** Idioma de origen
- Idioma de destino
- **<sup>3</sup>** Traducción de palabra
- **O** Traducción de la frase
- **O** Traducción de nárrafo
- **O** Ajustes

- 1 Toque  $\blacksquare$  > ficha Aplicaciones > QuickTranslator.
- 2 Toque Palabra, Línea o Block (Párrafo).
- 3 Toque el idioma que desea para seleccionarlo.
- 4 Apunte el teléfono unos segundos hacia el objetivo que desee traducir.

NOTA: sólo se proporciona un diccionario de forma gratuita. Si desea diccionarios adicionales, deberá comprarlos por separado. En la lista siguiente, seleccione el diccionario que desea instalar como diccionario complementario.

NOTA: en función del tamaño, el color, el brillo y el ángulo de las letras del texto que se desee traducir puede que exista alguna diferencia en la tasa de reconocimiento.
# La Web

## Internet

Utilice esta aplicación para navegar por Internet. Gracias al navegador podrá acceder rápidamente desde su teléfono móvil a un mundo a todo color de juegos, música, noticias, deporte, entretenimiento y mucho más, en cualquier lugar y sobre cualquier tema.

NOTA: se aplicarán cargos adicionales cuando se conecte a estos servicios y descargue contenido. Compruebe los gastos de transmisión de datos con su proveedor de red.

1 Toque  $\Box$  > ficha Aplicaciones > Internet.

#### Uso de la barra de herramientas Web

Mantenga pulsada la barra de herramientas Web y deslice el dedo hacia arriba para abrirla.

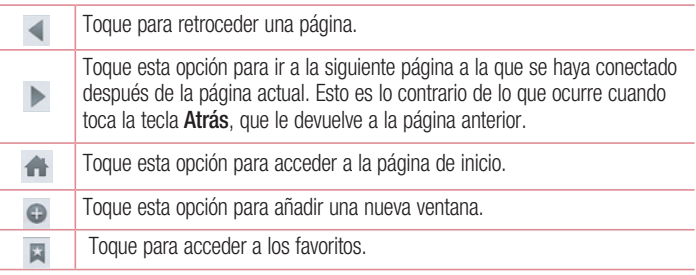

#### Visualización de páginas Web

Toque el campo de dirección, escriba la dirección web y toque Ir.

# La Web

#### Apertura de una página

Para ir a una nueva página, toque  $\boxed{1}$  >  $\boxed{+}$ 

Para ir a otra página web, toque  $\boxed{2}$ , desplácese hacia arriba o hacia abajo y toque la página que desee seleccionar.

#### Búsqueda por voz en la Web

Toque en el campo de dirección, toque  $\Box$ , diga una palabra clave y seleccione una de las que se le sugieren.

NOTA: en función de su región y de su proveedor de servicios, es posible que esta función no esté disponible.

#### **Marcadores**

Para añadir la página actual a sus favoritos, toque  $\equiv$   $>$  Guardar en Favoritos  $>$ Aceptar.

Para abrir una página web guardada como favorito, toque y v seleccione una.

#### **Historial**

Toque  $\blacktriangleright$  > Historial para abrir una página web de la lista de páginas visitadas recientemente. Para borrar el historial, toque la tecla Menú  $\equiv$  > Limpiar historial.

#### Uso de navegador emergente

Utilice esta función para acceder a Internet sin cerrar la aplicación actual. Mientras se esté visualizando contenido, como contactos o notas que incluyan direcciones Web, seleccione una dirección Web y toque la opción correspondiente al navegador emergente. Toque el navegador y arrástrelo para moverlo a otra ubicación. Para ver el navegador a pantalla completa, toque la pantalla.

Para cerrar el navegador, toque  $\infty$ .

## Chrome

Utilice Chrome para buscar información y navegar por páginas web.

1 Toque  $\Box$  > ficha Aplicaciones > Chrome.

NOTA: es posible que esta aplicación no esté disponible en función de su región y su proveedor de servicios.

#### Visualización de páginas Web

Toque el campo Dirección e introduzca una dirección Web o un criterio de búsqueda.

#### Apertura de una página

Vaya a una nueva página, ficha  $\Box$   $\rightarrow$  + **Nueva ficha**.

Para ir a otra página Web, toque **D**, desplácese hacia arriba o hacia abajo y toque la página que desee seleccionar.

#### Búsqueda por voz en la Web

Toque el campo de dirección, pulse  $\mathbb U$ , diga una palabra clave y seleccione una de las que se le sugieren.

#### Sincronización con otros dispositivos

Sincronice las fichas abiertas y los favoritos para utilizarlos con Chrome en otro dispositivo después de haber iniciado sesión en la misma cuenta de Google. Para ver las fichas abiertas en otros dispositivos, toque la tecla **Menu**  $\equiv \rightarrow$  Otros dispositivos.

Seleccione la página web que desee abrir.

Para ver los favoritos, toque  $\vec{r}$ .

# Ajustes

#### Acceso al menú Ajustes

En la pantalla de inicio, toque  $\Box$  > ficha Aplicaciones > Aiustes.

# CONEXIONES INALÁMBRICAS Y REDES

#### $\sim$  Mi-Fi  $\sim$

Permite activar Wi-Fi para conectar con las redes Wi-Fi disponibles.

#### SUGERENCIA: Cómo obtener la dirección MAC

Para configurar una conexión en algunas redes inalámbricas con filtro MAC, tendrá que introducir la dirección MAC del teléfono en el router. Puede encontrar la dirección MAC siguiendo las opciones de la interfaz de usuario siguientes: toque la ficha Aplicaciones > Ajustes > Wi-Fi >  $\Box$  > Wi-Fi avanzado > Dirección MAC.

#### < Bluetooth >

Con esta opción se activa la conexión Bluetooth para realizar la conexión con otros dispositivos Bluetooth.

#### < Datos móviles >

Muestra el uso de los datos y el límite de uso de datos móviles establecido.

#### $\epsilon$  Llamar  $\epsilon$

Configure los ajustes de llamadas telefónicas, como el desvío de llamadas y otras funciones especiales que ofrezca su proveedor.

Buzón de voz: permite seleccionar el servicio de buzón de voz del operador.

Marcación fija: para activar y reunir una lista con los números a los que se puede llamar desde el teléfono. Necesitará el PIN2 que el operador le ha suministrado. Si crea una lista de marcación fija, sólo se podrán llamar a los números que estén en esta lista usando esa SIM.

Pantalla emergente de llamada entrante: muestra la pantalla emergente de llamada entrante cuando haya una aplicación en uso.

Rechazar llamada: permite activar la función de rechazo de llamadas. Elija entre el modo Rechazar llamada o Rechazar llamadas de.

Rechazar con mensaje: permite enviar un mensaje rápidamente cuando se rechaza una llamada. Esto es útil si tiene que rechazar una llamada durante una reunión.

Guarda de privacidad: oculta el nombre y el número de la persona que llama. Desvío de llamadas: elija si desea desviar todas las llamadas o utilizar esta función sólo cuando la línea esté ocupada, cuando no haya respuesta o cuando no tenga cobertura.

Respuesta automática: indique el tiempo antes de que el dispositivo manos libres conectado responda automáticamente a la llamada entrante. Elija entre Desactivado, 1 segundo, 3 segundos y 5 segundos.

Vibración de conexión: el teléfono vibra cuando la otra parte responde a la llamada. Guardar números desconocidos: guardar los números desconocidos a los contactos después de una llamada.

La tecla de apagado termina la llamada: pulsar la tecla de encendido/bloqueo le permite finalizar una llamada en vez de apagar la pantalla.

Restringidas: permite bloquear llamadas entrantes, salientes o internacionales.

Registro tiempos de llamadas: permite visualizar la duración de las llamadas, incluida la última llamada, las llamadas salientes, las llamadas entrantes y todas las llamadas.

Ajustes adicionales de llamadas GSM: permite cambiar los siguientes ajustes:

Identificador de emisor: puede indicar si desea mostrar su número al receptor de la llamada.

Llamada en espera: si activa la llamada en espera, el dispositivo le avisará de que tiene una llamada en espera cuando esté en otra llamada (depende del proveedor de red).

# Ajustes

#### < Compartir y conectar >

NFC: permite leer datos de una etiqueta NFC o intercambiar contenido con otro dispositivo con NFC tocándolo en el teléfono móvil. Para utilizar NFC, asegúrese de que su teléfono móvil está encendido y NFC activado.

Para activar y desactivar NFC: desde la pantalla de inicio, toque y deslice el panel de notificaciones hacia abajo con el dedo y, a continuación, seleccione el icono NFC para activarlo.

Android Beam: permite compartir contenido fácilmente con otro dispositivo con NFC. Al mantener dos dispositivos cerca (normalmente juntando las partes posteriores) y, a continuación, tocar la pantalla, podrá compartir contenido como los contactos, URL, imágenes o vídeos. Las funciones Wi-Fi y Bluetooth pueden activarse automáticamente al compartir imágenes o vídeos y desactivarse tras completar la operación.

SmartShare Beam: permite recibir archivos de teléfonos LG.

Servidor multimedia: permite compartir contenidos multimedia con dispositivos cercanos a través de DLNA.

#### < Anclaje a red y Redes >

Punto de acceso Wi-Fi: también puede utilizar el teléfono para proporcionar conexión móvil de banda ancha. Cree un punto de acceso y comparta la conexión. Consulte "Cómo compartir la conexión de datos del teléfono" para obtener más información. Anclaie de Bluetooth: permite configurar el teléfono para compartir su conexión a Internet.

Ayuda: toque para ver la información de ayuda acerca de las funciones Punto de acceso Wi-Fi y Conexión a Internet mediante Bluetooth.

Modo avión: si cambia al modo avión, se desactivan todas las conexiones inalámbricas.

Redes móviles: permite configurar las opciones de itinerancia de datos, operadores y modo de red, nombres de puntos de acceso (APN), etc.

NOTA: debe establecer un PIN de bloqueo de pantalla o una contraseña antes de poder usar el almacenamiento de credenciales.

Aplicación de mensaje predeterminada: permite elegir la aplicación de mensajería predeterminada.

VPN: muestra la lista de redes privadas virtuales (VPN) que se han configurado anteriormente. Permite agregar distintos tipos de VPN.

## **DISPOSITIVO**

< Sonido >

Perfil de sonido: puede seleccionar entre Sonido, Vibración o Silencioso.

Controles de Volumen: puede administrar el volumen de la música, vídeo, juegos, otros medios y de las opciones Tono de llamada, Notificaciones y Táctil y sistema.

Tiempo de descanso: ajuste las horas para desactivar todos los sonidos excepto alarmas y medios.

Tono de llamada: permite ajustar el tono de llamada entrante predeterminado.

Sonido con vibración: realimentación de vibración para llamadas.

Vibración por llamada entrante: permite elegir el tipo de vibración para las llamadas entrantes.

Notificaciones: permite ajustar el tono de notificación predeterminado.

Táctil y sistema: le permite establecer la respuesta (tonos y/o vibración) mientras usa su dispositivo.

#### < Pantalla >

Brillo: permite ajustar el brillo de la pantalla.

Tiempo espera pantalla: permite establecer el tiempo que pasará hasta que la pantalla pase al modo de espera.

KnockON: active esta opción para habilitar KnockON con el fin de encender y apagar la pantalla. Presione dos veces rápidamente el centro de la pantalla para encenderla.

# **Ajustes**

Presione dos veces la barra de estado, un área vacía en la pantalla de inicio o la pantalla de bloqueo para apagar la pantalla. Para obtener mejores resultados, no mueva el teléfono usando la función Activar pantalla.

Pantalla giratoria: establezca esta opción para cambiar la orientación automáticamente cuando gira el teléfono.

Daydream: pulse el interruptor Daydream para cambiar la opción a Activado o Desactivado. Activado permite que se muestre el salvapantallas cuando el teléfono está durmiendo mientras está acoplado y/o en carga.

Elija entre Alarmas, Cargando, Color, Marco de fotos y Tabla de fotos.

Tipo de fuente : permite cambiar el tipo de fuente.

Tamaño de fuente: cambia el tamaño de los tipos de letra.

Pantalla inteligente: active esta opción para mantener la pantalla encendida mientras el dispositivo detecta que sus ojos están mirando la pantalla.

Luz de teclas táctiles frontales: marque esta opción para encender la luz de las teclas táctiles frontales y configurar su duración.

Elementos LED del botón de inicio: en función del elemento que seleccione, se muestran diferentes patrones de luz con color alrededor del botón de inicio. Seleccione el elemento al que desea aplicar la iluminación LED. Puede asignar un color LED a cada tipo de evento para identificar de inmediato eventos como la carga de la batería, llamadas entrantes, alarma o evento perdido.

#### < Pantalla de inicio >

Establezca el Tema, Fondo de pantalla, Efecto de pantalla, Permitir bucle de la pantalla de inicio y Sólo vista vertical. Seleccione la opción para establecer Copia de seg. y restauración de Inicio.

#### < Bloqueo de pantalla >

Tipo de bloqueo: establece un tipo de bloqueo de pantalla para proteger el teléfono. Abre una serie de pantallas que le guía en la creación de un patrón de desbloqueo de pantalla. Establezca Ninguno, Deslizamiento, Desbloquear cara, Patrón, PIN o Contraseña.

Si tiene habilitado el tipo de bloqueo patrón, cuando encienda el teléfono o active la pantalla, se le solicitará que cree dibuje el patrón de desbloqueo para desbloquear la pantalla.

Patrón oculto: marque esta opción para mostrar puntos de patrón cuando se toque la pantalla.

Fondo de pantalla: establece el fondo de pantalla de la pantalla de bloqueo. Selecciónelo desde Galería o Galería de fondos de pantalla.

Widgets: permite mostrar los widgets en la pantalla de bloqueo.

Accesos directos: le permite cambiar los accesos directos en la pantalla de bloqueo de deslizamiento.

Mensaje personal: marque esta opción para mostrar la información del propietario en la pantalla de bloqueo. Introduzca texto para mostrarlo en la pantalla de bloqueo.

Temporizador de bloqueo: establece el tiempo que transcurrirá hasta que la pantalla se bloquee automáticamente una vez se exceda el tiempo de espera.

Botón de encendido para bloquear: active esta opción para bloquear la pantalla al instante cuando se pulse la tecla de encendido/bloqueo. Este ajuste anula el ajuste Temp. bloqueo segur.

Hacer visible el patrón: muestra el patrón de bloqueo cuando se dibuja en la pantalla.

< Almacenamiento >

ALMACENAMIENTO INTERNO: permite ver el uso del almacenamiento interno.

TARJETA SD: permite comprobar el espacio total disponible en la tarjeta SD. Presione Desactivar tarjeta SD para extraer la tarjeta con seguridad. Si no hay ninguna tarjeta SD activada, toque **Activar tarieta SD**. Presione **Borrar tarieta SD** si desea eliminar todos los datos de la tarjeta SD.

#### $\geq$  Ratería  $\leq$

Información sobre la batería: compruebe el nivel de uso de la batería y sus detalles de uso.

Barra de estado del porcentaje de la batería: active esta opción para mostrar el porcentaje de nivel de la batería en la barra de estado junto al icono de la batería.

# **Aiustes**

Ahorro de Energía: permite gestionar la batería con determinados elementos de ahorro de energía.

Ayuda: consejos para prolongar la vida útil de su batería.

#### < Aplicaciones >

Puede ver y administrar las aplicaciones.

#### < Tocar y pagar >

Cuando NFC está activado, puede utilizar la función Tocar y pagar para pagar por los artículos con solo tocar con su teléfono un lector en la caja registradora. Si su dispositivo no tiene una aplicación predeterminada, puede buscar otras aplicaciones de pago en Google Play.

## **PERSONAL**

#### < Cuentas y sincronización >

Permite que las aplicaciones sincronicen datos en un segundo plano, tanto si está trabajando con ellas como si no. Si desactiva esta opción, puede ahorrar batería y reducir (aunque no eliminar) el uso de los datos.

#### < Ubicación >

#### Modo

Alta precisión: utiliza el GPS, la conexión Wi-Fi y las redes móviles para calcular su ubicación.

Ahorro de batería: utiliza la conexión Wi-Fi y las redes móviles para calcular su ubicación.

Solo sensores del dispositivo: utiliza el GPS para detectar su ubicación.

#### < Seguridad >

Encriptar teléfono: permite encriptar datos en el teléfono a efectos de seguridad. Se le solicitará que introduzca un PIN o contraseña para descifrar su teléfono cada vez que lo encienda.

Encriptar almacenamiento de tarjeta SD: le permite encriptar los datos de la tarjeta SD para mantenerlos seguros. Tras encriptarlos, no podrá utilizarla en otros dispositivos. Todos los datos que se creen o actualicen después de deshabilitar la encriptación no serán encriptados, pero los datos que se hubieran encriptado anteriormente permanecerán encriptados.

Bloqueo de tarieta SIM: bloquea la tarieta SIM o cambia el PIN de la tarieta SIM. Escritura de contraseña visible: muestra el último carácter de la contraseña oculta a medida que la escribe.

Administradores de dispositivos: permite visualizar o desactivar los administradores del teléfono.

Orígenes desconocidos: ajuste predeterminado para instalar aplicaciones distintas de Play Store.

Verificar aplic.: no permitir o advertir antes de la instalación de aplic. que puedan causar daño.

Acceso a las notificaciones: muestra las notificaciones.

Tipo de almacenamiento: solo software.

Credenciales de confianza: muestra certificados de autenticación de confianza. Instalar desde almacenamiento: permite instalar certificados encriptados.

Borrar almacenamiento: elimina todos los certificados.

#### < Idioma y teclado >

Utilice los ajustes de Idioma y teclado para seleccionar el idioma del teléfono y configurar el teclado en pantalla, incluidas las palabras que haya añadido al diccionario.

#### < Copia de seguridad y reiniciar >

Cambie los ajustes para administrar la configuración y los datos.

Copia de seguridad de datos: establezca este valor para hacer una copia de seguridad de sus ajustes y datos de aplicaciones en el servidor de Google.

Cuenta copia seguridad: establezca esta opción para realizar una copia de seguridad de su cuenta.

# Ajustes

Restauración automática: defina esta opción para restaurar sus ajustes y datos de aplicación, cuando tenga que reinstalar las aplicaciones en el dispositivo.

Servicio LG Backup: realiza una copia de seguridad de toda la información del dispositivo y la restaura en caso de que se pierdan o se sustituyan los datos.

Restaurar datos de fábrica: restablece los ajustes con los valores de fábrica y elimina todos sus datos. Si restablece el teléfono de esta forma, se le solicitará que vuelva a introducir la misma información que la primera vez que inició Android.

## **SISTEMA**

#### < Acceso Rápido >

Seleccione las aplicaciones a las que desea acceder de forma rápida por medio de un acceso directo.

#### < Fecha y hora >

Utilice los ajustes de **Fecha y hora** para establecer cómo se visualizarán las fechas. También puede utilizar estos ajustes para establecer su propia hora y zona horaria en vez de obtener la hora actual de la red móvil.

#### $\sim$  Accesibilidad  $\sim$

Utilice los ajustes de **Accesibilidad** para configurar cualquier complemento de accesibilidad que haya instalado en el teléfono.

NOTA: requiere complementos adicionales para poder seleccionarlo.

#### $\epsilon$  Conexión a PC  $\sim$

Seleccionar método de conexión USB: establezca el modo deseado: Sólo carga, Sincronizar medios (MTP), Anclaje a red, Software LG o Enviar imagen (PTP). **Preguntar al conectar** : se pregunta el modo de conexión USB al conectarse a un ordenador.

Ayuda: ayuda con la conexión USB.

PC Suite: recibir la solicitud de conexión Wi-Fi desde un PC. Ayuda: ayuda con el software LG.

#### < Impresión >

Permite imprimir el contenido de determinadas pantallas (como páginas Web mostradas en Chrome) en una impresora conectada a la misma red Wi-Fi que el dispositivo Android.

#### < Acerca del teléfono >

Podrá ver la información legal y comprobar el estado del teléfono y su versión de software.

# Software para PC (LG PC Suite)

El software para PC "LG PC Suite" es un programa que le ayuda a conectar su dispositivo a un PC a través de un cable USB y una conexión Wi-Fi. Una vez conectado, puede utilizar las funciones del dispositivo desde el PC.

#### Por medio de "LG PC Suite", puede...

- Administrar y reproducir su contenido multimedia (música, películas y fotos) desde un PC.
- Enviar contenido multimedia a su dispositivo.
- Sincronizar datos (calendarios, contactos, favoritos) entre un dispositivo y un PC.
- Realizar copia de seguridad de las aplicaciones que tiene en el teléfono.
- • Actualizar el software de su dispositivo.
- Hacer copias de seguridad y restablecer los datos del dispositivo.
- • Reproducir contenido multimedia del ordenador desde el dispositivo.
- Hacer copia de seguridad y crear y editar las notas del dispositivo

NOTA: puede utilizar el menú Ayuda de la aplicación para aprender a utilizar la aplicación "LG PC Suite".

#### Instalación del software para PC "LG PC Suite"

Puede descargar el software para PC "LG PC Suite" de la página Web de LG.

- 1 Diríjase a www.lg.com y seleccione un país.
- 2 Vaya a Postventa > SOPORTE MÓVIL > Móviles LG > Seleccionar el modelo o vaya a Posventa > Móvil > Seleccionar el modelo.
- 3 Haga clic en PC SYNC (Sincronización con PC) en MANUALS & DOWNLOAD (MANUALES Y DESCARGAS), y haga clic en DESCARGAR para descargar el software para PC "LG PC Suite".

#### Requisitos del sistema para el software para PC "LG PC Suite"

- Sistema operativo: Windows XP (Service pack 3) 32 bits, Windows Vista, Windows 7, Windows 8
- CPU: procesador de al menos 1 GHz
- • Memoria: al menos 512 MB de RAM
- Tarieta gráfica: resolución a color de 1024 x 768, 32 bits o superior
- Disco duro: 500 MB o más de espacio libre en disco duro (es posible que necesite más espacio libre en disco, según el volumen de los datos almacenados.)
- Software necesario: controladores LG integrados, Windows Media Player 10 o superior

#### NOTA: controlador USB de LG integrado

Es necesario el controlador USB de LG integrado para conectar un dispositivo LG a un PC.

Se instala automáticamente con la aplicación de software para PC "LG PC Suite".

#### Sincronización del dispositivo con el PC

Para una mayor comodidad, los datos del dispositivo y del PC se pueden sincronizar fácilmente por medio del software para PC "LG PC Suite". Se pueden sincronizar los contactos, los calendarios y los favoritos.

El procedimiento es el siguiente:

- 1 Conecte el teléfono al ordenador. (utilice un cable USB o una conexión Wi-Fi).
- 2 Cuando aparezca Tipo de conexión USB, seleccione Software LG.
- 3 Después de establecer conexión, ejecute el programa y seleccione la sección del teléfono de la categoría correspondiente, en la parte izquierda de la pantalla.
- 4 Haga clic en Información personal para seleccionarlo.
- 5 Active la casilla de verificación del contenido que desee sincronizar y haga clic en el botón Sincronización.

# Software para PC (LG PC Suite)

NOTA: para sincronizar el teléfono con el PC mediante el cable USB, debe instalar LG PC Suite en el PC. Consulte las páginas anteriores para obtener instrucciones sobre cómo instalar LG PC Suite.

#### Mover contactos de su dispositivo viejo al nuevo

- 1 Importe los contactos como un archivo CSV desde el dispositivo antiguo al ordenador mediante un programa de sincronización.
- 2 Primero, instale "LG PC Suite" en el PC. Ejecute el programa y conecte el teléfono móvil Android al ordenador mediante un cable USB.
- 3 En el menú superior, seleccione **Dispositivo > Importar/Exportar contactos >** Exportar al teléfono.
- 4 Aparecerá una ventana emergente para seleccionar el tipo de archivo y un archivo para exportar.
- 5 En la ventana emergente, haga clic en Select a file (Seleccionar un archivo) y aparecerá el Explorador de Windows.
- 6 Seleccione el archivo de contactos que se va a exportar al Explorador de Windows y haga clic en Abrir.
- 7 Haga clic en OK.
- 8 Aparecerá una ventana emergente **Field mapping** (Asignación de campo) para vincular los contactos de su dispositivo y los nuevos datos de contactos.
- 9 Si surge un conflicto entre los datos de los contactos de su PC y los contactos del dispositivo, haga las selecciones o modificaciones necesarias en LG PC Suite.
- 10 Haga clic en Aceptar.

# Actualización de software del teléfono

## Actualización de software del teléfono

#### Actualización de software de teléfonos móviles LG desde Internet

Para obtener más información acerca del uso de esta función, visite http://www.lg.com/ common/index.isp  $\rightarrow$  seleccione el país y el idioma.

Esta opción le permite actualizar cómodamente el firmware del teléfono con la última versión desde Internet sin necesidad de visitar ningún centro de servicios. Esta característica solo estará disponible siempre y cuando LG publique una nueva versión de firmware para ese teléfono.

El programa de actualización del firmware del teléfono móvil requiere la atención del usuario durante todo el proceso de actualización. Antes de realizar alguna acción, asegúrese de entender todas las instrucciones y notas. Si extrae el cable USB de transferencia de datos o la batería durante la actualización puede causar daños en el teléfono móvil.

NOTA: LG se reserva el derecho de ofrecer actualizaciones de firmware únicamente para modelos seleccionados según lo estime oportuno, y no garantiza la disponibilidad de una versión actualizada del firmware para todos los modelos de teléfono.

#### Actualización inalámbrica del software de teléfonos móviles LG

Esta función le ayuda a actualizar el software del dispositivo con una nueva versión, cómodamente, a través de OTA, sin tener que conectarse mediante un cable de datos USB. Esta característica solo estará disponible siempre y cuando LG publique una nueva versión de firmware para ese teléfono.

#### En primer lugar, puede comprobar la versión de software del teléfono móvil: Ajustes  $>$  Acerca del teléfono  $>$  Centro de Actualizaciones  $>$  Actualización de SW  $>$ Compruebe si existe nuevo SW.

También puede retrasar la actualización 1 hora, 4 horas, 8 horas o 1 día. En ese caso, la aplicación le notificará de que realice la actualización llegado su debido momento. También puede llevar a cabo la actualización manualmente.

## Actualización de software del teléfono

NOTA: los datos personales del medio de almacenamiento interno del teléfono, incluida la información sobre la cuenta de Google y cualquier otra cuenta, los datos y ajustes del sistema y de las aplicaciones, cualquier aplicación descargada y la licencia DRM, podrían eliminarse en el proceso de actualización del software del teléfono. Por tanto, LG le recomienda que realice una copia de seguridad de sus datos personales antes de actualizar el software del teléfono. LG no se responsabiliza de las posibles pérdidas de datos personales.

NOTA: esta función depende del proveedor de servicios de red, la región y el país.

# Acerca de la guía de usuario

## Acerca de la guía de usuario

- Antes de utilizar su dispositivo, lea detenidamente este manual. De esta forma, se asegurará de utilizar el teléfono correctamente y de forma segura.
- • Algunas de las imágenes y capturas de pantalla indicadas en esta guía pueden diferir con respecto a su teléfono.
- Su contenido puede diferir del producto final o del software proporcionado por sus operadores de telefonía o proveedores de servicios. Este contenido está sujeto a cambios sin previo aviso. Para acceder a la última versión de este manual, visite el sitio Web de LG en www.lg.com.
- Las aplicaciones y funciones de su teléfono pueden variar en función de su país, su región o sus especificaciones de hardware. LG no se hace responsable de ningún problema de rendimiento resultante del uso de aplicaciones desarrolladas por proveedores distintos de LG.
- LG no se hace responsable de ningún problema de rendimiento o incompatibilidad resultante de la edición de los ajustes del registro o de la modificación del software del sistema operativo. Cualquier intento de modificación del sistema operativo puede producir un funcionamiento inesperado del dispositivo o de sus aplicaciones.
- La licencia del software, audio, fondo de pantalla, imágenes y demás medios suministrados con su dispositivo es de uso limitado. Si extrae y utiliza estos materiales para uso comercial o de cualquier otro tipo, es posible que esté incurriendo en una infracción de los derechos del copyright. Como usuario, es el único responsable del uso ilícito del material multimedia.
- Es posible que se apliquen cargos adicionales por los servicios de datos, como mensajería, carga y descarga, sincronización automática o los servicios de ubicación. Para evitar el cobro de dichos cargos, seleccione un plan de datos adecuado a sus necesidades. Póngase en contacto con su proveedor de servicios para obtener más información.

## Marcas comerciales

- LG y el logotipo de LG son marcas comerciales registradas de LG Electronics.
- Las demás marcas comerciales y copyright son propiedad de sus respectivos propietarios.

# DivX Mobile **DIVX**

ACERCA DE DIVX VIDEO: DivX® es un formato de vídeo digital creado por DivX, LLC, una empresa subsidiaria de Rovi Corporation. Este dispositivo cuenta con la certificación oficial DivX Certified® para reproducir vídeo DivX. Visite divx.com para obtener más información y herramientas de software para convertir sus archivos a vídeo DivX.

ACERCA DE DIVX VIDEO-ON-DEMAND: este dispositivo DivX Certified® deberá registrarse para poder reproducir las películas DivX Video-on-Demand (VOD) que haya comprado. Para obtener el código de registro, localice la sección DivX VOD en el menú de configuración del dispositivo. Visite vod.divx.com para obtener más información sobre cómo completar el registro.

DivX Certified® para reproducir vídeo DivX® de hasta 640 x 480, incluido contenido premium. Puede reproducir vídeo DivX® de hasta 864x480. DivX®, DivX Certified® y los logotipos asociados son marcas comerciales de Rovi Corporation o sus empresas subsidiarias y se utilizan con licencia.

# Dolby Digital Plus **DC** DOLBY

Fabricado bajo licencia de Dolby Laboratories. Dolby y el símbolo de la doble D son marcas comerciales de Dolby Laboratories.

## Accesorios

Estos accesorios están disponibles para su uso con el LG-P710. (Los elementos que se describen a continuación pueden ser opcionales).

Adaptador de viaje **Batería** 

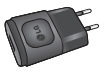

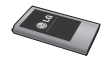

Auriculares estéreo

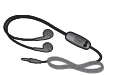

Cable de datos

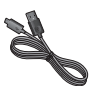

Guía de inicio rápido

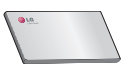

#### NOTA:

- Utilice siempre accesorios LG originales.
- Si no lo hace, la garantía puede quedar anulada.
- Los accesorios pueden variar en las distintas regiones.

# Resolución de problemas

En este capítulo se describen algunos problemas que se pueden producir cuando use el teléfono. Para solucionar algunos de ellos, deberá llamar a su proveedor de servicios, aunque la mayoría de problemas podrá solucionarlos usted mismo.

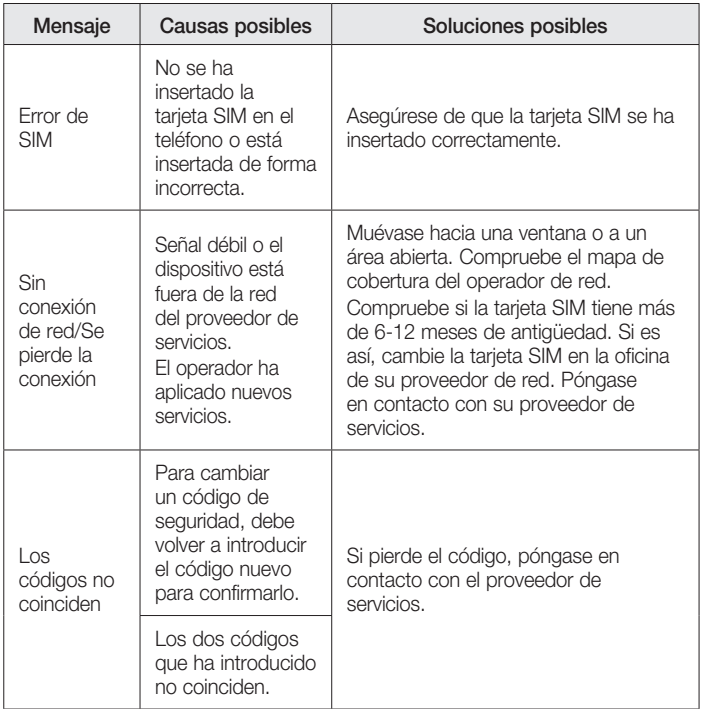

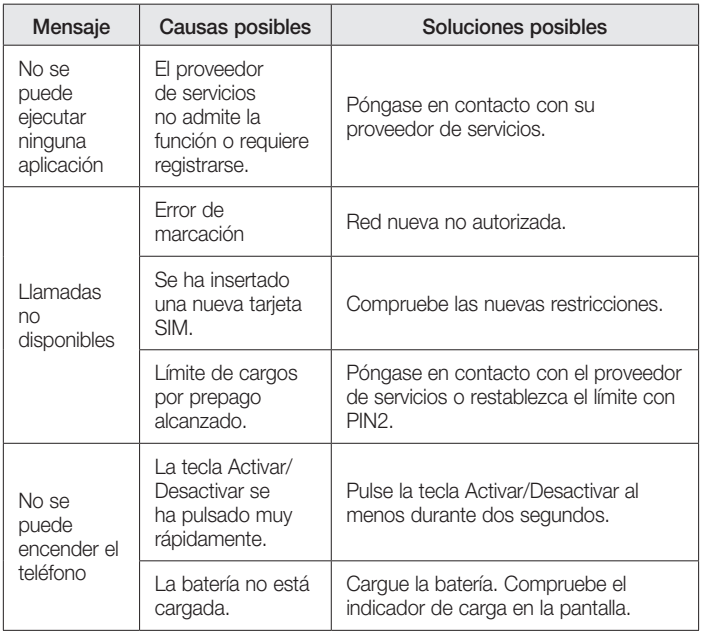

# Resolución de problemas

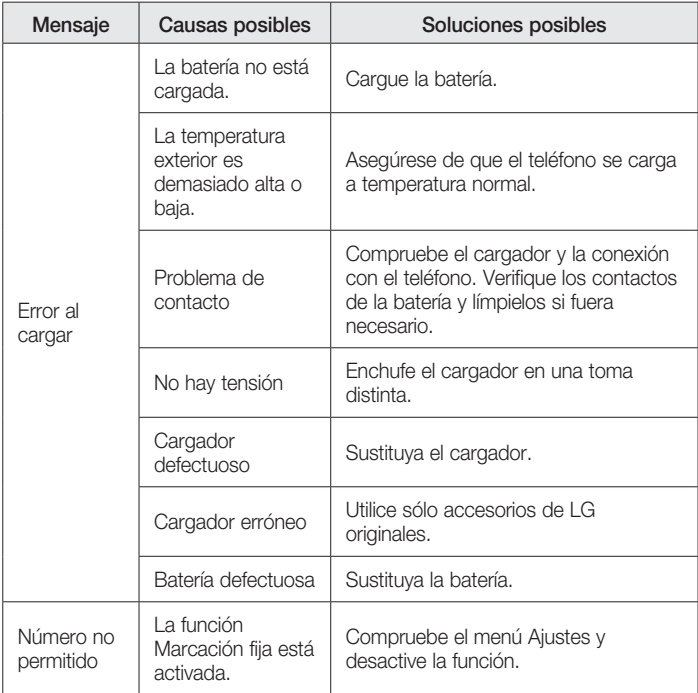

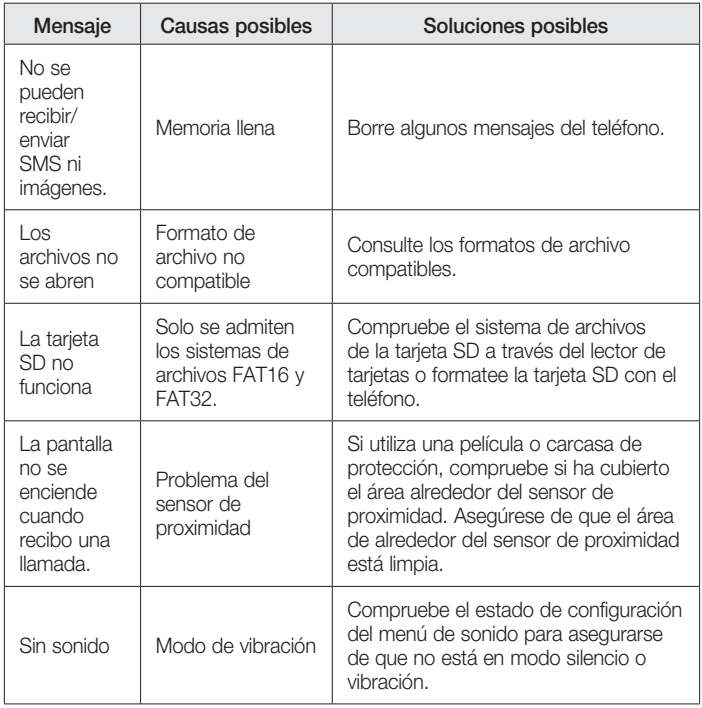

# Resolución de problemas

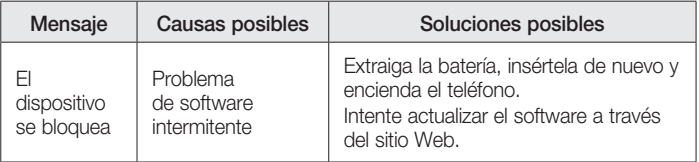

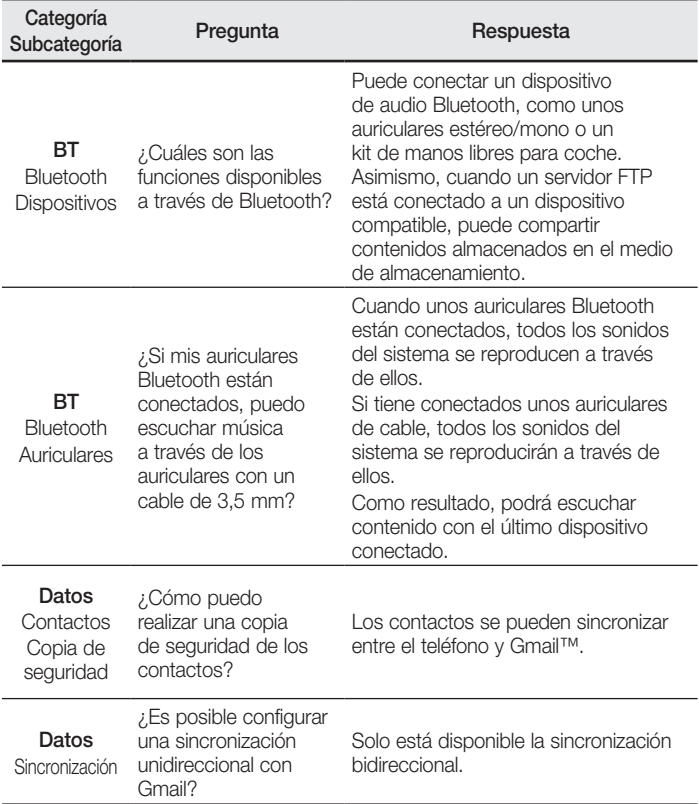

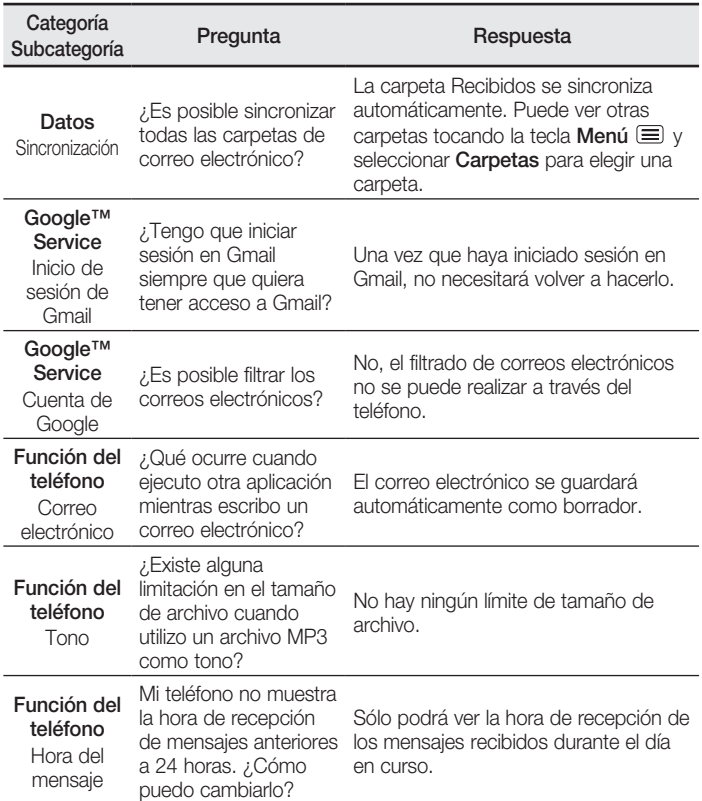

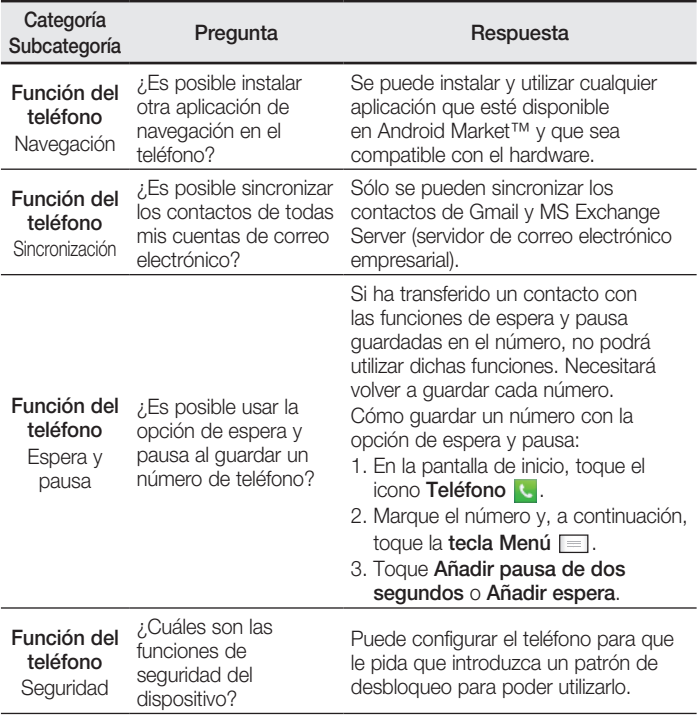

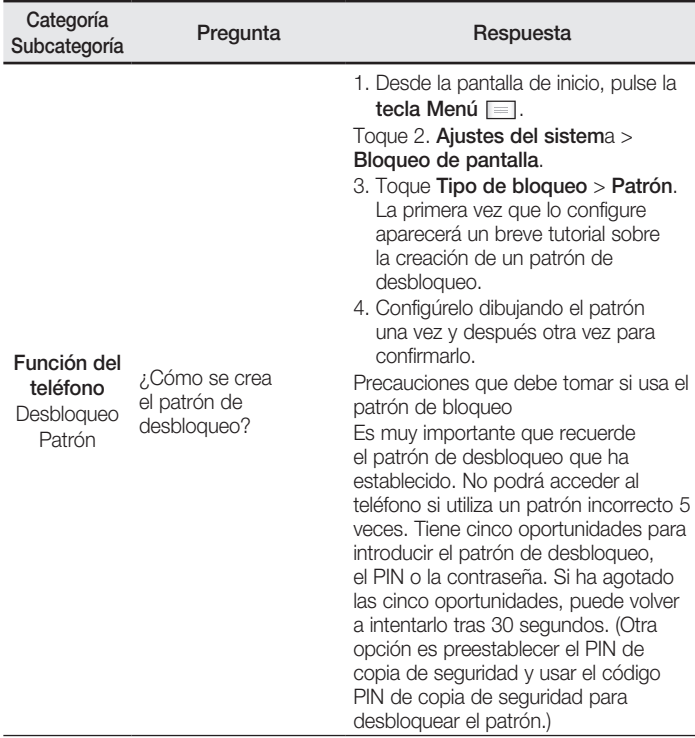

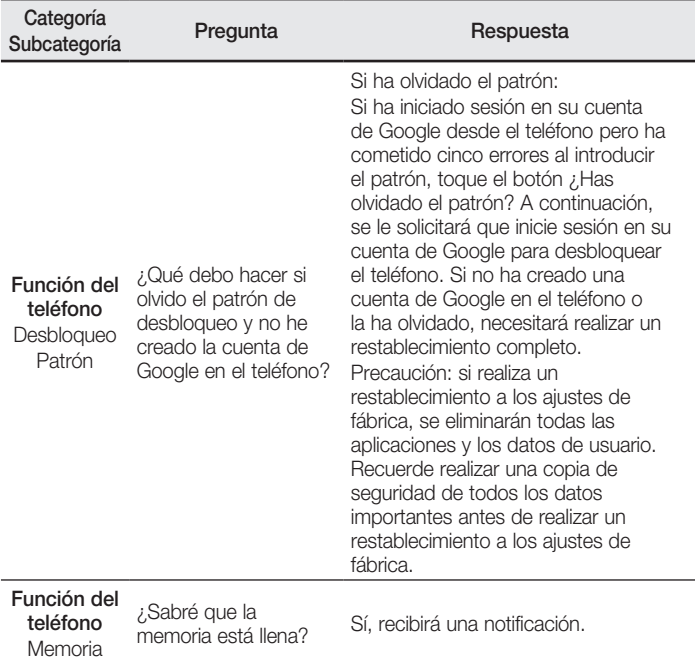

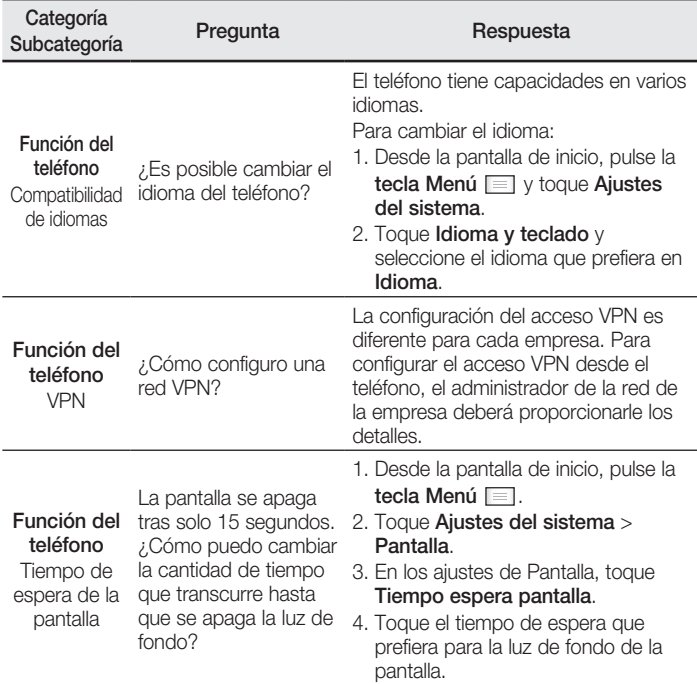

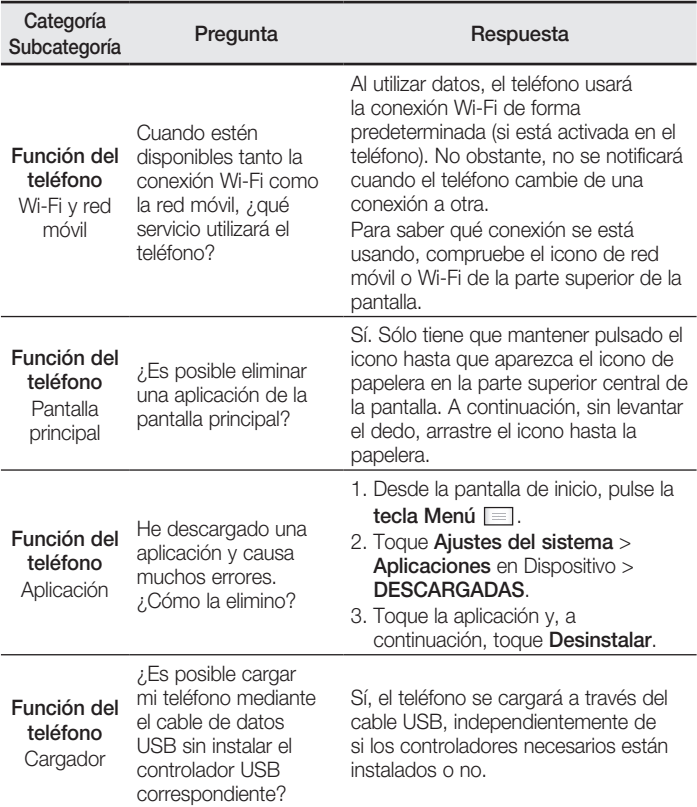

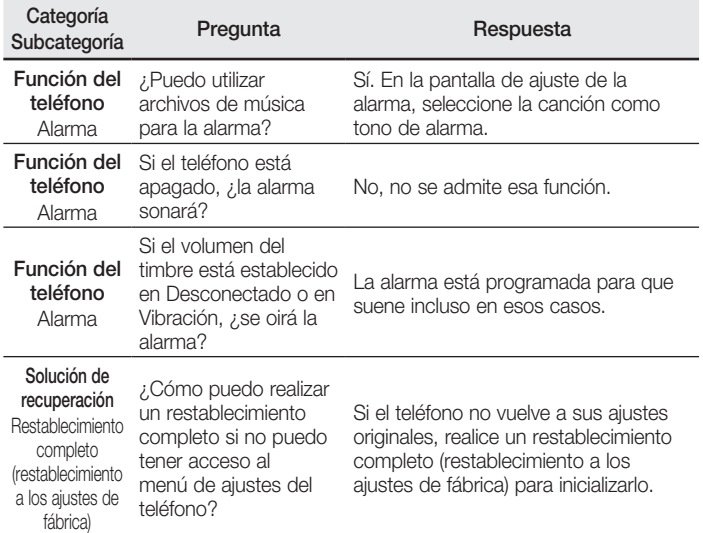

#### ENGLISH

# LG

# User Guide

- Screen displays and illustrations may differ from those you see on actual phone.
- Some of the contents of this guide may not apply to your phone, depending on the software and your service provider. All information in this document is subject to change without notice.
- This handset is not suitable for people who have a visual impairment due to the touch screen keyboard.
- Copyright ©2014 LG Electronics, Inc. All rights reserved. LG and the LG logo are registered trademarks of LG Group and its related entities. All other trademarks are the property of their respective owners.
- Google™, Google Maps™, Gmail™, YouTube™, Hangouts™ and Play Store™ are trademarks of Google, Inc.

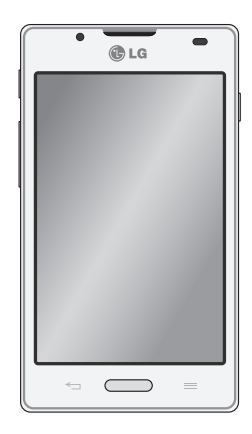

# Table of contents

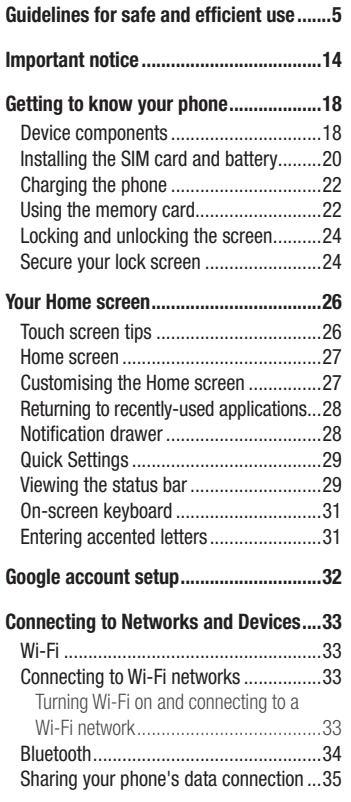

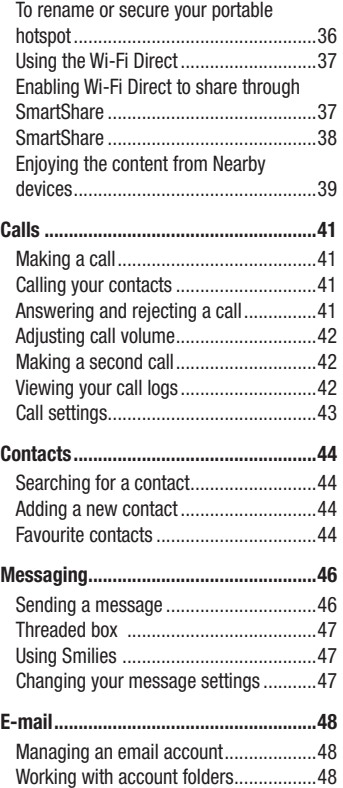
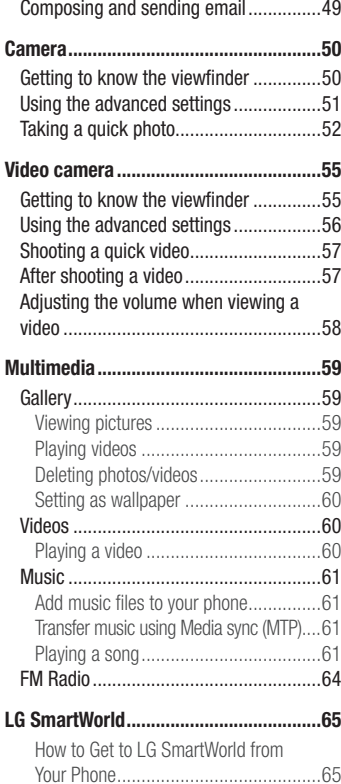

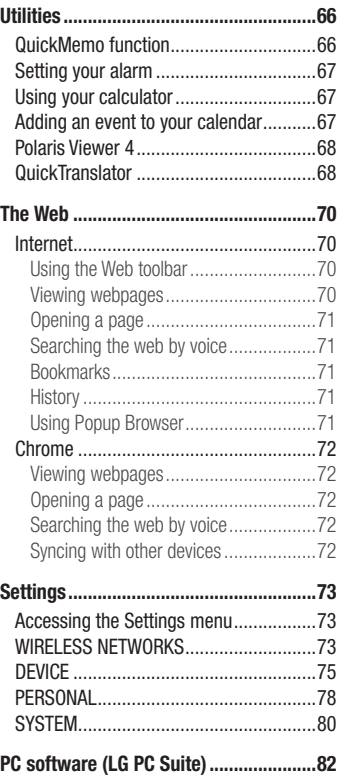

# Table of contents

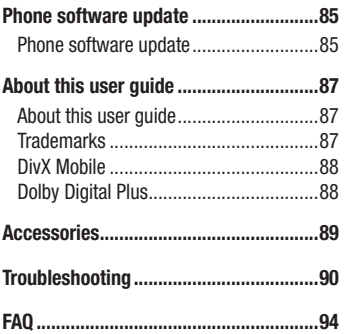

# Guidelines for safe and efficient use

Please read these simple guidelines. Not following these guidelines may be dangerous or illegal. Should a fault occur, a software tool is built into your device that will gather a fault log. This tool gathers only data specific to the fault, such as signal strength, cell ID position in sudden call drop and applications loaded. The log is used only to help determine the cause of the fault. These logs are encrypted and can only be accessed by an authorized LG Repair centre should you need to return your device for repair.

### Exposure to radio frequency energy

Radio wave exposure and Specific Absorption Rate (SAR) information.

This mobile phone model LG-P710 has been designed to comply with applicable safety requirements for exposure to radio waves. These requirements are based on scientific guidelines that include safety margins designed to assure the safety of all persons, regardless of age and health.

- The radio wave exposure quidelines employ a unit of measurement known as the Specific Absorption Rate (SAR). Tests for SAR are conducted using standardised methods with the phone transmitting at its highest certified power level in all used frequency bands.
- While there may be differences between the SAR levels of various LG phone models, they are all designed to meet the relevant quidelines for exposure to radio waves.
- The SAR limit recommended by the International Commission on Non-Ionizing Radiation Protection (ICNIRP) is 2 W/kg averaged over 10g of tissue.
- The highest SAR value for this model phone tested for use at the ear is 0.662 W/kg  $(10 \text{ q})$  and when worn on the body is 0.567 W/Kg  $(10 \text{ q})$ .
- This device meets RF exposure quidelines when used either in the normal use position against the ear or when positioned at least 1.5 cm away from the body. When a carry case, belt clip or holder is used for body-worn operation, it should not contain metal and should position the product at least 1.5 cm away from your body. In order to transmit data files or messages, this device requires a quality connection to the network. In some cases, transmission of data files or messages may be

# Guidelines for safe and efficient use

delayed until such a connection is available. Ensure the above separation distance instructions are followed until the transmission is completed.

### Product care and maintenance

### A WARNING

Only use batteries, chargers and accessories approved for use with this particular phone model. The use of any other types may invalidate any approval or warranty applying to the phone and may be dangerous.

- Do not disassemble this unit. Take it to a qualified service technician when repair work is required.
- Repairs under warranty, at LG's discretion, may include replacement parts or boards that are either new or reconditioned, provided that they have functionality equal to that of the parts being replaced.
- Keep away from electrical appliances such as TVs, radios and personal computers.
- The unit should be kept away from heat sources such as radiators or cookers.
- Do not drop.
- Do not subject this unit to mechanical vibration or shock.
- Switch off the phone in any area where you are required to by special requiations. For example, do not use your phone in hospitals as it may affect sensitive medical equipment.
- Do not handle the phone with wet hands while it is being charged. It may cause an electric shock and can seriously damage your phone.
- Do not charge a handset near flammable material as the handset can become hot and create a fire hazard.
- Use a dry cloth to clean the exterior of the unit (do not use solvents such as benzene, thinner or alcohol).
- Do not charge the phone when it is on soft furnishings.
- The phone should be charged in a well ventilated area.
- Do not subject this unit to excessive smoke or dust.
- Do not keep the phone next to credit cards or transport tickets; it can affect the information on the magnetic strips.
- Do not tap the screen with a sharp object as it may damage the phone.
- Do not expose the phone to liquid or moisture.
- Use accessories like earphones cautiously. Do not touch the antenna unnecessarily.
- Do not use, touch or attempt to remove or fix broken, chipped or cracked glass. Damage to the glass display due to abuse or misuse is not covered under the warranty.
- Your phone is an electronic device that generates heat during normal operation. Extremely prolonged, direct skin contact in the absence of adequate ventilation may result in discomfort or minor burns. Therefore, use care when handling your phone during or immediately after operation.
- If your phone gets wet, immediately unplug it to dry off completely. Do not attempt to accelerate the drying process with an external heating source, such as an oven, microwave or hair dryer.
- The liquid in your wet phone, changes the color of the product label inside your phone. Damage to your device as a result of exposure to liquid is not covered under your warranty.

### Efficient phone operation

### Electronics devices

All mobile phones may receive interference, which could affect performance.

- Do not use your mobile phone near medical equipment without requesting permission. Avoid placing the phone over pacemakers, for example, in your breast pocket.
- Some hearing aids might be disturbed by mobile phones.

# Guidelines for safe and efficient use

- Minor interference may affect TVs, radios, PCs etc.
- Use your phone in temperatures between 0°C and 40°C, if possible. Exposing your phone to extremely low or high temperatures may result in damage, malfunction, or even explosion.

# Road safety

Check the laws and regulations on the use of mobile phones in the area when you drive.

- Do not use a hand-held phone while driving.
- Give full attention to driving.
- Pull off the road and park before making or answering a call if driving conditions so require.
- RF energy may affect some electronic systems in your vehicle such as car stereos and safety equipment.
- When your vehicle is equipped with an air bag, do not obstruct with installed or portable wireless equipment. It can cause the air bag to fail or cause serious injury due to improper performance.
- If you are listening to music whilst out and about, please ensure that the volume is at a reasonable level so that you are aware of your surroundings. This is of particular importance when near roads.

# Avoid damage to your hearing

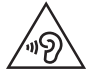

To prevent possible hearing damage, do not listen at high volume levels for long periods.

Damage to your hearing can occur if you are exposed to loud sound for long periods of time. We therefore recommend that you do not turn on or off the handset close to your

ear. We also recommend that music and call volumes are set to a reasonable level.

• When using headphones, turn the volume down if you cannot hear the people speaking near you, or if the person sitting next to you can hear what you are listening to.

NOTE: Excessive sound pressure from earphones and headphones can cause hearing loss

### Glass Parts

Some parts of your mobile device are made of glass. This glass could break if your mobile device is dropped on a hard surface or receives a substantial impact. If the glass breaks, do not touch or attempt to remove it. Stop using your mobile device until the glass is replaced by an authorised service provider.

### Blasting area

Do not use the phone where blasting is in progress. Observe restrictions and follow any regulations or rules.

### Potentially explosive atmospheres

- Do not use your phone at a refueling point.
- Do not use near fuel or chemicals.
- Do not transport or store flammable gas, liquid or explosives in the same compartment of your vehicle as your mobile phone or accessories.

# Guidelines for safe and efficient use

# In aircraft

Wireless devices can cause interference in aircraft.

- Turn vour mobile phone off before boarding any aircraft.
- Do not use it on the ground without permission from the crew.

# Children

Keep the phone in a safe place out of the reach of small children. It includes small parts which may cause a choking hazard if detached.

### Emergency calls

Emergency calls may not be available on all mobile networks. Therefore you should never depend solely on your phone for emergency calls. Check with your local service provider.

### Battery information and care

- You do not need to completely discharge the battery before recharging. Unlike other battery systems, there is no memory effect that could compromise the battery's performance.
- Use only LG batteries and chargers. LG chargers are designed to maximize the battery life.
- Do not disassemble or short-circuit the battery.
- Keep the metal contacts of the battery clean.
- Replace the battery when it no longer provides acceptable performance. The battery pack may be recharged hundreds of times before it needs replacing.
- Recharge the battery if it has not been used for a long time to maximize usability.
- Do not expose the battery charger to direct sunlight or use it in high humidity, such as in the bathroom.
- Do not leave the battery in hot or cold places, as this may deteriorate battery performance.
- There is risk of explosion if the battery is replaced with an incorrect type.
- Dispose of used batteries according to the manufacturer's instructions. Please recycle when possible. Do not dispose as household waste.
- If you need to replace the battery, take it to the nearest authorised LG Electronics service point or dealer for assistance.
- Always unplug the charger from the wall socket after the phone is fully charged to save unnecessary power consumption of the charger.
- Actual battery life will depend on network configuration, product settings, usage patterns, battery and environmental conditions.
- Make sure that no sharp-edged items such as animal's teeth or nails, come into contact with the battery. This could cause a fire.

## Guidelines for safe and efficient use

### HOW TO UPDATE YOUR SMARTPHONE

Access to latest firmware releases, new software functions and improvements.

- Update your smartphone without a PC. Select Update Center > Software Update.
- Update your smartphone by connecting it to your PC. For more information about using this function, please visit http://www.lg.com/common/index.jsp select country and language.

#### DECLARATION OF CONFORMITY

Hereby, LG Electronics declares that this LG-P710 product is in compliance with the essential requirements and other relevant provisions of Directive 1999/5/EC. A copy of the Declaration of Conformity can be found at http://www.lg.com/global/declaration

#### Contact office for compliance of this product :

LG Electronics Inc. EU Representative, Krijgsman 1, 1186 DM Amstelveen, The Netherlands

#### Notice: Open Source Software

To obtain the corresponding source code under GPL, LGPL, MPL and other open source licences, please visit<http://opensource.lge.com/> All referred licence terms, disclaimers and notices are available for download with the source code.

#### NOTE: Pursuant EN 60950-1 (§ 1.7.2)

In order to prevent unnecessary energy consumption, disconnect the device when fully charged. Always use an easily accessible power-outlet for charging your device.

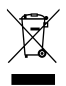

### Disposal of your old appliance

- 1 All electrical and electronic products should be disposed of separately from the municipal waste stream via designated collection facilities appointed by the government or the local authorities.
- 2 The correct disposal of your old appliance will help prevent potential negative consequences for the environment and human health.
- 3 For more detailed information about disposal of your old appliance, please contact your city office, waste disposal service or the shop where you purchased the product.

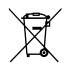

### Disposal of waste batteries/accumulators

- 1 This symbol may be combined with chemical symbols for mercury (Hg), cadmium (Cd) or lead (Pb) if the battery contains more than 0.0005% of mercury, 0.002% of cadmium or 0.004% of lead.
- 2 All batteries/accumulators should be disposed separately from the municipal waste stream via designated collection facilities appointed by the government or the local authorities.
- 3 The correct disposal of your old batteries/accumulators will help to prevent potential negative consequences for the environment, animal and human health.
- 4 For more detailed information about disposal of your old batteries/ accumulators, please contact your city office, waste disposal service or the shop where you purchased the product.

### Important notice

### Before you start using the phone, please read this!

Please check to see whether any problems you encountered with your phone are described in this section before taking the phone in for service or calling a service representative.

### 1. Phone memory

When there is less than 10% of space available in your phone memory, your phone cannot receive new messages. You need to check your phone memory and delete some data, such as applications or messages, to make more memory available.

### To uninstall applications:

- 1 Touch  $\Box$  > Apps tab > Settings > Apps from the DEVICE category.
- 2 Once all applications appear, scroll to and select the application you want to uninstall.
- 3 Touch Uninstall.

# 2. Optimising battery life

Extend your battery's power by turning off features that you don't have to run constantly in the background. You can monitor how applications and system resources consume battery power.

### Extending your phone's battery life:

- Turn off radio communications when you are not using. If you are not using Wi-Fi, Bluetooth or GPS, turn them off.
- Reduce screen brightness and set a shorter screen timeout.
- Turn off automatic syncing for Gmail, Calendar, Contacts and other applications.
- Some applications you have downloaded may reduce battery power.

### To check the battery power level:

• Touch  $\Box$  > Apps tab > Settings > About phone from the SYSTEM > Battery. The battery status (charging or not charging) and Battery level (percentage charged) is displayed at the top of the screen.

### To monitor and control how battery power is being used:

• Touch  $\Box$  > Apps tab > Settings > About phone from the SYSTEM > Common  $tab >$  Battery  $>$  Battery use.

Battery usage time is displayed on the screen. It tells you how long it has been since you last connected your phone to a power source or if currently connected, how long the phone was last running on battery power. The screen shows the applications or services using battery power, listed in order from the greatest to smallest amount used.

# 3. Using folders

You can combine several app icons in a folder. Drop one app icon over another on a Home screen, and the two icons will be combined.

# 4. Before installing an open source application and OS

# WARNING

If you install and use an OS other than the one provided by the manufacturer it may cause your phone to malfunction. In addition, your phone will no longer be covered by the warranty.

# **WARNING**

To protect your phone and personal data, only download applications from trusted sources, such as Play Store™. If there are improperly installed applications on your phone, it may not work normally or a serious error may occur. You must uninstall those applications and all associated data and settings from the phone.

### Important notice

### 5. Using the Hard Reset (Factory reset)

If your phone needs to be restored to its original condition, use Hard Reset to reboot your phone.

- 1 When the phone is switched off, press and hold the Volume down key + QuickMemo function key + Power key.
- 2 Release the **Power key** when the LG logo appears on the screen.
- 3 Release Volume down key + QuickMemo function key when the LG logo disappears. After a while, Android robot will be displayed and recovery will proceed.

Leave your phone for at least a minute while the hard reset is carried out. You will then be able to switch your phone back on.

### A WARNING

If you perform a Hard Reset, all user applications, user data and DRM licenses will be deleted. Please remember to backup any important data before performing a Hard Reset.

Factory data reset - Erases all data on the phone, except as follows. In the event of device failure or error, your device may record in an error log information about the device's status at the time of the error event. The information recorded in the error log may include data about application names and usage, cell phone location and number, GPS status, memory usage and other non-personal device status information. This information is stored on your phone, and can only be accessed by LG if the phone is physically returned to LG for repair and service. The error log information is used by LG only to diagnose, repair, and improve LG's products and services.

### 6. Opening and switching applications

Multitasking is easy with Android because you can keep more than one application running at the same time. There is no need to quit an application before opening another. Use and switch between several open applications. Android manages each application, stopping and starting them as needed to ensure that idle applications don't consume resources unnecessarily.

### To stop applications:

- 1 Touch  $\equiv$  > Apps tab > Settings > Apps from DEVICE > RUNNING.
- 2 Scroll and touch the desired application and touch **Stop** to stop it.

## 7. Hold your phone upright

Hold your mobile phone vertically, as you would a regular phone. The LG-P710 has an internal antenna. Be careful not to scratch or damage the back of the phone, as this may affect performance.

While making/receiving calls or sending/receiving data, avoid holding the lower part of the phone where the antenna is located. Doing so may affect call quality.

### 8. When the screen freezes

If the screen freezes or the phone does not respond when you try to operate it: Remove the battery, reinsert it, then turn the phone on.

### OR

Press and hold the **Power/Lock** key for 10 seconds to turn it off.

If it still does not work, please contact the service centre.

# Getting to know your phone

### Device components

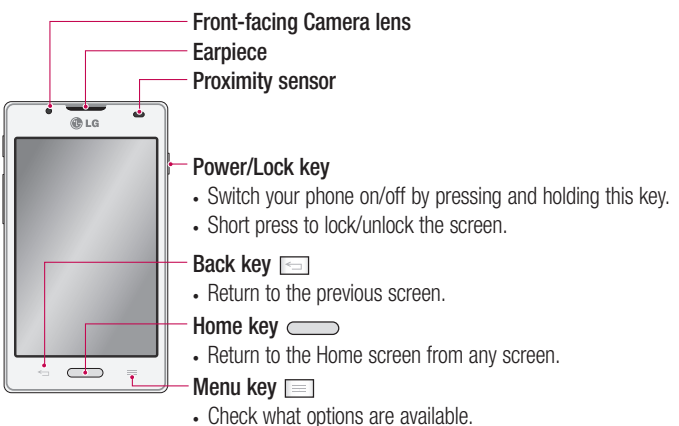

#### NOTE: Proximity sensor

When receiving and making calls, the proximity sensor automatically turns the backlight off and locks the touch screen by sensing when the phone is near your ear. This extends battery life and prevents you from unintentionally activating the touch screen during calls.

# WARNING

Placing a heavy object on the phone or sitting on it can damage the LCD and touch screen functions. Do not cover the LCD proximity sensor with protective film. This could cause the sensor to malfunction.

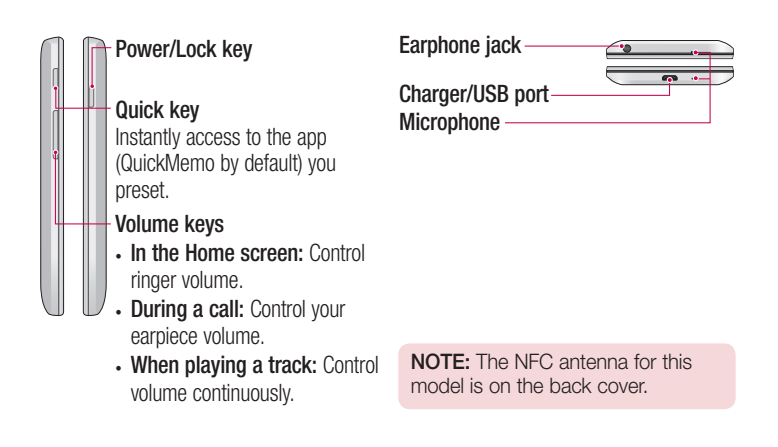

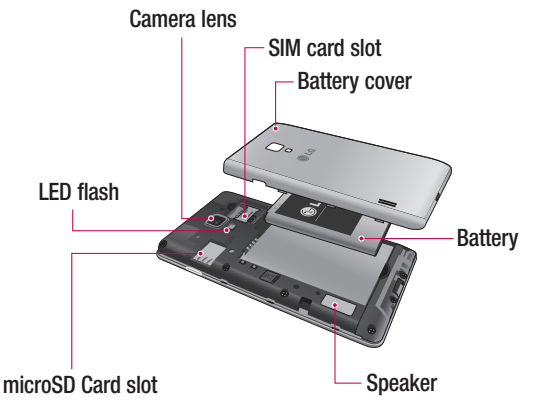

### Installing the SIM card and battery

Before you can start exploring your new phone, you'll need to set it up. To insert the SIM card and battery:

1 To remove the battery cover, hold the phone firmly in one hand. With your other hand, lift off the battery cover with your thumbnail as shown in figure.

NOTE: Put your thumbnail into the USB port hole and lift off the battery cover.

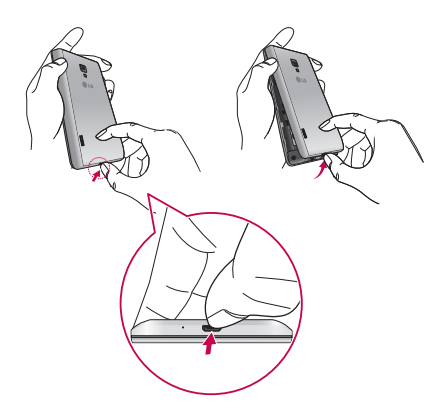

2 Slide the SIM cards into its respective slots. Make sure the gold contact area on the SIM card is facing downwards.

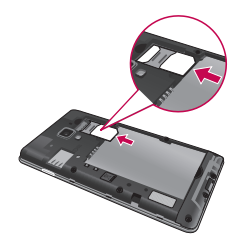

3 Insert the battery into place by aligning the gold contacts on the phone and the battery (1) and pressing it down until it clicks into place (2).

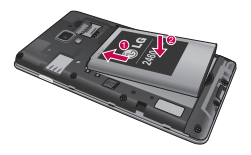

4 Align the battery cover over the battery compartment and press down each of the 6 points as shown in the figure until it clicks into place.

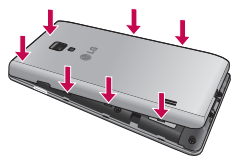

# Getting to know your phone

### Charging the phone

The charger connector is at the bottom of the phone. Insert the charger and plug it into an electrical outlet.

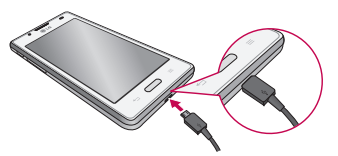

NOTE: The battery must be fully charged initially to improve battery lifetime.

NOTE: Do not open the battery cover during the charging your phone.

# WARNING

Use only LG-approved chargers, batteries, and cables. When using unapproved chargers or cables, it may cause battery charging delay or pop up the message regarding charging delay. Or, unapproved chargers or cables can cause the battery to explode or damage the device, which are not covered by the warranty.

### Using the memory card

#### To insert a memory card:

Insert the memory card into the slot. Make sure the gold contact area is facing downwards.

#### To remove the memory card safely:

Touch  $\Box$  > Apps tab > Settings > Storage from the DEVICE > Unmount SD card.

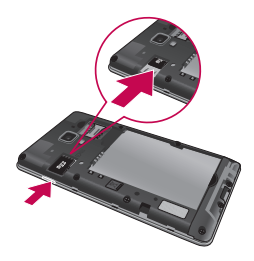

NOTE: The LG-P710 supports memory cards up to 32 GB.

# WARNING

Do not insert or remove the memory card when the phone is ON. Doing so may damage the memory card as well as your phone, and the data stored on the memory card may get corrupted.

#### To format the memory card:

Your memory card may already be formatted. If it isn't, you must format it before you can use it.

NOTE: All files on your memory card are deleted when it is formatted.

- 1 On the home screen, touch  $\Box$  > Apps tab to open the menu.
- 2 Scroll and touch Settings > Storage.
- 3 Touch Unmount SD card.
- 4 Touch Erase SD card > Erase SD card > Erase everything, then confirm your choice.
- 5 If you have set a pattern lock, input the pattern lock then select Erase everything.

# Getting to know your phone

NOTE: If there is content on your memory card, the folder structure may be different after formatting as all the files will be deleted.

### Locking and unlocking the screen

If you do not use the phone for a while, the screen is turned off and locked automatically. This helps to prevent accidental touches and saves battery power. When you are not using the LG-P710, press the **Power/Lock key** to lock your phone.

### Secure your lock screen

You can lock your screen so that only you can unlock it to access your phone.

To set an Unlock Pattern, PIN or Password for the first time:

- 1 Touch  $\Box$  > Apps tab > Settings > Lock screen > Select screen lock.
- 2 Choose from None, Swipe, Face Unlock, Pattern, PIN, or Password.
- 3 Enter the desired information.

#### NOTE: Precautions to take when using pattern lock

It is very important to remember the unlock pattern you set. You will not be able to access your phone if you use an incorrect pattern 5 times. You have 5 opportunities to enter your unlock pattern, PIN or password. If you have used all 5 opportunities, you can try again after 30 seconds.

#### When you can't recall your screen lock:

#### < If you have forgotten your pattern >

If you logged in to your Google account on the phone but failed to enter the correct pattern 5 times, tap the **Forgot pattern?** button at the bottom of the screen. You are then required to log in with your Google Account or enter the Backup PIN you created. If you have not logged into a Google account on the phone or you forgot your Backup PIN, you have to perform a hard reset.

### < If you have forgotten your PIN or Password >

If you forget your PIN or Password, you will need to perform a hard reset. Caution: If you perform a hard reset, all user applications and user data will be deleted.

# Your Home screen

### Touch screen tips

Here are some tips on how to navigate around your phone.

Touch – To choose a menu/option or open an application, touch it.

**Touch and hold** – To open an options menu or grab an object you want to move, touch and hold it.

**Drag** – To scroll through a list or move slowly, drag across the touch screen.

Swipe or slide – To swipe or slide, quickly move your finger across the surface of the screen, without pausing when you first touch it (so you don't drag an item instead). For example, you can slide the screen up or down to scroll through a list, or browse through the different Home screens by swiping from left to right (and vice versa).

**Double-tap** – Double-tap to zoom on a web page or a map. For example, quickly double-tap a section of a web page to adjust that section to fit the width of the screen. You can also double-tap to zoom in and out when using Maps.

**Pinch-to-Zoom** – Use your index finger and thumb in a pinch or spread motion to zoom in or out when using the Browser, Maps, or browsing pictures.

**Rotate the screen** – From many applications and menus, the orientation of the screen adjusts to the device's physical orientation.

### NOTE:

- To select an item, touch the centre of the icon.
- Do not press too hard; the touch screen is sensitive enough to pick up a light, firm touch.
- Use the tip of your finger to touch the option you want. Be careful not to touch any other keys.

### Home screen

Simply swipe your finger to the left or right to view the panels. You can customise each panel with Downloaded apps, Widgets and wallpapers.

NOTE: Some screen images may be different depending on your phone provider.

On your Home screen, you can view quick keys at the bottom of the screen. Quick keys provide easy, one-touch access to the functions you use the most.

**L** Touch the **Phone** icon to bring up the touch screen dialpad to make a call.

**Touch the Contacts** icon to open your contacts.

 $\approx$  Touch the **Messaging** icon to access the messaging menu. This is where you can create a new message.

Touch the **Apps** icon at the bottom of the screen. You can then view all your installed applications. To open any application, simply touch the icon in the applications list.

### Customising the Home screen

You can customise your Home screen by adding Apps, Downloads, Widgets or Wallpapers. For more convenience using your phone, add your favourite widgets to the Home screen.

#### To add items on your Home screen:

- 1 Touch and hold the empty part of the Home screen.
- 2 In the Add Mode menu, select items you want to add. You will then see added items on the Home screen.
- **3** Drag it to the location you want and lift your finger.

## Your Home screen

To remove an item from the Home screen:

• Home screen  $>$  touch and hold the icon you want to remove  $>$  drag it to  $\blacksquare$ 

TIP! To add an application icon to the Home screen from the Applications menu, touch and hold the application you want to add.

## Returning to recently-used applications

- 1 Touch and hold the **Home** key. The screen displays a pop-up with icons of applications you used recently.
- 2 Touch an icon to open the application. Or touch the **Back** key to return to your current application.

### Notification drawer

The notification drawer runs across the top of your screen. Touch and slide the notification drawer down with your finger.

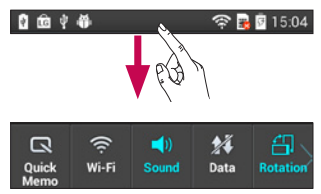

Below is a table explaining the meaning of icons you're likely to see in the status bar. The Notifications Panel displays all your notifications along with the Quick Settings at the top.

### Quick Settings

Swipe the Quick Settings bar left or right to see more keys.

Touch **that** to manage your Quick Settings. Here you can add and remove manage Sound profile, Data enabled, Bluetooth, GPS, Wi-Fi, Accounts & sync, Auto-rotate screen, Airplane mode, Portable Wi-Fi hotspot, or Power saver.

### Viewing the status bar

The status bar uses different icons to display phone information such as signal strength, new messages, battery life, active Bluetooth and data connections.

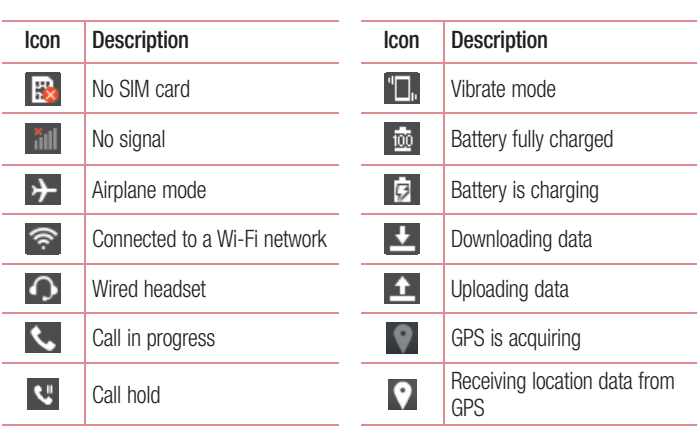

**全圆圆15:04** 

 $\begin{array}{ccc}\n\mathbf{0} & \mathbf{0} & \mathbf{0} & \mathbf{0} & \mathbf{0} & \mathbf{0} & \mathbf{0}\n\end{array}$ 

# Your Home screen

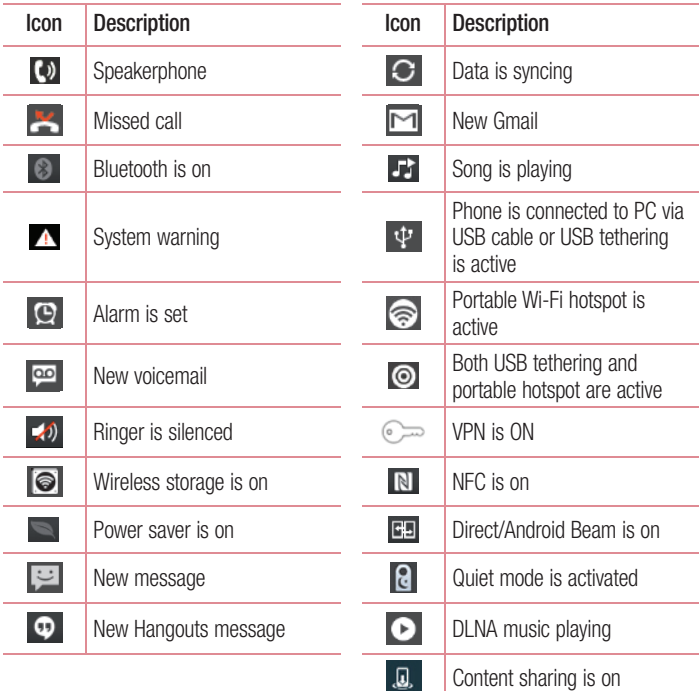

### On-screen keyboard

You can enter text using the onscreen keyboard. The onscreen keyboard appears automatically on the screen when you need to enter text. To manually display the keyboard, simply touch a text field where you want to enter text.

### Using the keypad & entering text

- $\bullet$  Tap once to capitalise the next letter you type. Double-tap for all caps.
- **Tab** Tap to switch to the numbers and symbols keyboard.
- $\blacksquare$  Touch and hold this to view the settings menu.
- Tap to enter a space.
- **Tap to create a new line.**
- $\blacksquare$  Tap to delete the previous character..

### Entering accented letters

When you select French or Spanish as the text entry language, you can enter special French or Spanish characters (e.g. "á").

For example, to input "á", touch and hold the "a" key until the zoom-in key grows bigger and displays characters from different languages.

Then select the special character you want.

# Google account setup

When you first turn on your phone, you have the opportunity to activate the network, to sign into your Google Account and how you want to use some Google services.

### To set up your Google account:

- Sign into a Google Account from the prompted set up screen. OR
- Touch  $\Box$  > Apps tab > select a Google application, such as Gmail > select New to create a new account.

If you have a Google account, touch Existing, enter your email address and password, then touch Sign in.

Once you have set up your Google account on your phone, your phone automatically synchronises with your Google account on the web.

Your contacts, Gmail messages, Calendar events and other information from these applications and services on the web are synchronised with your phone. (This depends on your synchronisation settings.)

After signing in, you can use Gmail™ and take advantage of Google services on your phone.

# Connecting to Networks and Devices

# Wi-Fi

With Wi-Fi, you can use high-speed Internet access within the coverage of the wireless access point (AP). Enjoy wireless Internet using Wi-Fi, without extra charges.

### Connecting to Wi-Fi networks

To use Wi-Fi on your phone, you need to access a wireless access point or "hotspot". Some access points are open and you can simply connect to them. Others are hidden or use security features; you must configure your phone to be able to connect to them. Turn off Wi-Fi when you're not using it to extend the life of your battery.

NOTE: If you are out of the Wi-Fi zone or set Wi-Fi to OFF, additional charges may be applied by your mobile operator for mobile data use.

### Turning Wi-Fi on and connecting to a Wi-Fi network

- 1 Touch  $\Box$  > Apps tab > Settings > Wi-Fi from the WIRELESS NETWORKS
- 2 Set Wi-Fi to ON to turn it on and start scanning for available Wi-Fi networks.
- 3 Tap Wi-Fi menu again to see a list of active and in-range Wi-Fi networks.
	- Secured networks are indicated by a lock icon
- 4 Touch a network to connect to it.
	- If the network is secured, you are prompted to enter a password or other credentials. (Ask your network administrator for details)
- 5 The status bar displays icons that indicate Wi-Fi status.

# Connecting to Networks and Devices

### Bluetooth

You can use Bluetooth to send data by running a corresponding application, not from the Bluetooth menu as on most other mobile phones.

NOTE: LG is not responsible for the loss, interception or misuse of data sent or received via the Bluetooth wireless feature.

Always ensure that you share and receive data with devices that are trusted and properly secured. If there are obstacles between the devices, the operating distance may be reduced.

Some devices, especially those that are not tested or approved by Bluetooth SIG, may be incompatible with your device.

### Turning on Bluetooth and pairing up your phone with a Bluetooth device

You must pair your device with another device before you connect to it.

- 1 Touch  $\Box$  > Apps tab > Settings > Set Bluetooth to ON from the WIRELESS **NETWORKS**
- 2 Tap **Bluetooth** menu again. Make sure the target device is set to be discoverable. then touch Search for devices at the bottom of the screen.
- **3** Choose the device you want to pair up with from the list.

Once the pairing is successful, your device will connect to the other device.

NOTE: Some devices, especially headsets or hands-free car kits, may have a fixed Bluetooth PIN, such as 0000. If the other device has a PIN, you will be asked to enter it.

### Sending pictures using Bluetooth

- **1** Select a picture from Gallery  $>$   $\le$   $>$  Bluetooth.
- 2 Choose the device you want to send data to from the list.

You can send one or multiple contacts, calendar event, or media file from an appropriate application or from Downloads.

### Receiving a file using Bluetooth

- 1 Touch  $\blacksquare$  > Apps tab > Settings > Bluetooth.
- 2 Touch Make phone visible to be visible on other devices.

**NOTE:** To select the length of time that your device will be visible, touch  $\equiv$ > Visibility timeout.

3 When you receive a File transfer message, touch **Accept**.

### Sharing your phone's data connection

USB tethering and Wi-Fi hotspot are great features when there are no wireless connections available. You can share your phone's mobile data connection with a single computer via a USB cable (USB tethering). You can also share your phone's data connection with more than one device at a time by turning your phone into a Wi-Fi hotspot.

When your phone is sharing its data connection, an icon appears in the status bar and as an ongoing notification in the notifications drawer.

For the latest information about tethering and portable hotspots, including supported operating systems and other details, visit http://www.android.com/tether.

### To change Wi-Fi hotspot settings:

• Touch  $\Box$  > Apps tab > Settings > Tethering & networks from the TETHERING tab  $>$  Wi-Fi hotspot  $>$  choose options that you want to adjust.

## Connecting to Networks and Devices

TIP! If your computer is running Windows 7 or a recent distribution of some flavours of Linux (such as Ubuntu), you don't usually need to prepare your computer for tethering. But if you're running an earlier version of Windows or another operating system, you may need to prepare your computer to establish a network connection via USB. For the most current information about which operating systems support USB tethering and how to configure them, visit http://www.android.com/tether.

### To rename or secure your portable hotspot

You can change the name of your phone's Wi-Fi network name (SSID) and secure its Wi-Fi network.

- 1 On the Home screen, touch  $\Box$  > Apps tab > Settings
- 2 Touch Tethering & networks from the TETHERING tab and select Wi-Fi hotspot.
- 3 Ensure that Wi-Fi hotspot is on.
- 4 Touch Set up Wi-Fi hotspot.
- The Set up Wi-Fi hotspot dialog box will open.
- You can change the network SSID (name) that other computers see when scanning for Wi-Fi networks.
- You can also touch the **Security** menu to configure the network with Wi-Fi Protected Access 2 (WPA2) security using a pre-shared key (PSK).
- If you touch the WPA2 PSK security option, a password field is added to the Set up Wi-Fi hotspot dialog. If you enter a password, you will need to enter that password when you connect to the phone's hotspot with a computer or other device. You can set **Open** in the **Security** menu to remove security from your Wi-Fi network.
- 5 Touch Save.

**ATTENTION!** If you set the security option as Open, you cannot prevent unauthorised usage of online services by other people and additional charges can be incurred. To avoid unauthorised usage, you are advised to keep the security option active.

### Using the Wi-Fi Direct

You can share your music, picture and video content between users who use Android Phones connected via the same Wi-Fi & Wi-Fi Directed network.

Check your Wi-Fi & Wi-Fi Directed network in advance and make sure the users are connected to the same network.

- 1 Touch  $\blacksquare$  > Apps tab > Settings > Wi-Fi from the WIRELESS NETWORKS.
- 2 Touch the Menu key  $\equiv$   $>$  Wi-Fi Direct.
- 3 Select a device to connect from the scanned device list.
- 4 Touch OK.

NOTE: When you start Wi-Fi Direct, Wi-Fi connection will be disconnected.

### Enabling Wi-Fi Direct to share through SmartShare

Wi-Fi Direct automatically scans nearby Wi-Fi Direct devices and the searched devices are listed as they are found and you can select a specific device to share multimedia data through Smart Share.

- 1 Touch  $\Box$  > Apps tab > Settings > Wi-Fi from the WIRELESS NETWORKS.
- 2 Touch the Menu key  $\equiv$   $>$  Wi-Fi Direct.
- 3 Select a device to connect from the scanned device list.

## Connecting to Networks and Devices

NOTE: When your phone becomes a group owner, it will consume more battery power than when it is a client. Wi-Fi Direct connection does not provide Internet service. Additional costs may be incurred when connecting and using online services. Check data charges with your network provider.

### **SmartShare**

You can use the SmartShare feature easily in the Gallery, Music, Video apps, etc.

### Enjoying the content via a variety of devices

You can share your phone's content with a variety devices. Tap **T** to share the content in the Gallery, Music, Videos, POLARIS Viewer 4.

### Playing/Sending

**Play:** You can play the content via a TV, a Bluetooth speaker or etc.

Beam: You can send the content to the device of Bluetooth and SmartShare Beam supported.

• SmartShare Beam: Transferring the content feature fast via Wi-Fi Direct.

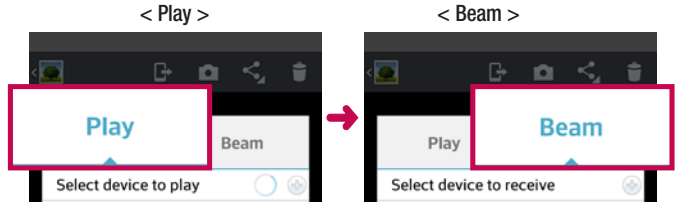
# Enjoying the content from Nearby devices

You can enjoy the content from nearby devices (i.e. PC, NAS, Mobile) in the Gallery, Music, Videos app.

### Connecting devices

Connect your device and other DLNA-supported devices in the same Wi-Fi network.

### Searching other devices

- 1 Tap Nearby devices, then you can see the DLNA-supported devices.
- 2 Connect to the device to view the content.

# PC connections with a USB cable

Learn to connect your device to a PC with a USB cable in USB connection modes.

### Transferring music, photos and videos using the USB mass storage mode

- 1 Connect your phone to a PC using a USB cable.
- 2 If you haven't installed the LG Android Platform Driver on your PC, you will need to manually change the settings. Choose System settings > PC connection > USB Connection method, then select Media sync (MTP).
- **3** You can now view the mass storage content on your PC and transfer the files.

### Synchronize with Windows Media Player

Ensure that Windows Media Player is installed on your PC.

- 1 Use the USB cable to connect the phone to a PC on which Windows Media Player has been installed.
- 2 Select the **Media sync (MTP)** option. When connected, a pop-up window will appear on the PC.
- **3** Open Windows Media Player to synchronize music files.
- 4 Edit or enter your device's name in the pop-up window (if necessary).

# Connecting to Networks and Devices

- 5 Select and drag the music files you want to the sync list.
- **6** Start synchronization.
- The following requirements must be satisfied to synchronize with Windows Media Player.

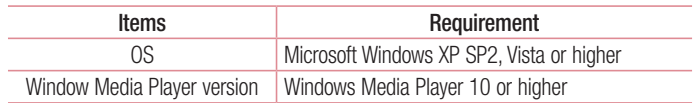

• If the Windows Media Player version is lower than 10, install version 10 or higher.

# **Calls**

# Making a call

- 1 Touch **t** to open the keypad.
- 2 Enter the number using the keypad. To delete a digit, touch the  $\mathbf{x}$ .
- **3** Touch **t** to make a call.
- 4 To end a call, touch the **End** icon  $\sim$ .

**TIP!** To enter "+" to make international calls, touch and hold  $\overline{0+}$ .

# Calling your contacts

- 1 Touch **that** to open your contacts.
- 2 Scroll through the contact list or enter the first few letters of the contact you want to call by touching Search contacts.
- **3** In the list, touch **t** to make a call.

# Answering and rejecting a call

When you receive a call in Lock state, swipe the  $\bullet$  in any direction to Answer the incoming call.

Swipe the  $\bigodot$  in any direction to Decline an incoming call.

Swipe the **Decline with message** icon in any direction from the bottom if you want to send a message.

#### TIP! Decline with message

You can send a message quickly using this function. This is useful if you need to reject a call with message during a meeting.

# Adjusting call volume

To adjust the in-call volume during a call, use the Volume up and down keys on the lefthand side of the phone.

# Making a second call

- 1 During your first call, touch **Menu** key  $>$  **Add call** and dial the number. Also, you can go recent dialled list by touching  $\leq$  or can search contacts by touching  $\blacksquare$  and select the number you want to call.
- **2** Touch **t** to make the call.
- 3 Both calls are displayed on the call screen. Your initial call is locked and put on hold.
- 4 Touch the displayed number to toggle between calls. Or touch Merge call to make a conference call. To end active calls, touch End or touch Home Key and slide the notification bar down and select **End call** icon  $\sim$

NOTE: You are charged for each call you make.

## Viewing your call logs

On the Home screen, touch  $\Box$  and choose the **Call logs** tab  $\Box$ .

View a complete list of all dialled, received and missed voice calls.

TIP! Touch any call log entry to view the date, time and duration of the call.

TIP! Touch the Menu key, then touch Delete all to delete all the recorded items.

# Call settings

You can configure phone call settings such as call forwarding and other special features offered by your carrier.

- 1 On the Home screen, touch **L**.
- 2 Touch Menu Key  $\equiv$ .
- 3 Tap Call settings and choose the options that you wish to adjust.

# **Contacts**

Add contacts to your phone and synchronise them with the contacts in your Google account or other accounts that support contact syncing.

## Searching for a contact

#### In the Home screen

- **1** Touch  $\blacksquare$  to open your contacts.
- 2 Touch Search contacts and enter the contact name using the keyboard.

## Adding a new contact

- 1 Touch  $\sim$ , enter the new contact's number, then touch the **Menu** key. Touch **Add to** contacts > Create new contact.
- 2 If you want to add a picture to the new contact, touch the image area. Choose from Take photo or Select from Gallery.
- **3** Select the contact type by touching
- 4 Touch a category of contact information and enter the details about your contact.
- 5 Touch Save.

# Favourite contacts

You can classify frequently called contacts as favourites.

#### Adding a contact to your favourites

- 1 Touch **that** to open your contacts.
- 2 Touch a contact to view their details.
- 3 Touch the star to the right corner of the contact's name. The star turns yellow colour and the contact is added to your favourites.

#### Removing a contact from your favourites list

- 1 Touch  $\mathbf{I}$  to open your contacts.
- 2 Touch the  $\blacktriangleright$  tab, select **Favourites** at the top of the list and choose a contact to view its details.
- 3 Touch the star to the right corner of the contact's name. The star turns grey color and the contact is removed from your favourites.

# **Messaging**

Your phone combines SMS and MMS into one intuitive, easy-to-use menu.

## Sending a message

- 1 Touch  $\Box$  on the home screen, and touch  $\Box$  to open a blank message.
- 2 Enter a contact name or contact number in the To field. As you enter the contact name, matching contacts appear. You can touch a suggested recipient. You can add multiple contacts.

NOTE: You will be charged for a text message for every person you send the message to.

- 3 Touch Enter message field and start to compose your message.
- 4 Touch  $\equiv$  to open the Options menu. Choose from **Quick message, Insert** smiley, Schedule sending, Add subject and Discard.
- **5** Touch **Send** to send your message.
- 6 The message screen opens, with your message after Recipient Name/Number. Responses appear on the screen. As you view and send additional messages, a message thread is created.

 $\sqrt{\phantom{a}}\Delta$  WARNING: The 160-character limit may vary from country to country depending on the language and how the SMS is coded.

WARNING: If an image, video or audio file is added to an SMS message, it is automatically converted into an MMS message and you are charged accordingly.

# Threaded box

Unread messages (SMS, MMS) are located on the top.

And the others exchanged with another party can be displayed in chronological order so that you can conveniently see an overview of your conversation.

# Using Smilies

Liven up your messages using Smilies.

When writing a new message, touch the **Menu** key, then choose **Insert smiley**.

# Changing your message settings

Your LG-P710 message settings are predefined, so you can send messages immediately. You can change the settings based on your preferences.

• From the home screen, touch  $\epsilon$  > touch  $\equiv$  > **Settings.** 

# E-mail

You can use the Email application to read emails from services other than Google Mail. The Email application supports the following account types: POP3, IMAP and Exchange. Your service provider or system administrator can provide the account settings you need.

# Managing an email account

The first time you open the **E-mail** application, a setup wizard opens to help you to set up an email account.

After the initial setup, E-mail displays the contents of your inbox.

### To add another email account:

• Tap  $\Rightarrow$   $\Rightarrow$   $\Rightarrow$  Apps tab > E-mail > tap  $\equiv$  > Settings >  $\leftrightarrow$  Add account.

To change an email account's settings:

• Tap  $\Rightarrow$   $\Rightarrow$   $\Rightarrow$  Apps tab  $>$  E-mail  $>$  tap  $\equiv$   $>$  Settings  $>$  General settings.

To delete an email account:

• Tap  $\Box$  >  $\Box$  > Apps tab > E-mail > tap  $\Box$  > Settings > tap  $\Box$  > **Remove account**  $>$  Select the account to delete  $>$  **Remove**  $>$  select Yes.

# Working with account folders

Touch  $\Box$  > Apps tab > E-mail > touch  $\Box$  and select Folders.

Each account has an Inbox, Outbox, Sent and Drafts folder. Depending on the features supported by your account's service provider, you may have additional folders.

# Composing and sending email

#### To compose and send a message

- 1 While in the **E-mail** application, tap the  $\boxed{\mathbf{2}}$ .
- 2 Enter an address for the message's intended recipient. As you enter text, matching addresses will be proposed from your Contacts. Separate multiple addresses using semicolons.
- 3 Tap the  $\equiv$  to add a Cc/Bcc and tap  $\oslash$  to attach files, if required.
- 4 Enter the text of the message.
- $\overline{5}$  Tap the  $\geqslant$ .

TIP! When a new email arrives in the inbox, you will receive a notification by sound or vibration.

# Camera

### Getting to know the viewfinder

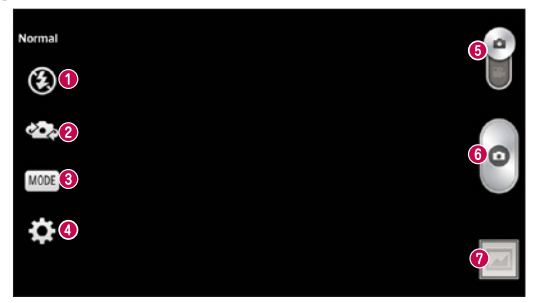

- $\bullet$  Flash Choose from Off  $\circledast$ , On  $\bullet$ , Auto  $\bullet$ .
- **<sup>●</sup> Swap camera** Switch between the rear–facing camera lens and the front–facing camera lens.
- Shot mode Choose from Normal, Panorama, Continous shot, Beauty shot, or Night.
- Settings Touch this icon to open the Settings menu.
- **6 Mode Switch** Touch and slide down this icon to switch to video mode.
- **O** Taking a photo
- Gallery Touch to view the last photo you captured. This enables you to access your gallery and view saved photos while in camera mode.

NOTE: Please ensure the camera lens is clean before taking pictures.

# Using the advanced settings

In the viewfinder, touch  $\bullet$  to open all advanced options.

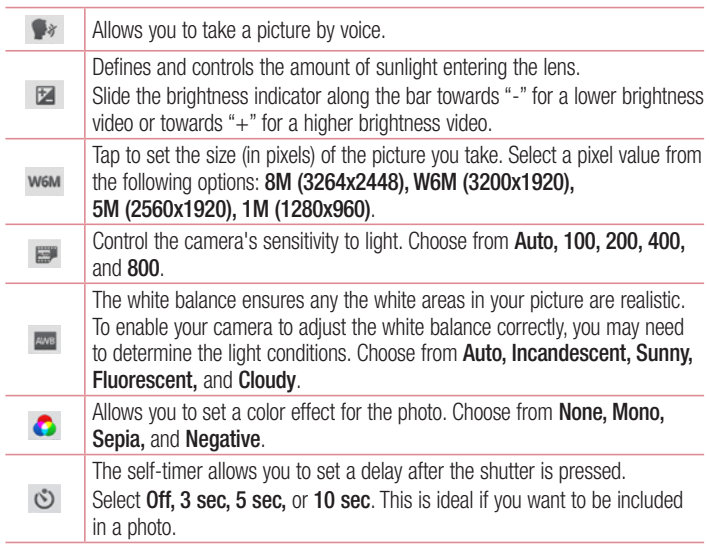

## Camera

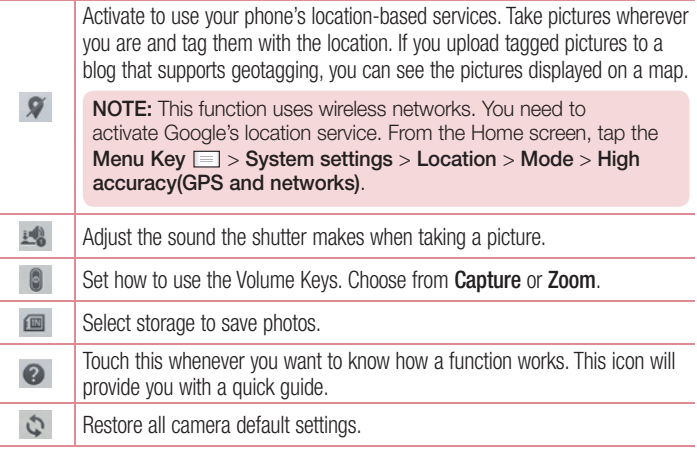

# Taking a quick photo

- 1 Open the **Camera** application.
- 2 Hold the phone, point the lens towards the subject you want to photograph.
- 3 Touch the screen, a focus box will appear in the viewfinder screen.
- 4 When the focus box turns green, the camera has focused on your subject.
- 5 Click on the  $\bullet$  to capture the image.

# Once you've taken a photo

Touch  $\blacksquare$  to view the last photo you took.

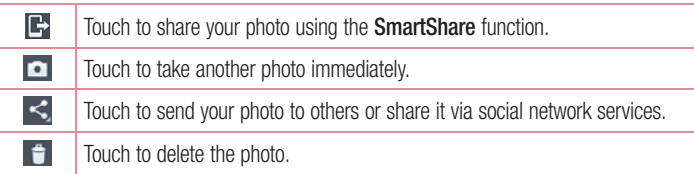

TIP! If you have an SNS account and set it up on your phone, you can share your photo with your SNS community.

NOTE: Additional charges may apply when MMS messages are downloaded while roaming.

Touch the Menu key  $\equiv$  to open all advanced options.

Set image as – Touch to use the photo as a Contact photo, Home screen wallpaper Lock screen wallpaper or Wallpaper.

Move – Touch to move the photo to another place.

Copy – Touch to copy the selected photo and save it to another album.

Rename – Touch to edit the name of the selected photo.

Rotate left/right – To rotate left or right.

 $Crop - Crop$  your photo. Move your finger across the screen to select the area to be cropped.

 $Edit - View$  and edit the photo.

Slideshow – Automatically shows you the images in the current folder one after the other.

Add location – Add location information to your photo.

## **Camera**

**Remove location** – Camera setup is set on Geotagging, photographs of the location information, the location information can be deleted.

Show on map – Camera setup is set on Geotagging, picture position information, the corresponding location on the map can be viewed.

Details – View more information about the content.

# From your Gallery

Tap **Callery** 

- To view more photos, scroll left or right.
- To zoom in or out, double-tap the screen or place two fingers and spread them apart (move your fingers closer (move your fingers closer together to zoom out)).

# Video camera

## Getting to know the viewfinder

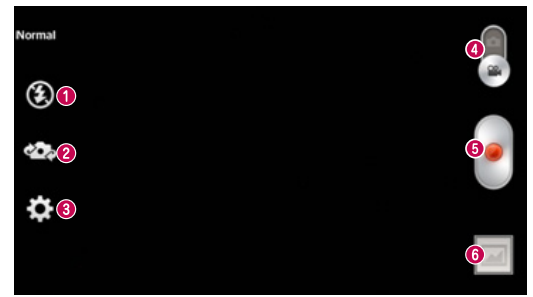

- **O** Flash Tap to turn the flash On or Off.
- **Swap camera** Switch between the rear–facing camera lens and the front-facing camera lens.
- $\bullet$  Settings  $-$  Touch this icon to open the settings menu.
- **Camera mode** Touch and slide up this icon to switch to camera mode.
- **Start recording**
- Gallery Touch to view the last video you recorded. This enables you to access your gallery and view your saved videos while in video mode.

TIP! When recording a video, place two fingers on the screen and pinch to use the Zoom function.

# Using the advanced settings

Using the viewfinder, touch  $\bullet$  to open all the advanced options.

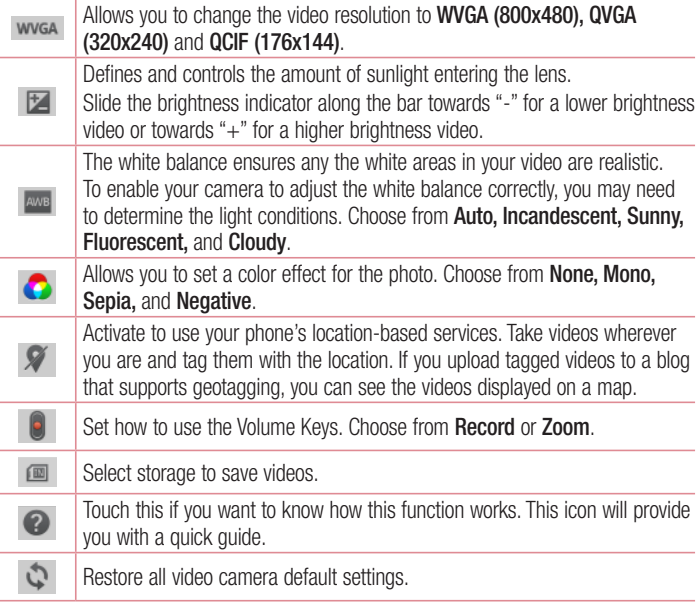

# Shooting a quick video

- 1 Touch the **Camera** mode button.
- 2 The video camera viewfinder appears on the screen.
- 3 Holding the phone, point the lens towards the subject you want to capture in your video.
- 4 Touch the Record **button once to start recording.**
- 5 A red light appears at the top corner of the viewfinder with a timer showing the length of the video.
- 6 Touch on the screen to stop recording.

## After shooting a video

Touch  $\blacksquare$  to veiw the last video you took.

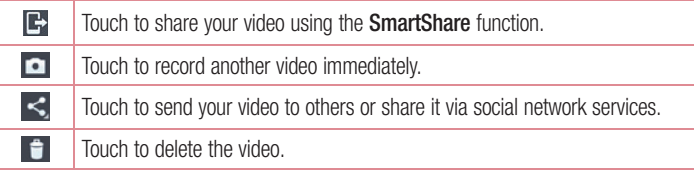

NOTE: Additional charges may apply when MMS messages are downloaded while roaming.

## Video camera

## Watching your saved videos

- **1** In the viewfinder,  $\tan \boxed{2} > 0$ .
- 2 Your Gallery will appear on the screen.
- 3 Tap a video to play it automatically.

# Adjusting the volume when viewing a video

To adjust the volume of a video while it is playing, use the volume keys on the left-hand side of the phone.

# **Multimedia**

# **Gallery**

You can store multimedia files in internal memory for easy access to all your multimedia files. Use this application to view multimedia files like pictures and videos.

1 Touch  $\blacksquare$  > Apps tab > Gallery. Open a list of catalog bars that store your multimedia files.

#### NOTE:

- Some file formats are not supported, depending on the software installed on the device.
- Some files may not play properly, depending on how they are encoded.

## Viewing pictures

Launching Gallery displays your available folders. When another application, such as Email, saves a picture, the download folder is automatically created to contain the picture. Likewise, capturing a screenshot automatically creates the Screenshots folder. Select a folder to open it.

Pictures are displayed by creation date in a folder. Select a picture to view it full screen. Scroll left or right to view the next or previous image.

### Zooming in and out

Use one of the following methods to zoom in on an image:

- Double-tap anywhere to zoom in.
- Spread two fingers apart on any place to zoom in. Pinch to zoom out, or double-tap to return.

## Playing videos

Video files show the  $\bigcirc$  icon in the preview. Select a video to watch it and tap  $\bigcirc$ . The **Videos** application will launch.

### Deleting photos/videos

In a folder, tap  $\Box$  and select photos/videos by ticking, and then tap on **Delete**.

# **Multimedia**

### Setting as wallpaper

When viewing a photo, touch the **Menu** key  $\equiv$  > **Set image as** to set the image as wallpaper or to assign it to a contact.

#### NOTE:

- Some file formats are not supported, depending on the device software.
- If the file size exceeds the available memory, an error can occur when you open files.

# Videos

Your phone has a built-in video player that lets you play all of your favorite videos. To access the video player, touch  $\Box$  > Apps tab > Videos.

Playing a video

- 1 Touch  $\Box$  > Apps tab > Videos.
- 2 Select the video you want to play.

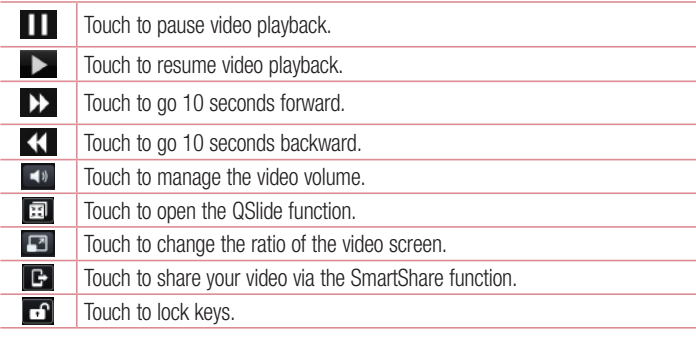

To change the volume while watching a video, press the up and down volume keys on the left-hand side of the phone.

# **Music**

Your phone has a built-in music player that lets you play all your favorite tracks. To access the music player, touch  $\Box$  > Apps tab > Music.

# Add music files to your phone

Start by transferring music files to your phone:

- Transfer music using Media sync (MTP).
- Download from the wireless Web.
- Synchronize your phone to a computer.
- Receive files via Bluetooth.

## Transfer music using Media sync (MTP)

- 1 Connect the phone to your PC using the USB cable.
- 2 Select the **Media sync (MTP)** option. Your phone will appear as another hard drive on your computer. Click on the drive to view it. Copy the files from your PC to the drive folder.
- 3 When you're finished transferring files, swipe down on the Status Bar and touch USB connected > Charge only. You may now safely unplug your device.

## Playing a song

- 1 Touch  $\Box$  > Apps tab > Music.
- 2 Touch Songs.
- 3 Select the song you want to play.

# Multimedia

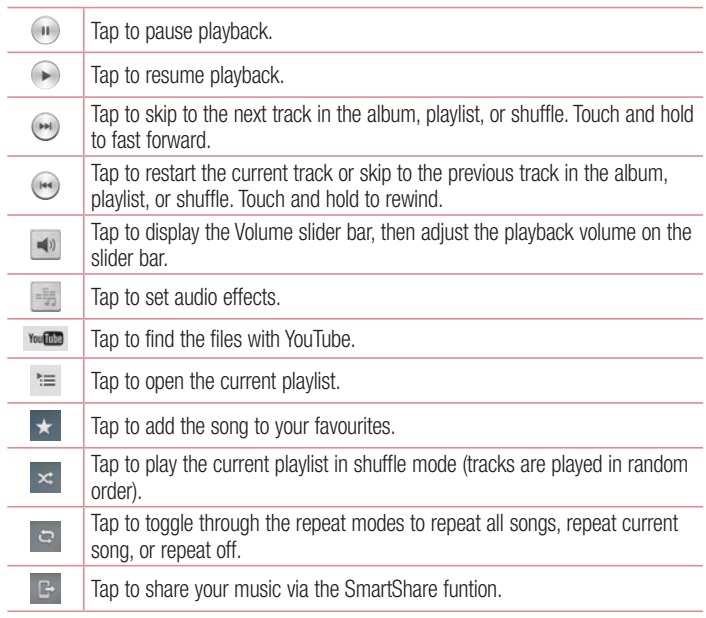

To change the volume while listening to music, press the up and down volume keys on the left-hand side of the phone.

Touch and hold any song in the list. The Play, Add to playlist, Share, Set as ringtone, Delete, Details and Search options will be displayed.

#### NOTE:

Some file formats are not supported, depending on the device software. If the file size exceeds the available memory, an error can occur when you open files.

NOTE: Music file copyrights may be protected by international treaties and national copyright laws.

Therefore, it may be necessary to obtain permission or a licence to reproduce or copy music.

In some countries, national laws prohibit private copying of copyrighted material. Before downloading or copying the file, check the national laws of the relevant country concerning the use of such material.

# **Multimedia**

# FM Radio

Your device has a built-in FM Radio so you can tune in to your favourite stations and listen on the go.

NOTE: You need to use your headphones to listen to the radio. Insert it into the headphone jack.

#### Searching for stations

You can tune in to radio stations by searching for them manually or automatically. They are then saved to specific channel numbers, so you don't have to find them again. You can store up to 6 channels on your phone.

#### Tuning in automatically

- 1 In the Home screen, touch  $\Box$  > Apps tab > FM Radio.
- 2 Touch  $\equiv$  then select Scan.
- **3** During auto scanning, touch **Cancel** if you want to stop scanning. Only scanned channels are saved before you stop scanning.

NOTE: You can also manually tune in to a station using the on-screen wheel.

TIP! To improve radio reception, extend the headset cord as this also functions as the radio antenna.

If you connect a headset not specifically made for radio reception, radio reception may be poor.

# LG SmartWorld

LG SmartWorld offers an assortment of exciting content – fonts, themes, games, applications.

## How to Get to LG SmartWorld from Your Phone

- 1 Touch  $\equiv$  > Apps tab > tap the  $\odot$  icon to access LG SmartWorld.
- 2 Tap Sign in and enter ID/PW for LG SmartWorld. If you have not signed up yet, tap Register to receive your LG SmartWorld membership
- 3 Download the content you want.
- \* When you use Cellular network, data fee could be charged by data plan that you signed-up with carrier
- \* LG SmartWorld may not be available from all carriers or in all countries.

#### NOTE: What if there is no **c** icon?

- 1 Using a mobile Web browser, access LG SmartWorld (www.lgworld.com) and select your country.
- 2 Download the LG SmartWorld App.
- 3 Run and install the downloaded file.
- 4 Access LG SmartWorld by tapping the **icon.**

#### Special benefit only in LG SmartWorld

- 1 Decorate your own style on your Smartphone, Use Home Theme & Keyboard Theme & Font that provided on LG SmartWorld. (However this service is available to specific device. please check in LG SmartWorld website whether it is feasible or not).
- 2 Enjoy LG SmartWorld's special service by joining promotion that consistently provided.

# **Utilities**

# QuickMemo function

The **QuickMemo** function allows you to create memos and capture screen shots. Capture screens, draw on them and share them with family and friends with QuickMemo function.

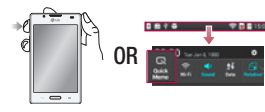

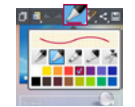

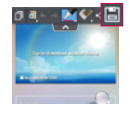

- 1 Enter the **QuickMemo** screen by pressing the QuickMemo Key on the screen you want to capture. Or touch and slide the status bar downwards and touch .
- 2 Select the desired menu option from Pen type, Color, Eraser, and create a memo.
- 3 Touch **in** the Edit menu to save the memo with the current screen. To exit QuickMemo function at any time, touch the Back key.

**TIP!** Touch **T** to keep the current memo on the screen and use the phone continuously. Tap  $\Box$  to select whether to use the background screen. Tap  $\Box$ to share the memo with others via any of the available applications.

# Setting your alarm

- 1 Touch  $\Box$  > Apps tab > Alarm/Clock >  $\Box$
- 2 Set the alarm time and any desired options.
	- Repeat, Snooze duration, Vibration, Alarm sound, Alarm volume, Auto app starter, Puzzle lock, Memo
- **3** Touch **Save**. It will let you know how much time is left before the alarm sounds.

# Using your calculator

- 1 Touch  $\Box$  > Apps tab > Calculator
- 2 Touch the number keys to enter numbers.
- **3** For simple calculations, touch the function you want  $(+, -, x \text{ or } \div)$  followed by  $=$ .
- 4 For more complex calculations, touch  $\equiv$ , select the **Scientific calculator**, then choose sin, cos, tan, log and so on.

# Adding an event to your calendar

- 1 Touch  $\Box$  > Apps tab > Calendar
- 2 On the middle of the screen, you can find the different view types of the Calendar (Day, Week, Agenda).
- **3** Tap on the date you want to add event on.
- 4 Drag the view screen upwards and tap on the time slot you want to add event in.
- **5** Touch **Event name** then enter the event name.
- 6 Touch Location and enter the location. Check the date and enter the time you want your event to start and finish.
- **7** If you want to add a note to your event, touch **Description** and enter the details.
- 8 If you want to repeat the alarm, set REPEAT, and set REMINDERS, if necessary.
- 9 Touch Save to save the event in the calendar.

# **Utilities**

# Polaris Viewer 4

Polaris Viewer 4 is a professional mobile office solution that lets users conveniently view various types of office documents, including Word, Excel and PowerPoint files, anywhere, anytime, using their mobile devices.

Touch  $\Box$  > Apps tab > Polaris Viewer 4

#### Viewing files

Mobile users can now easily view a wide variety of file types, including Microsoft Office documents and Adobe PDF, right on their mobile devices. When viewing documents using Polaris Viewer 4, the objects and layout remain the same as in their original documents.

# **QuickTranslator**

Simply aim the camera of your smartphone at the foreign sentence you want to understand. You can get the real-time translation anywhere and anytime.

You can buy additional dictionaries for offline translation from the Google Play Store.

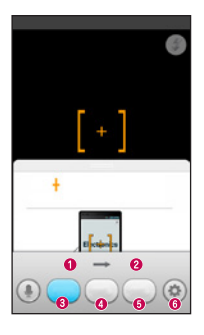

- **O** Home language
- <sup>O</sup> Destination language
- **O** Translation of word
- **O** Translation of sentence
- **O** Translation of block
- $\odot$  Settings
- 1 Touch  $\Box$  > Apps tab > QuickTranslator.
- 2 Touch Word, Line or Block.
- 3 Touch and select the desired language.
- 4 Hold the phone toward the subject you want to translate for a few seconds.

NOTE: Only one dictionary is provided free of charge. Additional dictionaries must be purchased. Please select from the list below the dictionary you would like to install as your complimentary dictionary.

NOTE: There may be a difference in the rate of recognization depending on the size, font, color, brightness and angle of the letters that need to be translated.

# The Web

## Internet

Use this application to browse the Internet. Browser gives you a fast, full-color world of games, music, news, sports, entertainment and much more, right on your mobile phone wherever you are and whatever you enjoy.

NOTE: Additional charges apply when connecting to these services and downloading content. Check data charges with your network provider.

1 Touch  $\Box$  > Apps tab > Internet.

### Using the Web toolbar

Touch and hold the Web toolbar and slide it upwards with your finger to open.

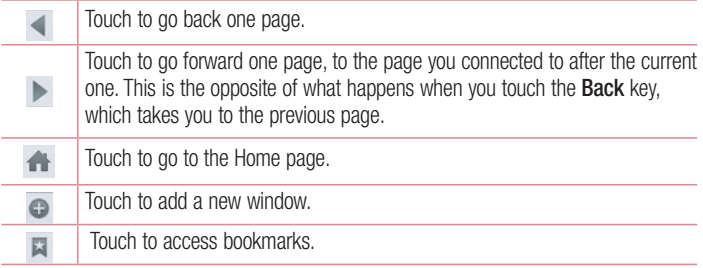

### Viewing webpages

Touch the address field, enter the web address and touch Go.

## Opening a page

To go to new page, touch  $\boxed{1}$  >  $\boxed{+}$ 

To go to another webpage, touch  $\boxed{2}$ , scroll up or down, and touch the page to select it.

## Searching the web by voice

Touch the address field, touch  $\blacksquare$ . speak a keyword, and then select one of the suggested keywords that appear.

NOTE: This feature may not be available depending on the region or service provider.

## **Bookmarks**

To bookmark the current webpage, touch  $\equiv$  > Add to bookmarks > OK.

To open a bookmarked webpage, touch  $\blacktriangleright$  and select one.

## **History**

Touch  $\blacktriangleright$  > History to open a webpage from the list of recently-visited webpages. To clear the history, touch Menu key  $\equiv$  > Clear all history.

## Using Popup Browser

Use this feature to access the Internet without closing the current application.

While viewing content, such as contacts or notes that include web addresses, select a web address, and then tap Popup Browser to open the pop-up browser. Touch and drag the browser to move it to another location.

To view the browser in full screen, touch the browser screen.

To close the browser, touch  $\infty$ .

# The Web

# Chrome

Use Chrome to search for information and browse webpages.

1 Touch  $\Box$  > Apps tab > Chrome.

NOTE: This application may not be available, depending on your region and service provider.

### Viewing webpages

Tap the Address field, and then enter a web address or search criteria.

### Opening a page

To go to a new page, tab  $\Box$   $\rightarrow$  + New tab.

To go to another webpage, tap  $\boxed{2}$ , scroll up or down and tap the page to select it.

### Searching the web by voice

Tap the address field, tap  $\mathbb U$ , speak a keyword and select one of the suggested keywords that appear.

### Syncing with other devices

Sync open tabs and bookmarks to use with Chrome on another device when you are logged in with the same Google account.

To view open tabs on other devices, tap **Menu** key  $\equiv \rightarrow$  **Other devices**.

Select a webpage to open.

To view bookmarks, tap  $\vec{r}$ .

# **Settings**

# Accessing the Settings menu

In the Home screen, touch  $\Box$  > Apps tab > Settings.

# WIRELESS NETWORKS

### $<$  Wi-Fi  $>$

Turn on Wi-Fi to connect to available Wi-Fi networks.

#### TIP! How to obtain the MAC address

To set up a connection in some wireless networks with MAC filters, you may need to enter the MAC address of your phone into the router. You can find the MAC address in the following user interface: Touch Apps tab  $>$  Settings  $>$  Wi-Fi  $>$   $\equiv$   $>$  Advanced Wi-Fi  $>$  MAC address.

### < Bluetooth >

Turns on Bluetooth to connect to Bluetooth devices.

#### $\sim$  Mobile data  $\sim$

Displays the data usage and set mobile data usage limit.

### $<$  Call  $>$

Configure phone call settings such as call forwarding and other special features offered by your carrier.

Voicemail – Allows you to select your carrier's voicemail service.

Fixed dialing numbers – Turn on and compile a list of numbers that can be called from your phone. You'll need your PIN2, which is available from your operator. Only numbers within the fixed dial list can be called using that SIM.

**Incoming voice call pop-up**  $-$  Displays an incoming voice call popup when an app is in use.

Call reject – Allows you to set the call reject function. Choose from Call reject mode or Reject calls from.

# **Settings**

**Decline with message** – When you want to reject a call, you can send a quick message using this function. This is useful if you need to reject a call during a meeting. **Privacy keeper** – Hides the caller name and number for an incoming call.

**Call forwarding** – Choose whether to divert all calls when the line is busy, when there is no answer or when you have no signal.

Auto answer – Set the time before a connected hands-free device automatically answers an incoming call. Choose from Off, 1 second, 3 seconds, and 5 seconds.

Connection vibration – Vibrates your phone when the other party answers the call.

Save unknown numbers – Save unknown numbers to contacts after a call.

**Power key ends call** – Pressing Power/Lock key allows you to end call instead of turning off screen.

Call barring – Lock incoming, outgoing or international calls.

Call duration – View the duration of calls including Last call, Outgoing calls, Incoming calls and All calls.

Additional call settings – Allows you to change the following settings:

**Caller ID:** Choose whether to display your number in an outgoing call.

Call waiting: If call waiting is activated, the handset will notify you of an incoming call while you are on a call (depending on your network provider).

#### < Share & connect >

NFC – Allows to read data from an NFC tag or exchange content with another NFC enabled device by simply touching it with your mobile phone. To use NFC, make sure your mobile phone is turned on, and NFC is switched on.

 To switch NFC on or off: From the Home screen, touch and slide the notification panel down with your finger, then select the NFC icon to turn it on.

Android Beam – Allows to share content easily with another NFC-enabled device. By holding two devices close (typically back to back) and then touching the screen, the contents such as Contact, URL, picture or video clip can be shared. WiFi or Bluetooth can be automatically turned on while sharing picture or video clip and turned off after operation completed.
SmartShare Beam – Enable to receive files from LG phones.

Media server – Share media content with nearby devices via DLNA.

### < Tethering & networks >

Wi-Fi hotspot – You can also use your phone to provide a mobile broadband connection. Create a hotspot and share your connection. Please read "Sharing your phone's data connection" for more information.

Bluetooth tethering – Allows you to set your phone whether you are sharing the Internet connection or not.

Help – Tap to view help information on the Wi-Fi hotspot and Bluetooth tethering functions.

Airplane mode – After switching to Airplane mode, all wireless connections are disabled.

Mobile networks – Set options for data roaming, network mode & operators, access point names (APNs) etc.

NOTE: You must set a lock screen PIN or password before you can use credential storage.

**Default message app** – Allows you to choose the default messaging app. VPN – Displays the list of Virtual Private Networks (VPNs) that you've previously configured. Allows you to add different types of VPNs.

# **DEVICE**

< Sound > Sound profile – You can choose the Sound, Vibrate only or Silent. Volumes – You can manage the volume of music, video, games and other media, Phone ringtone, notification sound and Touch feedback & system. Quiet time – Set times to turn off all sounds except alarm and media. **Phone ringtone** – Allows you to set your default incoming call ringtone.

# **Settings**

**Ringtone with vibration** – Vibration feedback for calls.

Incoming call vibration – Allows you to choose the type of vibration for incoming calls.

Notification sound – Allows you to set your default notification ringtone.

**Touch feedback & system** – Allows you to set the feedback (tones and/or vibration) while using your device.

< Display >

**Brightness** – Adjust the screen brightness.

Screen timeout – Set the time for screen timeout.

KnockON – Checkmark to enable KnockON to turn the screen on and off. Quickly double-tap centerscreen to turn it on. Double-tap the Status Bar, an empty area on the Home screen, or the Lock screen to turn the screen off. For the best results, do not move the phone while using the KnockON feature.

Auto-rotate screen – Set to switch orientation automatically when you rotate the phone.

**Daydream** – Tap the Daydream switch to toggle it On or Off. On allows the set screensaver to be displayed when the phone is sleeping while docked and/or charging. Choose from Clock, Charging, Colours, Photo Frame, and Photo Table.

**Font type**  $-$  Change the font type.

Font size – Change the size of the display font.

Smart screen – Checkmark this to keep screen on when device detects your eyes looking at the screen.

**Front touch key light** – Checkmark to turn on backlight of front touch key and set the front touch key light duration.

Home button LED – A multi-pattern color LED light appears around the Home button depending on item(s) you select. Select the item you wish to apply LED lighting. You can immediately note what kind of event has occurred using the various LED colors such as Battery charging, Incoming call, Alarm, and Missed event.

< Home screen >

Set the Theme, Wallpaper, Screen swipe effect, Allow Home screen looping and Portrait view only. Select the option to set Home backup & restore.

< Lock screen >

Select screen lock – Set a screen lock type to secure your phone. Opens a set of screens that quide you through drawing a screen unlock pattern. Set **None, Swipe**, Face Unlock, Pattern, PIN or Password.

If you have enabled a Pattern lock type when you turn on your phone or wake up the screen, you will be asked to draw your unlock pattern to unlock the screen.

**Hidden pattern** – Checkmark to show pattern dots when tapping on the screen. Wallpaper – Sets your Lock screen wallpaper. Select it from Gallery or Wallpaper gallery.

Widgets – Show widgets in Lock screen.

Shortcuts – Allows you to change the shortcuts on the Swipe Lock screen.

Owner info – Checkmark to show owner info on Lock screen. Enter text to display on Lock screen in setting.

Lock timer – Sets the amount of time before the screen automatically locks after the screen has timed-out.

Power button instantly locks – Checkmark to instantly lock the screen when the Power/Lock Key is pressed. This setting overrides the Security lock timer setting. Make pattern visible – Shows Lock pattern when drawing on the screen.

< Storage >

**INTERNAL STORAGE** – View the internal storage usage.

SD CARD – Check total available SD card space. Tap Unmount SD card for safe removal. If no SD card is mounted, tap **Mount SD card.** Tap Erase SD card if you want

# **Settings**

to delete all data from the SD card.

# < Battery >

**Battery Information** – Check battery usage level and battery use details. Battery percentage on status bar – Checkmark to display the battery level percentage on the Status Bar next to the battery icon.

**Battery saver** – Manage the battery for the power saving items.

Help – Tips for how to extend battery life.

## $<$  Apps  $>$

You can view and manage the applications.

## $<$  Tap & pay  $>$

When NFC is turned on, you can use the tap & pay feature to pay for items just by touching your phone to a reader at a register. If your device doesn't have a default app, you can browse Google Play for other payment apps.

# **PFRSONAL**

#### < Accounts & sync >

Permits applications to synchronise data in the background, whether or not you are actively working in them. Deselecting this setting can save battery power and lowers (but does not eliminate) data usage.

 $\geq$  Location  $\leq$ 

Mode

High accuracy – Use GPS, Wi-Fi and mobile networks to estimate location.

**Battery saving** – Use Wi-Fi and mobile networks to estimate location.

**Device sensors only** – Use GPS to pinpoint your location.

< Security >

**Encrypt phone** – Allows you to encrypt data on the phone for security. You will be

required to enter a PIN or password to decrypt your phone each time you power it on. Encrypt SD card storage – Allows you to encrypt the SD card data to keep it secure. After encryption, you will not be able to use it in other devices. Any data that is created or updated after disabling encryption will not be encrypted but the data that has been previously encrypted will remain encrypted.

Set up SIM card lock – Set up SIM card lock or change the SIM card PIN.

**Password typing visible** – Show the last character of the hidden password as you type.

**Phone administrators** – View or deactivate phone administrators.

Unknown sources – Default setting to install non-Play store applications.

**Verify apps** – Disallow or warn before installation of apps that may cause harm.

Notification access – Display the notifications.

Storage type – Software only.

Trusted credentials – Display trusted CA certificates.

Install from storage – Choose to install encrypted certificates.

Clear credentials – Remove all certificates.

#### < Language & input >

Use the Language & input settings to select the language for the text on your phone and for configuring the on-screen keyboard, including words you've added to its dictionary.

#### < Backup & reset >

Change the settings for managing your settings and data.

**Back up my data** – Set to backup your settings and application data to the Google server.

Backup account – Set to backup your account.

Automatic restore – Set to restore your settings and application data when the applications are reinstalled on your device.

LG Backup service – Backs up all information on the device and restores it in the

# **Settings**

event of data loss or replacement.

**Factory data reset** – Reset your settings to the factory default values and delete all your data. If you reset the phone this way, you are prompted to re-enter the same information as when you first started Android.

# **SYSTEM**

## < QuickButton >

Select apps you wish to get quick access to using hotkey.

### < Date & time >

Use **Date & time** settings to set how dates are displayed. You can also use these settings to set your own time and time zone rather than obtaining the current time from the mobile network.

#### < Accessibility >

Use the Accessibility settings to configure accessibility plug-ins you have installed on your phone.

NOTE: Requires additional plug-ins to become selectable.

#### < PC connection >

Select USB connection method – Set the desired mode: Charge only, Media sync (MTP), Tethering, LG software or Send images (PTP).

Ask upon connecting – Ask in USB connection mode when connecting to a computer. Help – Help for USB connection type.

PC Suite – Receive Wi-Fi connection request from PC.

Help – Help for LG software.

## < Printing >

Allows you to print the content of certain screens (such as web pages displayed in

Chrome) to a printer connected to the same Wi-Fi network as your Android device.

## < About phone >

View legal information and check phone status and software version.

# PC software (LG PC Suite)

"LG PC Suite" PC software is a program that helps you connect your device to a PC via a USB cable and Wi-Fi. Once connected, you can use the functions of your device from your PC.

### With your "LG PC Suite" PC Software, You Can...

- Manage and play your media contents (music, movie, picture) on your PC.
- Send multimedia contents to your device.
- Synchronizes data (schedules, contacts, bookmarks) in your device and PC.
- Backup the applications in your device.
- Update the softwares in your device.
- Backup and restore the device data.
- Play multimedia contents of your PC from your device.
- Backup and create and edit the memos in your device

NOTE: You can use the Help menu from the application to find out how to use your "LG PC Suite" PC software.

### Installing "LG PC Suite" PC Software

"LG PC Suite" PC software can be downloaded from the webpage of LG.

- 1 Go to www.lg.com and select a country of your choice.
- 2 Go to Support > MOBILE SUPPORT > LG Mobile Phones > Select the Model or

Go to **Support**  $>$  **Mobile**  $>$  Select the Model.

3 Click PC SYNC from MANUALS & DOWNLOAD and click DOWNLOAD to download "LG PC Suite" PC software.

## System Requirements for "LG PC Suite" PC software

- OS: Windows XP (Service pack 3) 32bit, Windows Vista, Windows 7, Windows 8
- CPU: 1 GHz or higher processors
- Memory: 512 MB or higher RAMs
- Graphic card: 1024 x 768 resolution, 32 bit color or higher
- HDD: 500 MB or more free hard disk space (More free hard disk space may be needed depending on the volume of data stored.)
- Required software: LG integrated drivers, Windows Media Player 10 or later

#### NOTE: LG Integrated USB Driver

LG integrated USB driver is required to connect an LG device and PC and installed automatically when you install "LG PC Suite" PC software application.

### Synchronizing your Device to a PC

Data from your device and PC can be synchronized easily with "LG PC Suite" PC software for your convenience. Contacts, schedules and bookmarks can be synchronized.

The procedure is as follows:

- 1 Connect your device to PC. (Use a USB cable or Wi-Fi connection.)
- 2 The USB connection type will appear, then select LG software.
- **3** After connection, run the program and select the device section from the category on the left side of the screen.
- 4 Click Personal information to select.
- 5 Select the checkbox of contents to synchronize and click the **Sync** button.

NOTE: To synchronize your phone with your PC using the USB cable, you need to install LG PC Suite onto your PC. Please refer to previous pages to install LG PC Suite.

# PC software (LG PC Suite)

## Moving contacts from your Old Device to your New Device

- 1 Import your contacts as a CSV file from your old device to your PC using a PC sync program.
- 2 Install "LG PC Suite" on the PC first. Run the program and connect your Android mobile phone to the PC using a USB cable.
- 3 On the top menu, select Phone > Import/Export contacts > Export to your phone.
- 4 A popup window to select the file type and a file to Export will appear.
- 5 On the popup, click the **Select a file** and Windows Explorer will appear.
- 6 Select the contacts file to Export in Windows Explorer and click the Open.
- 7 Click OK.
- 8 A Field mapping popup to link the contacts in your device and new contacts data will appear.
- **9** If there is a conflict between the data in your PC contacts and device contacts, make the necessary selections or modifications in LG PC Suite.
- 10 Click OK.

# Phone software update

### LG Mobile phone software update from the Internet

For more information about using this function, please visit http://www.lg.com/common/  $index.jsp \rightarrow select country and language.$ 

This feature allows you to update the firmware on your phone to a newer version conveniently from the Internet without needing to visit a service centre. This feature will only be available if and when LG makes a newer firmware version available for your device.

As the mobile phone firmware update requires the user's full attention for the duration of the update process, please make sure you check all instructions and notes that appear at each step before proceeding. Please note that removing the USB data cable or battery during the upgrade may seriously damage your mobile phone.

NOTE: LG reserves the right to make firmware updates available only for selected models at its own discretion and does not guarantee the availability of the newer version of the firmware for all handset models.

### LG Mobile Phone software update via Over-the-Air (OTA)

This feature allows you to update your phone's software to a newer version conveniently via OTA, without connecting with a USB data cable. This feature will only be available if and when LG makes a newer firmware version available for your device. First, you can check the software version on your mobile phone: Settings  $>$  About phone > Update Center > Software update > Check now for update. You can also delay the update by 1 hour, 4 hours, 8 hours or 1 day. In this case, the application will notify you to update when the time is up. You can also rearrange an update manually.

# Phone software update

NOTE: Your personal data from internal phone storage—including information about your Google account and any other accounts, your system/ application data and settings, any downloaded applications and your DRM licence—might be lost in the process of updating your phone's software. Therefore, LG recommends that you back up your personal data before updating your phone's software. LG does not take responsibility for any loss of personal data.

NOTE: This feature depends on your network service provider, region and country.

# About this user quide

- Before using your device, please carefully read this manual. This will ensure that you use your phone safely and correctly.
- Some of the images and screenshots provided in this quide may appear differently on your phone.
- Your content may differ from the final product or from software supplied by service providers or carriers, This content may be subject to change without prior notice. For the latest version of this manual, please visit the LG website at www.lg.com.
- Your phone's applications and their functions may vary by country, region or hardware specifications. LG cannot be held liable for any performance issues resulting from the use of applications developed by providers other than LG.
- LG cannot be held liable for performance or incompatibility issues resulting from edited registry settings being edited or operating system software being modified. Any attempt to customize your operating system may cause the device or its applications to not work as they should.
- Software, audio, wallpaper, images and other media supplied with your device are licensed for limited use. If you extract and use these materials for commercial or other purposes is, you may be infringing copyright laws. As a user, you are fully are entirely responsible for the illegal use of media.
- Additional charges may be applied for data services, such as messaging, uploading and downloading, auto-syncing or using location services. To avoid additional charges, select a data plan to is suitable for your needs. Contact your service provider to obtain additional details.

# **Trademarks**

- LG and the LG logo are registered trademarks of LG Electronics.
- All other trademarks and copyrights are the property of their respective owners.

# DivX Mobile **DIVX**

ABOUT DIVX VIDEO: DivX<sup>®</sup> is a digital video format created by DivX, LLC, a subsidiary of Rovi Corporation. This is an official DivX Certified® device that plays DivX video. Visit divx.com for more information and software tools to convert your files into DivX videos. ABOUT DIVX VIDEO-ON-DEMAND: This DivX Certified<sup>®</sup> device must be registered in order to play purchased DivX Video-on-Demand (VOD) movies. To obtain your registration code, locate the DivX VOD section in your device setup menu. Go to vod. divx.com for more information on how to complete your registration. DivX Certified<sup>®</sup> to play DivX<sup>®</sup> video up to 640x480, including premium content. May play DivX<sup>®</sup> video up to 864x480. DivX<sup>®</sup>, DivX Certified<sup>®</sup> and associated logos are trademarks of Rovi Corporation or its subsidiaries and are used under

license.

# Dolby Digital Plus **DOLBY**

Manufactured under license from Dolby Laboratories. Dolby and the double-D symbol are trademarks of Dolby Laboratories.

# **Accessories**

These accessories are available for use with the LG-P710. (Items described below may be optional.)

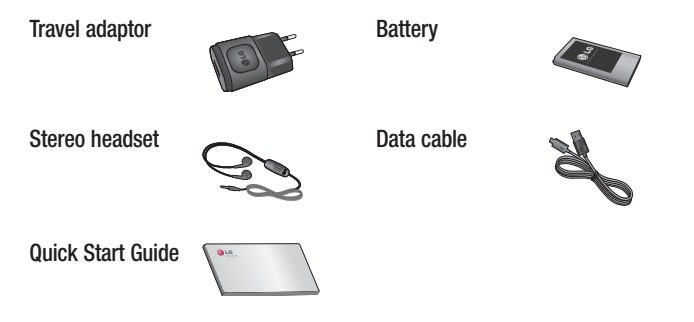

#### NOTE:

- Always use genuine LG accessories.
- Failure to do this may void your warranty.
- Accessories may vary in different regions.

# **Troubleshooting**

This chapter lists some problems you might encounter when using your phone. Some problems require you to call your service provider, but most are easy to fix yourself.

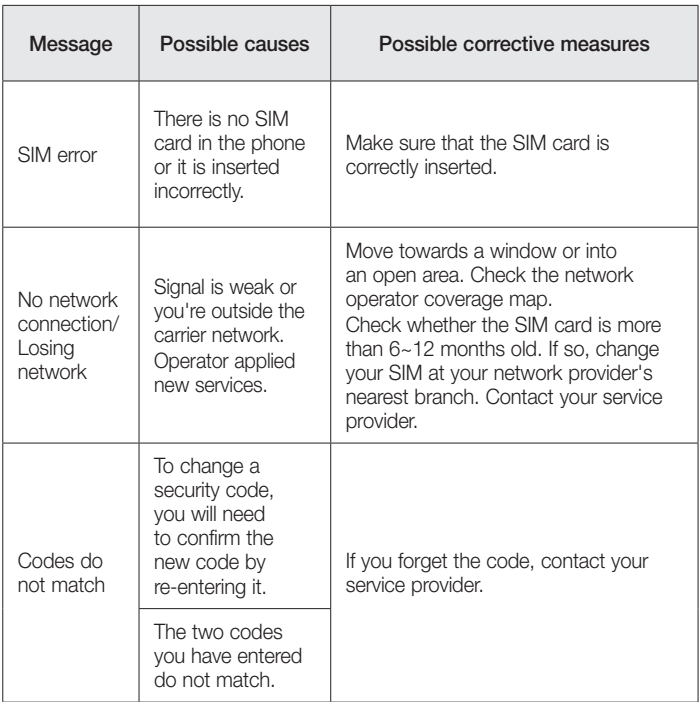

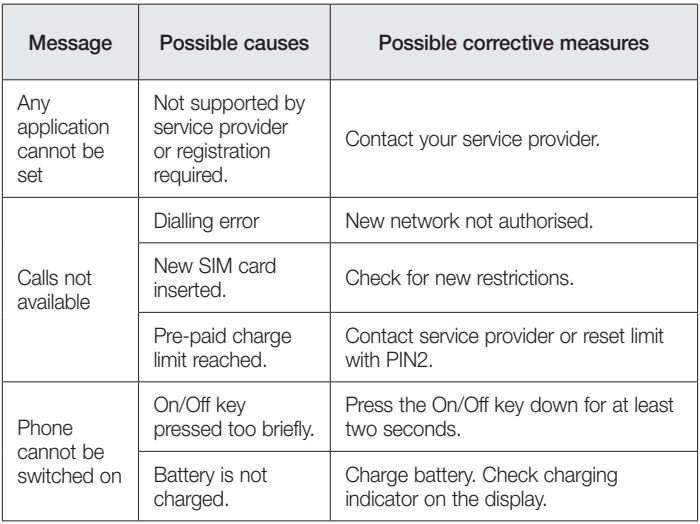

# **Troubleshooting**

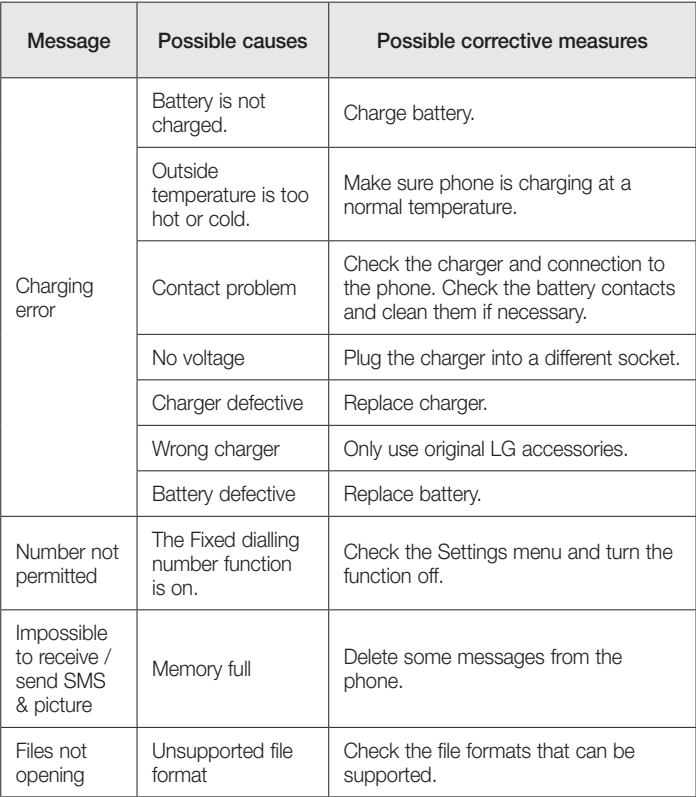

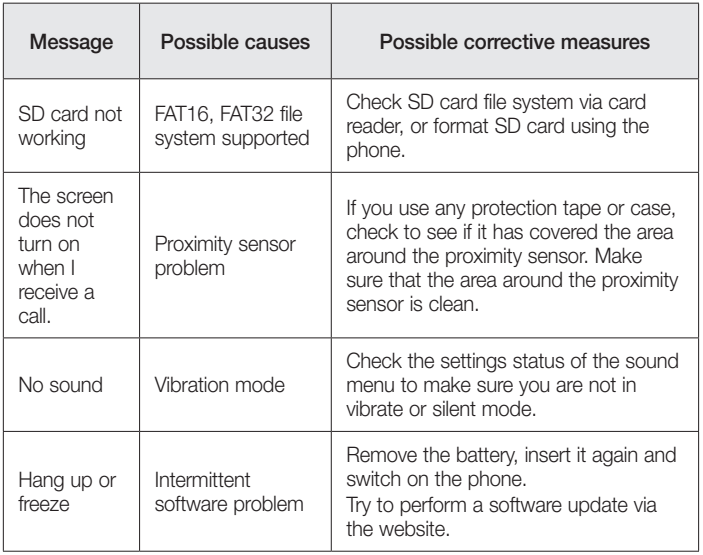

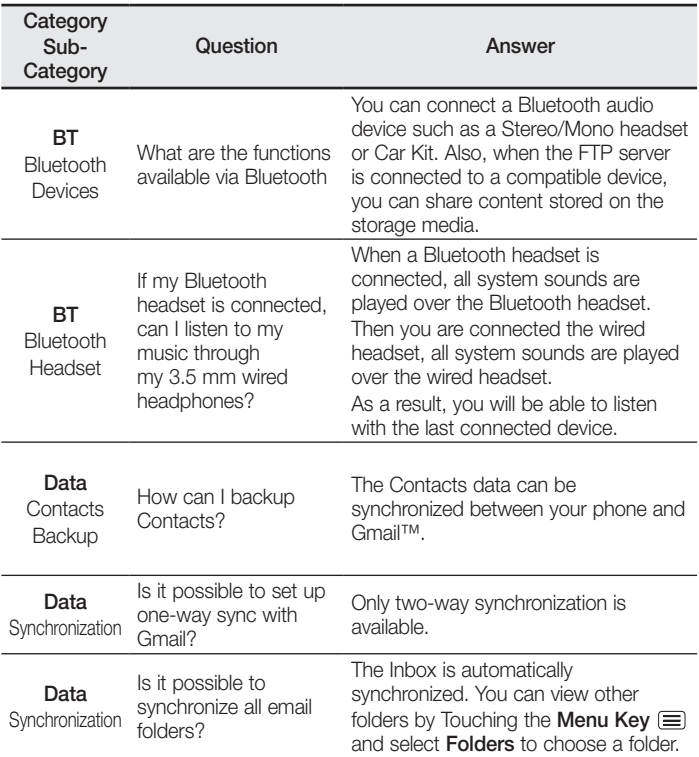

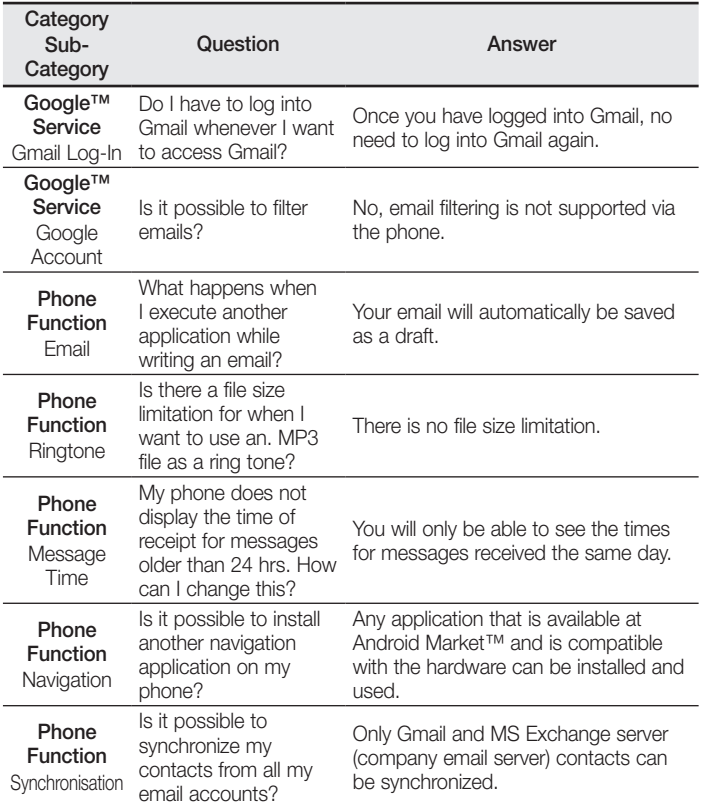

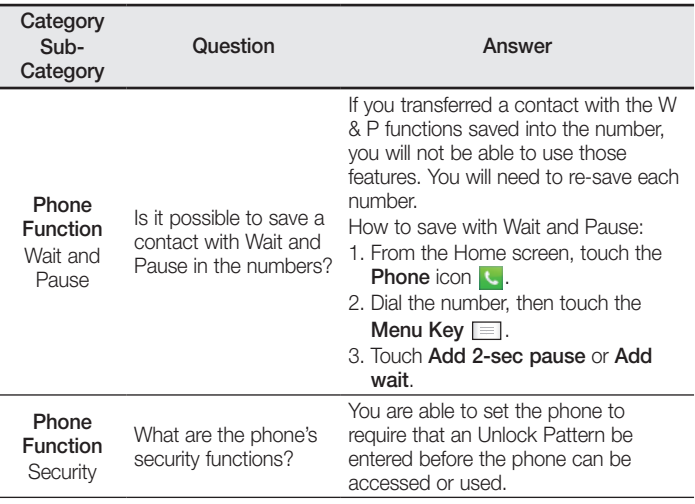

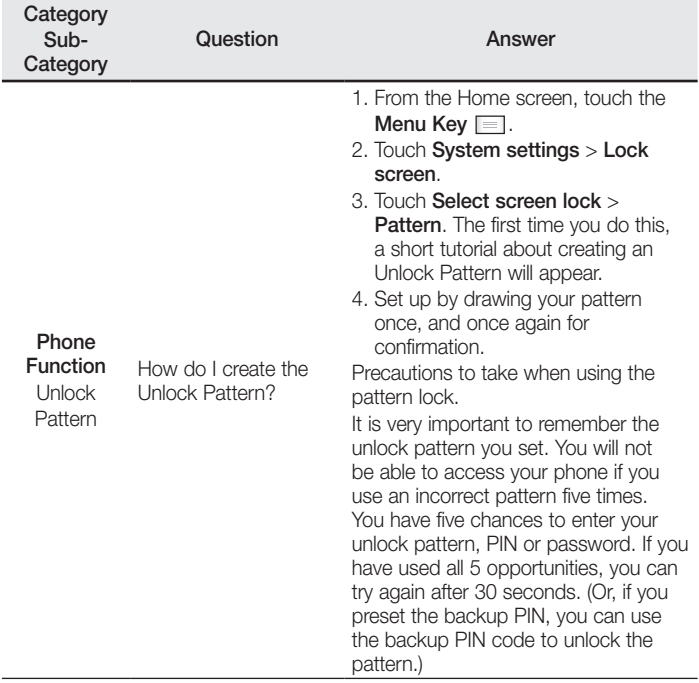

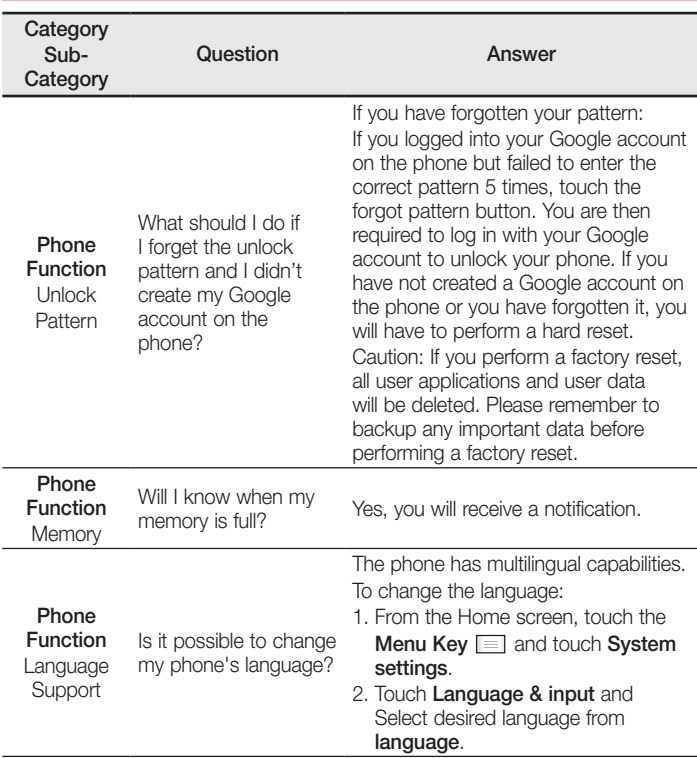

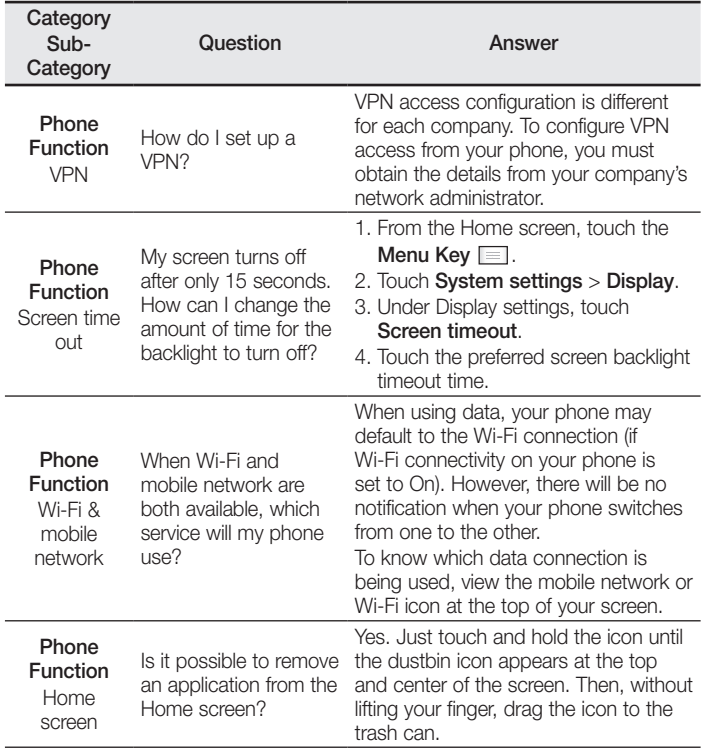

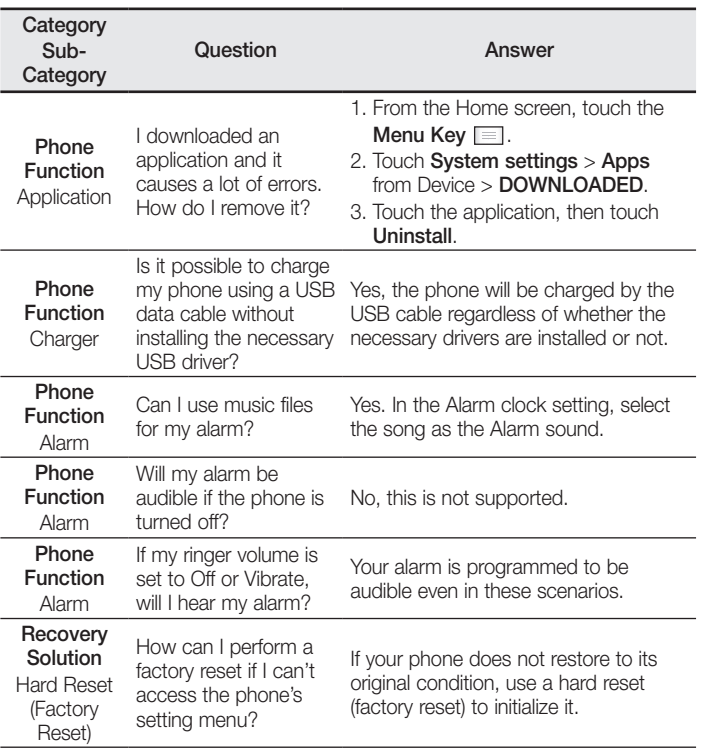

ESTAMOS A SU DISPOSICIÓN Ante cualquier necesidad de asistencia, puede ponerse en contacto con nosotros mediante nuestra página Web, chat online, correo electrónico o nuestro centro de Atención al Cliente.

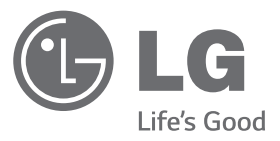

# www.lg.com www.lg.com/es/posventa Atención al cliente 963 05 05 00

# **TARJETA DE GARANTÍA**

- 1.-Antes de poner en marcha el producto, lea detenidamente el contenido de esta tarjeta de garantía. Asimismo, no ponga en funcionamiento el producto antes de leer de manera detallada el Manual de usuario<sup>1</sup>
- 2.-Guarde durante todo el período de garantía esta tarjeta debidamente cumplimentada y sellada por el establecimiento comercializador junto con la factura de compra.
- 3.-Cuando requiera cualquier servicio de reparación deberá mostrar esta tarjeta de garantía.
- 4.-Para cualquier información que requiera sobre nuestros productos o ante cualquier duda o consulta en relación a los mismos, puede hacerlo a través de nuestra web o por medio de nuestra línea de atención al cliente.

#### CERTIFICADO DE GARANTÍA LG ELECTRONICS ESPAÑA S.A.U. (LGEES) SE COMPROMETE A RESPETAR Y/O HACER CLIMPLIR LAS CONDICIONES DE COBERTURA DE LA PRESENTE GARANTÍA.

### REQUISITOS PARA LA VALIDEZ DE LA GARANTÍA

- (1) La presente garantía sólo ampara productos oficiales importados o comercializados por LG dentro de la Unión Europea y para beneficiarse de la misma deberá:
	- (1.1) En el periodo pre-venta el establecimiento comercializador deberá reflejar el modelo del dispositivo y número de IMEI o número de Serie (SN) del mismo.
	- (1.2) En el periodo de garantía será REQUISITO IMPRESCINDIBLE adjuntar, junto a la presente garantía debidamente sellada por el establecimiento, el original del ticket o factura de compra que identifique el dispositivo incluyendo modelo del terminal e IMEI o número de Serie (SN) del mismo.
- (2) Para que la garantía sea válida es IMPRESCINDIBLE que el cliente final o establecimiento comercializador cumplimente, en el momento de efectuar la adquisición, los datos de todos los apartados que en la misma se indican.
- (3) Los beneficios de la presente garantía sólo serán validos si se utilizan los Servicios Técnicos autorizados que LG Electronics España, S.A.U. tiene establecidos en su Red de Asistencia Técnica.
- (4) El dispositivo debe ser utilizado de conformidad con las instrucciones que se detallan en el manual de usuario.

## PERIODO DE LA GARANTÍA

(1) La garantía se aplica a todos los dispositivos comercializados por LG dentro de la Unión Europea. El periodo de garantía es el siguiente:

-Dispositivo: 2 años.

-Accesorios: 2 años.

-Medios o soporte de software (CD–ROM, tarjetas de memoria, USB, etc): 90 días.

- (2) La aplicación de la garantía comienza a partir de la fecha de adquisición (fecha de factura) y será de conformidad con lo establecido en la legislación que se encuentre vigente en el momento de la fecha de la adquisición (fecha de factura compra).
- (3) LG Electronics España, S.A.U. (LGEES) garantiza cualquier pieza o producto reparado por un periodo de noventa (90) días a partir de su fecha de entrega, o hasta el final de la garantía, aplicándose aquella cuya duración sea más larga. Eventualmente, en beneficio del propio cliente, LGEES, solucionará la incidencia en el dispositivo sustituyendo el dispositivo por otro equipo en perfectas condiciones de uso siendo equivalente en prestaciones y fiabilidad al original, conservando el cliente todos los derechos y coberturas incluidos en la garantía. Todos aquellos componentes de hardware sustituidos en garantía pasarán a ser propiedad de LGEES.

## COBERTURAS DE LA GARANTÍA

#### NOTA IMPORTANTE

- (1) La presente garantía comercial no afecta a los derechos que dispone el cliente final conforme a las previsiones contenidas en el RDL 1/2007 de 16 de Noviembre de 2007 (BOE 287 de 30 de Noviembre de 2007), frente a la garantía por falta de conformidad del vendedor, que son independientes y compatibles con la presente garantía.
- (2) De acuerdo con lo previsto en el Título V, del RDL 1/2007, el cliente final tendrá derecho a exigir al vendedor, y/o al productor en los casos determinados en la Ley, la reparación y sustitución del producto, e incluso, en su caso, la rebaja en el precio o la resolución del contrato si ello no fuere desproporcionado.
- (3) El titular de la garantía disfrutará de los derechos y coberturas que se contienen en el presente documento.
- (4) Para reclamar los derechos y coberturas que se contienen en el presente documento el cliente final dispondrá de la vía de comunicación con nuestro número de Atención al Cliente y/o por escrito dirigiéndose a las Oficinas Centrales (Calle Chile, nº 1 28290 Las Rozas de Madrid) o a la Central de Asistencia Técnica (Parque tecnológico de Paterna, C/Louis Pasteur, 1 Nave 2 C.P. 46980 Paterna – Valencia), o bien por la vía de la jurisdicción ordinaria.
- (5) Durante el tiempo que dure la reparación, no se abonarán los daños y perjuicios por el tiempo que el aparato esté fuera de servicio.
- (6) Es responsabilidad del cliente guardar una copia de seguridad de los datos contenidos en el terminal previo a su envío para reparación, realizar un borrado completo de la información contenida en el dispositivo e inhabilitar todos los usuarios y contraseñas de acceso a sus cuentas en redes sociales y demás Sites que contengan información confidencial (entidades financieras, correo electrónico, etc..). En el transcurso del servicio, el contenido de los soportes de almacenamiento del producto podrá ser borrado, reemplazado o reformateado. En consecuencia, LG Electronics España S.A.U. no garantiza ni cubre las pérdidas financieras o de otra índole causadas por la pérdida de datos.
- (7) LG Electronics España, S.A.U. no se hace responsable de los daños que un dispositivo pueda causar a elementos externos.

#### PROTECCIÓN DE DATOS DE CARÁCTER PERSONAL

(1) De conformidad con la Ley Orgánica 15/1999 de 13 de Diciembre, de Protección de Datos de Carácter Personal, le informamos que los datos personales solicitados, todos ellos obligatorios para la prestación del servicio de Garantía, serán incorporados a un fichero/s debidamente inscrito/s en el RGPD cuyo responsable es LG Electronics España S.A.U. con la finalidad de prestarle el servicio, así como para mantenerle informado de productos o servicios similares. Usted podrá ejercer sus derechos de acceso, rectificación, cancelación y oposición dirigiéndose por escrito a la dirección: Calle Chile nº 1, 28029 Las Rozas de Madrid o bien remitiendo un correo electrónico a la dirección: lgees.legal@lge.com, acompañando su solicitud de una copia de un documento oficial que acredite su identidad e indicando en la misma el derecho que desea ejercitar.

## EXCLUSIONES DE LA GARANTÍA

#### La garantía de su producto está sujeta a las siguientes exclusiones y limitaciones:

- (1) Incumplimiento de cualquiera de los requisitos citados anteriormente.
- (2) Todo componente o accesorio interior o exterior del dispositivo, que no esté especificado e incluido en este certificado de garantía o no forme parte del producto original.
- (3) Puestas en marcha, configuraciones y demostraciones de funcionamiento al usuario.
- (4) Si la avería es producida por incendio, inundación, agentes meteorológicos, humedad excesiva o corrosión, golpeo, aplastamiento o aplicación de voltaje o energía inadecuada o mal conexionado.
- (5) Los daños por el mal trato, incluso los de transportes, que deberán reclamarse en presencia del personal de la compañía de transporte, por lo que conviene inspeccionar los paquetes antes de conformar los albaranes de entrega correspondientes.
- (6) Las averías producidas por rotura física, tales como carcasas, plásticos, pinturas, esmaltes, cristales, embellecedores y similares.
- (7) Los productos cuya avería se deba al mal uso y/o a no atender las instrucciones de funcionamiento y manejo que se adjuntan con cada aparato.
- (8) Por la utilización de accesorios o componentes electrónicos no adecuados.
- (9) El uso inadecuado de elementos punzantes sobre las las pantallas táctiles.
- (10) Los dispositivos que no llevan identificado número de IMEI y Nº de Serie o que éstos hayan sido alterados o borrados o no coincidan con el número expresado en el certificado de garantía o factura de compra.
- (11) Los problemas inherentes a la unión de IMEI-Número de Abonado para la activación en la Red.
- (12) Si el dispositivo es reparado o manipulado por personal no autorizado por LG Electronics España S.A.U.
- (13) Las averías producidas por el desgaste normal debido a su uso (incluido el de baterías, lentes de cámaras, pantallas, auriculares o manos libres externos).
- (14) Cuando la avería la produzca un componente o accesorio interno o externo al dispositivo no incluido o especificado en este certificado de garantía o no forme parte del producto original.
- (15) Los fallos de píxel que no excedan de la normativa vigente o la establecida por el fabricante (LG Electronics España, S.A.U.).
- (16) Cualquier tipo de pérdida de información en discos duros, discos en estado sólido o memorias. El cliente final es responsable de realizar una copia de seguridad de sus datos previa a la cesión del dispositivo al servicio técnico de conformidad con lo establecido en el punto (6) del apartado "Coberturas de la Garantía".
- (17) Cualquier tipo de soporte físico de información que estuviera en el equipo a la hora de cederlo al servicio oficial para su reparación.
- (18) Los sistemas operativos y/o programas no originales diferentes a los pre-cargados y/o su funcionamiento.
- (19) Las actualizaciones o versiones posteriores de software, no homologadas ni soportadas oficialmente por el fabricante (LG Electronics España, S.A.U.), cualquiera que sea su procedencia.
- (20) Los daños y fallos del dispositivo ocasionados por virus u otro tipo de programas maliciosos.
- (21) En los consumibles, como las baterías, pilas, etc, el periodo de garantía dependerá de la vida útil de aquéllos, determinada por los ciclos de carga / descarga y modo de uso, si bien a modo de referencia será de 1 año aproximadamente.
- (22) LG Electronics España S.A.U puede instalar actualizaciones del software de sistema dentro del servicio de garantía, lo que impedirá que el terminal vuelva a una versión anterior del software del sistema.

## **RELLENAR TODOS LOS DATOS DEL CLIENTE Y DEL PRODUCTO EN EL MOMENTO DE LA COMPRA**

NOMBRE Y APELLIDOS:

 $MODELO:$   $N^0$  DE IMEI:

Nº DE SERIE (SN):

FECHA DE COMPRA:  $\left\{ \begin{array}{c} \text{SEL1} \\ \text{SEL1} \end{array} \right\}$ 

LG Electronics España- Central Asistencia Técnica Parque Tecnólogico de Paterna C/ Louis Pasteur 1, Nave 2 (46980) Paterna (Valencia)

ESTA TARJETA DE GARANTÍA ES INTRANSFERIBLE Y APLICABLE SOLO AL COMPRADOR ORIGINAL. CUMPLIMENTE LOS DATOS REQUERIDOS Y GUÁRDELA JUNTO CON LA FACTURA DE COMPRA EN LUGAR SEGURO.

#### **Información general**

<Centro de información al cliente de LG> 963 05 05 00 \* Asegúrese de que el número es correcto antes de

realizar una llamada.

#### **General Inquiries**

<LG Customer Information Center>

963 05 05 00

\* Make sure the number is correct before making a call.

**CE0168** 

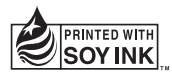